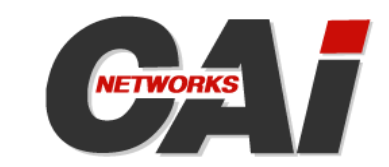

# **WebMux™ Model 481SD/591SGQ**

# **User Guide**

Version 8.6.x

#### **Copyright© 1997-2009 CAI Networks, Inc.**

The information contained in this document is the property of CAI Networks, Inc. Neither receipt nor possession hereof confers or transfers any right to reproduce or disclose any part of the contents hereof, without the prior written consent of CAI Networks, Inc. No patent liability is assumed, however, with respect to the use of the information contained herein.

#### **Trademarks**

WebMux is a trademark of CAI Networks, Inc.

All other product names and logos are trade or service marks of their respective companies.

#### **Disclaimer**

The instructions and descriptions contained in this manual were accurate at the time of printing. However, succeeding products and manuals are subject to change without notice. Therefore, CAI Networks, Inc. assumes no liability for damages incurred directly or indirectly from errors, omissions, or discrepancies between the product and this manual.

> CAI Networks, Inc. 1715 Wilshire Ave., Suite 719 Santa Ana, CA 92705

> > www.cainetworks.com

# **Table of Contents**

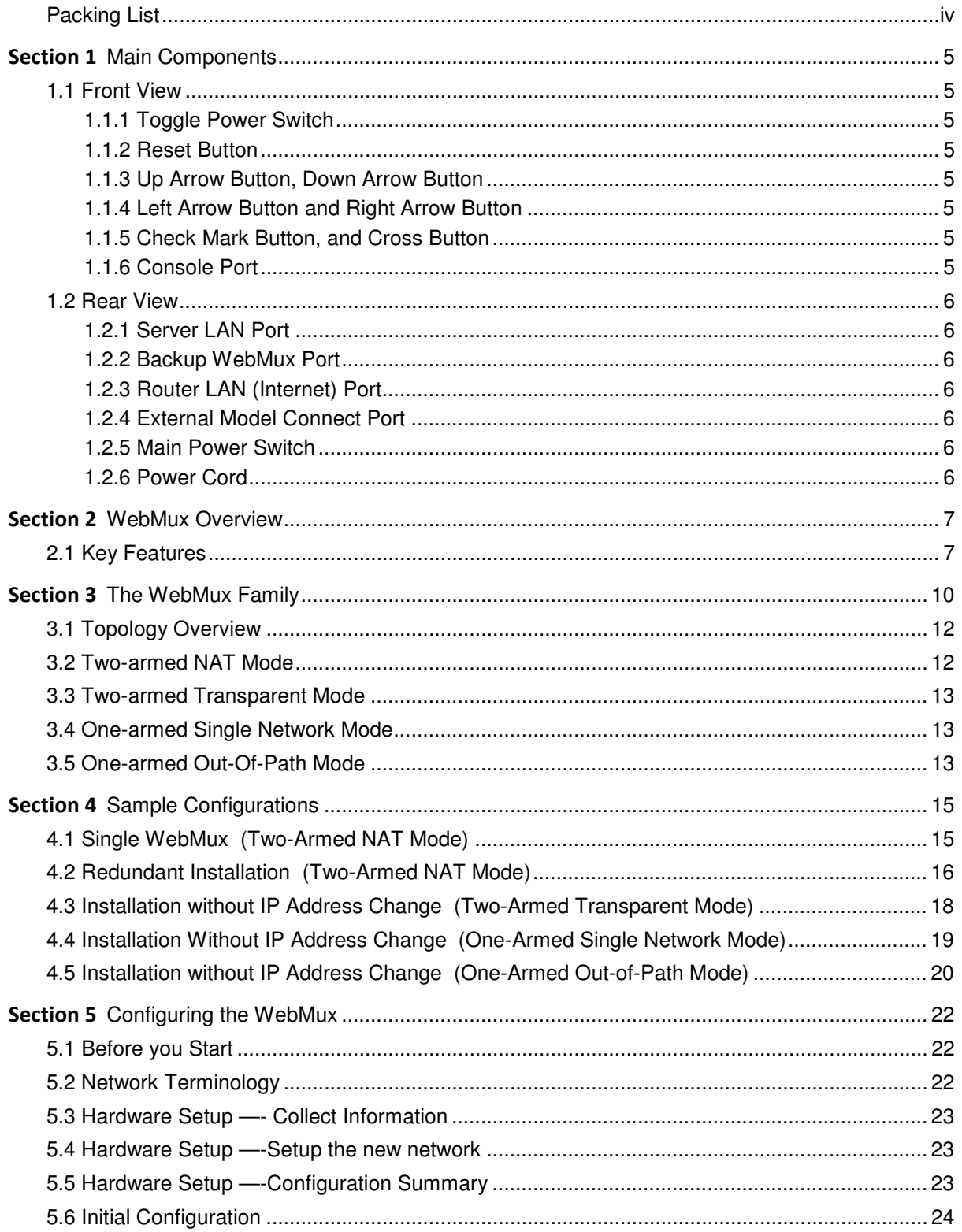

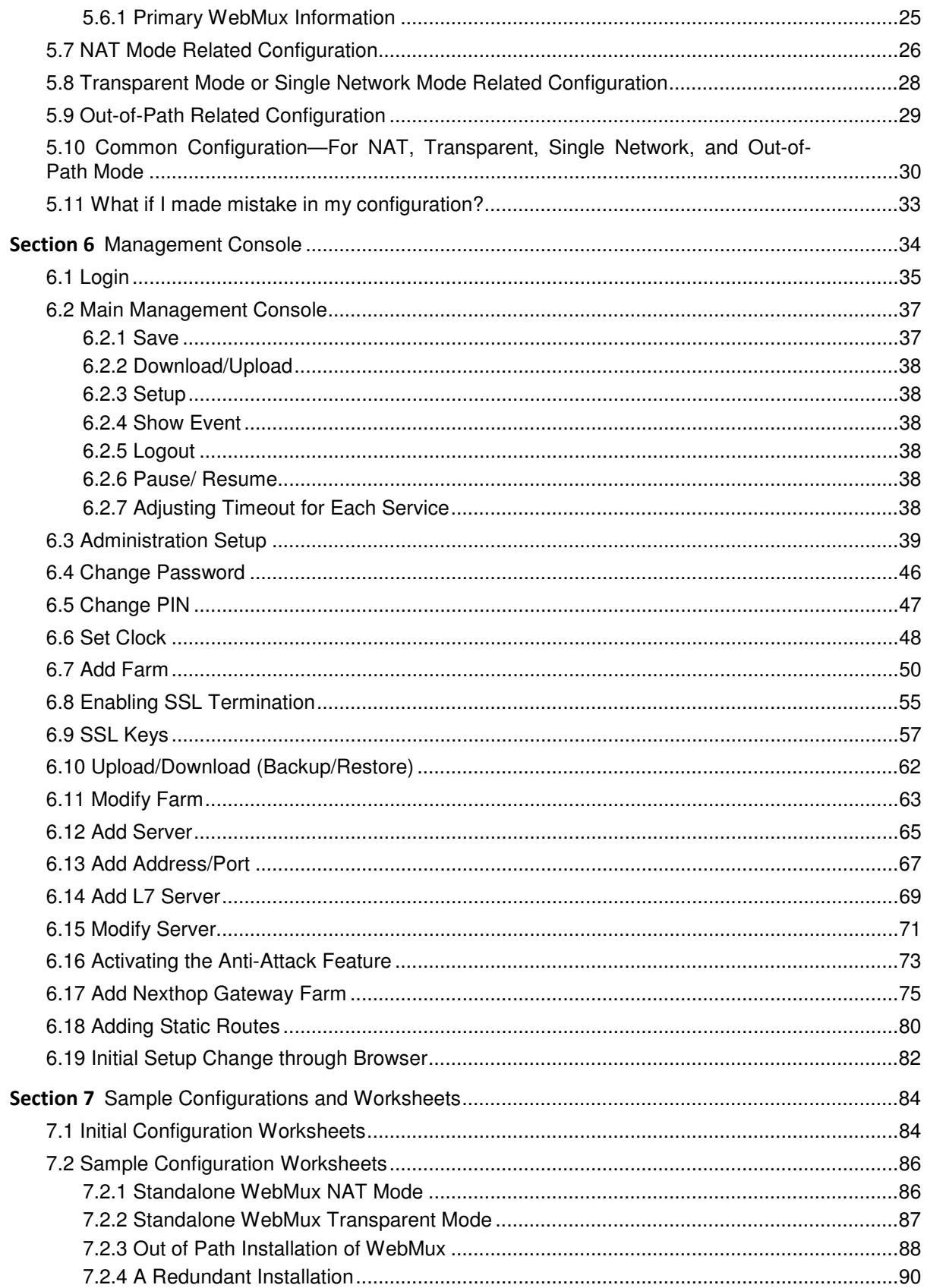

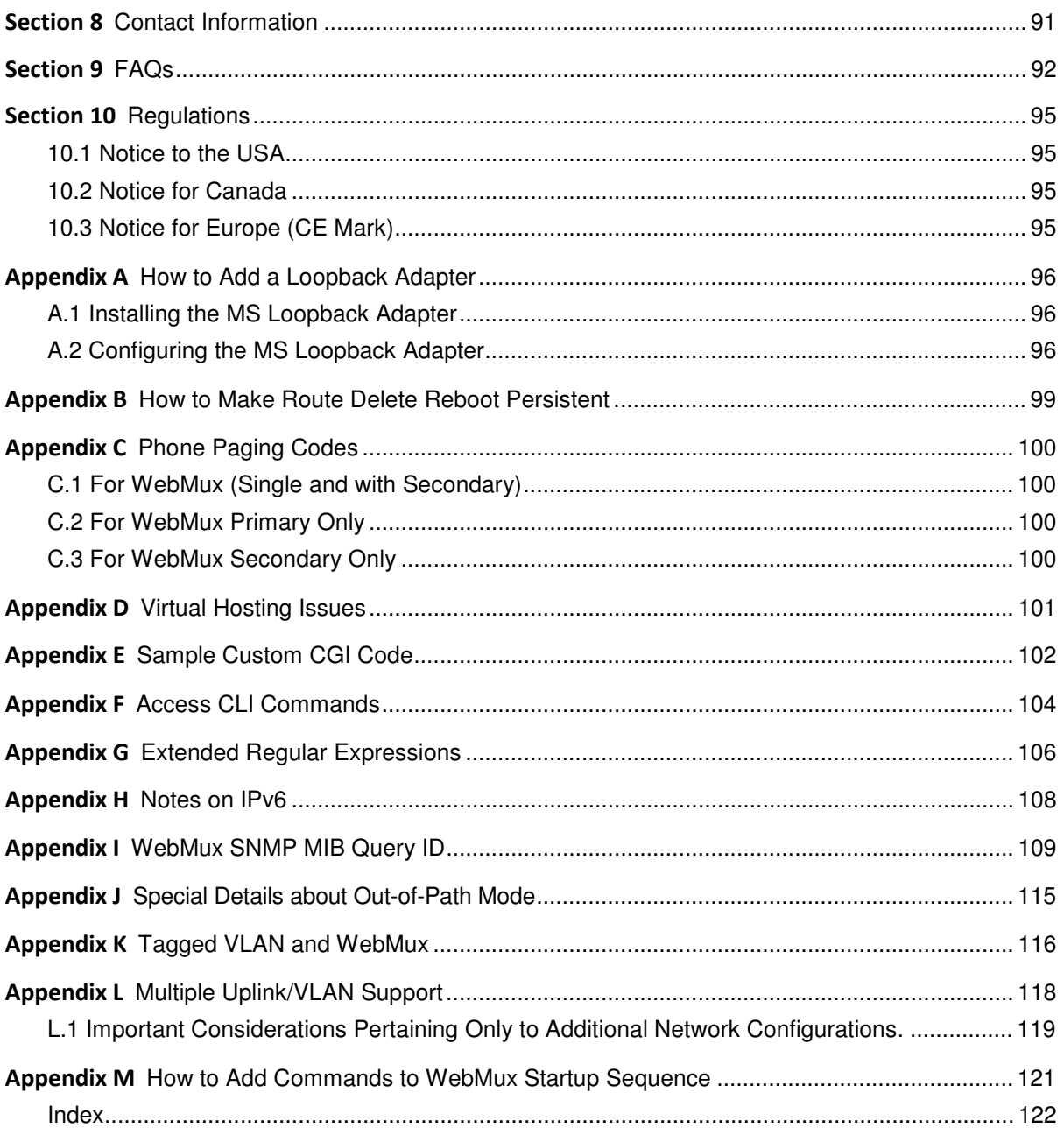

# **Packing List**

- One (1) WebMux unit
- Two (1) Power cord
- One (1) User Manual
- One (1) Warranty registration card

# **Main Components**

### **1.1 Front View**

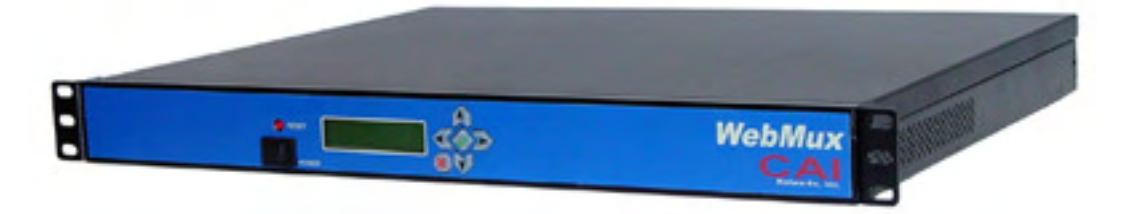

## **1.1.1 Toggle Power Switch**

This switch toggles power on and off. To power off, the switch must be pressed and held for 5 seconds. However, it is recommended that you do not regularly use this power switch to shut down the unit. Please use the LCD panel, web interface, or command line interface to issue a proper shut down.

### **1.1.2 Reset Button**

Press and release the reset button to reboot the WebMux. This is a hard reboot, not a factory reset. This will not reset your settings. Please allow several minutes for the WebMux to completely reboot.

# **1.1.3 Up Arrow Button, Down Arrow Button**

When each button is pressed, the value on the cursor location increases or decreases. It goes through lower case letters, upper case letters, numbers and symbols. When the cursor is located at the left most position on the LCD, the up and down arrow allows the user to select a different item to setup.

# **1.1.4 Left Arrow Button and Right Arrow Button**

When each button is pressed, the cursor moves to the left and right.

# **1.1.5 Check Mark Button, and Cross Button**

Check Mark Button confirms the selection, Cross Button cancels the selection. At any time when the system is running holding down to the Check Mark Button will invoke the configuration menu, where you can change IP addresses and other settings.

## **1.1.6 Console Port**

Serial console port at 115200-N81 speed for shell commands and switch configuration.

### **1.2 Rear View**

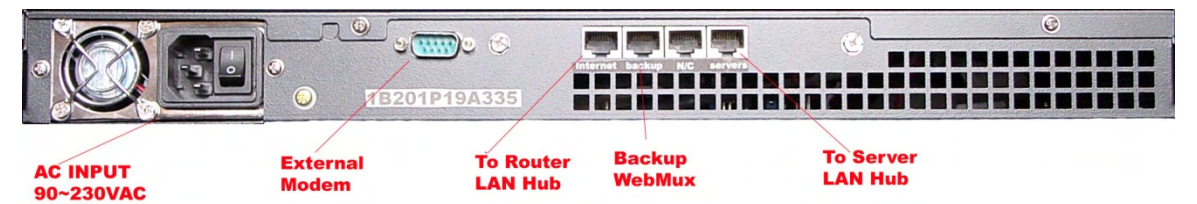

### **1.2.1 Server LAN Port**

Connect this port to the Server LAN switch or hub. This port connects to the servers and your local computers. It is the right most RJ45 socket. In Out-of Path configuration, this is the only port that needs to be connected. If your switch is capable of LACP (or port channel), you can connect both the Internet and Server ports and they will behave as a single port (Outof-Path mode ONLY).

### **1.2.2 Backup WebMux Port**

Optionally, you may connect another WebMux to this port so that you can have redundancy. Connect them using a cross over cable, or a regular cable with a hub or switch in between.

### **1.2.3 Router LAN (Internet) Port**

Connect this port to the Router LAN switch or hub. In most situations, this port connects to the Internet side network in NAT mode. It is the left most RJ45 Socket.

**Note** The Router LAN and Server LAN port are not interchangeable.

### **1.2.4 External Model Connect Port**

To utilize the phone pager function of the WebMux, please connect the external modem to this port. In some cases, if you prefer support engineers to not use diagnostic ports over the Internet, our support engineers can also connect through the modem to assist you with setup issues. A US Robotics V.Everything modem is required: US Robotics part number 3CP3453. Modem dip switch has 3, 8, and 10 down, rest up. A standard external modem cable is also needed. Check with your modem supplier for the cable.

### **1.2.5 Main Power Switch**

This switches the WebMux on and off. When in the "off" position, the front panel power switch is disabled.

### **1.2.6 Power Cord**

Please use the supplied power cord to connect the WebMux<sup>™</sup> to the power source. 1U WebMux™ has a 115V/230V AC universal power supply.

# **WebMux Overview**

### **2.1 Key Features**

The WebMux is a standalone network appliance designed primarily to load balance IP traffic to multiple servers. The WebMux includes the following key features.

- **Improves performance** by distributing the traffic for a site or domain among multiple servers. No one server will be bogged down trying to service a particular site.
- **SSL Termination** to reduce the cost of multiple certificates. Also, be able to regulate the minimum acceptable SSL encryption protocol version.
- **Provides high availability** by tracking which servers are functioning properly and which servers are out of service. If a server unexpectedly goes down, the WebMux will automatically re-direct the traffic to other servers, or will bring a standby or backup server online to service the traffic. The WebMux does application level health check to many network protocols on servers.
- **Provides Persistent Connections** by memorizing the user browser session and the server session and sending the same user to the same server. This is important for sites using shopping cart and dynamically generated pages, like BroadVision, ASP and JSP sites.
- **Provides fault tolerance.** This installation requires two WebMuxes, a primary and a secondary. The two WebMuxes will automatically sync the configuration datum.
- **Easy management.** It can be managed via a secured web browser session from anywhere in the world. By using https 128 bit encryption to the management web console, secure remote management of server farms is truly possible.
- **Operating System independent.** No software or agent to load on the servers. Nonintrusive load/failure detection and management.
- **Provides Proxy function.** When communication is initiated from behind the WebMux, the WebMux will substitute its own address for the internal address. This allows the web servers to initiate communication for services such as credit card validation and mapping services.

**Note** This function only works in NAT mode.

• **Built-in Firewall Protections (layer 4/5 only).** Stop possible hacker intrusion into your network from Internet. All IP addresses and ports are blocked except the farm IP address. Built-in functions will detect any possible denial of service attack and make your services always available.

> **Note** This function only works in NAT mode with "Forwarding Deny," see setup for details.

- **Built-in Anti-Attack Security Function.** Automatic protection against Denial of Service (DoS) and Distributed Denial of Service (DDoS) attacks. Automatically block IP addresses that exceed the maximum threshold of concurrent connections for a specified amount of time. Works in NAT, Transparent, and OOP modes.
- **In-Path or Out-of-Path Load Balancing.** In normal setup, the WebMux can be configured In-Path, to act as firewall in addition to the load balancer and health checker. However, if outbound traffic is much larger than inbound traffic and you already have a firewall in place, or change of IP address causes problems, consider using Out-of-Path configuration. Out-of-Path load balancing is also called direct routing, or one leg operation.
- **Transparent Mode.** In this mode, the WebMux behaves as an Ethernet bridge between the Server LAN and the Router (Internet) LAN. The main advantage is that the network settings in the servers do not have to be changed, no loopback adapters or IP address changes needed. The servers will be connected behind the WebMux but will appear to be on the same LAN that the front network the WebMux is connected to.
- **Single Network Mode.** Allows you to set up load balancing in existing network without any change to the server configuration. Single network mode changes both the source and destination IP addresses in the IP packets.
- **Layer 7 Load Balancing.** WebMux can direct traffic to specific groups of servers within a farm according to a match pattern in the HTTP MIME header. This allows you, for example, to group servers that serve only a specific type of content while serving other types of content on another group of servers. WebMux Layer 7 load balancing also includes URI load directing with host name MIME header matching and cookies in order to memorize the user browser session and the server session and send the same user to the same server. This is important for sites using shopping cart and dynamically generated pages.
- **SNAT and load balancing gateways.** WebMux has two SNAT support. One is SNAT on top the NAT or Transparent mode. Another SNAT is for load balancing uplink gateways, firewalls, or edge servers.
- **Informs you of the status of your network.** It provides phone pager and email notification so that the network administrator can be paged or emailed whenever a server or WebMux goes down, and when it returns online. This feature could reduce server room night shift operator costs, or timely repair should the server go down unexpectedly.
- **SNMP Support.** Remotely monitor various WebMux parameters in real time via SNMP.
- **IPv6 Support.** (Out of Path mode only). WebMux is ready for the next generation of internet protocol, IPv6.
- **Multiple Address and Port (MAP)** farm to integrate multiple ports and IPs as one virtual service.
- **HTTP Compression.** Reduces amount of data to be transferred for HTTP objects. (NOT supported in Out-of-Path Mode, except when used with Layer 7 Load Balancing).
- **802.1q VLAN ID.** WebMux can be used in networks that support tagged VLANs. Switch port must be configured to use tagged VLAN.
- **Multiple Uplink/VLAN Support.** Using the command line interface command, nwconfig, WebMux can be configured for use with Multiple ISPs. You can also use this command line tool to create multiple server subnets. Please see Appendix 12 for details.
- **Bond All Interfaces.** In combination with 802.1q VLAN and Port Channel or LAG (Link Aggregation Group) configurations on the switch, you can configure the WebMux to use its "Internet/rtr" and "Server/svr" ports as a single "bonded" interface in NAT and Transparent Modes. The traditional front and back networks will now be dependent on the VLAN configurations on the switch. Please refer to Appendix 14 for details. (Note: Out-of-Path mode already has both interfaces bonded automatically).

# **The WebMux Family**

The 1U WebMux family consists of three models. They are:

- The WebMux 481SD
- The WebMux 591SGQ
- The WebMux 690PG

The table below compares the features of the models.

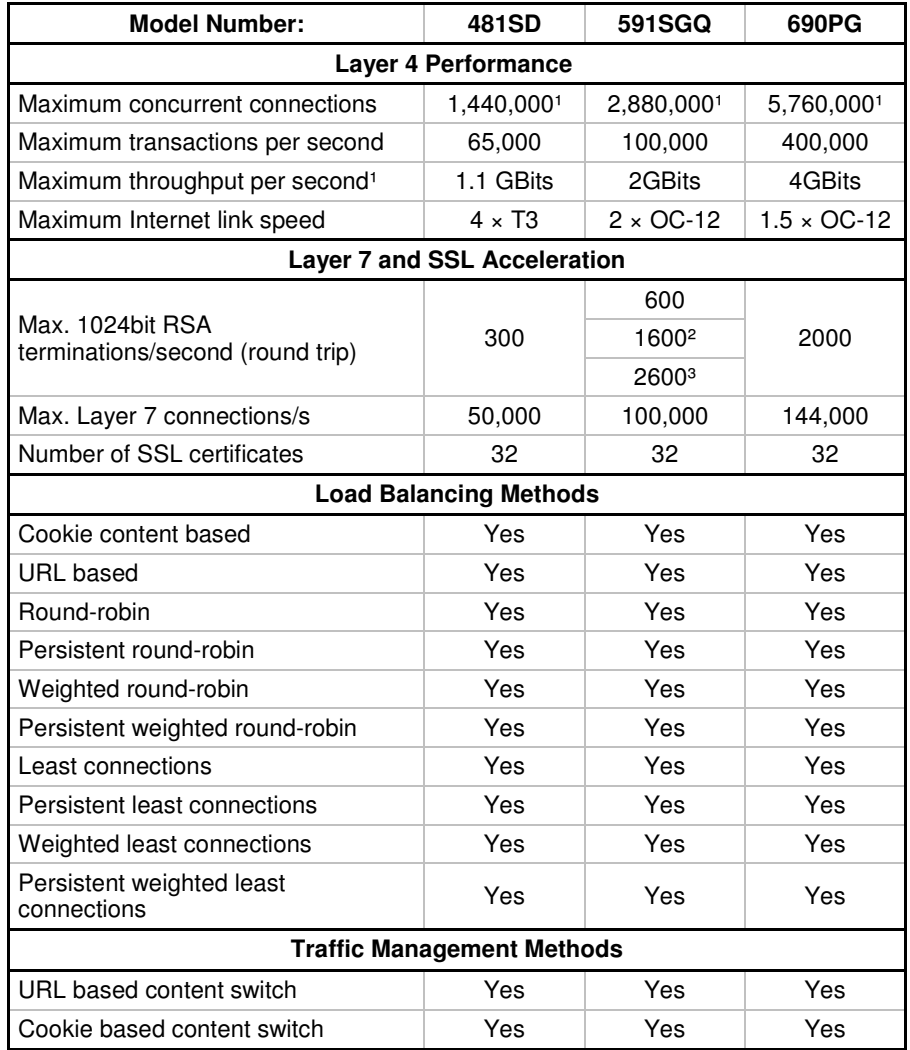

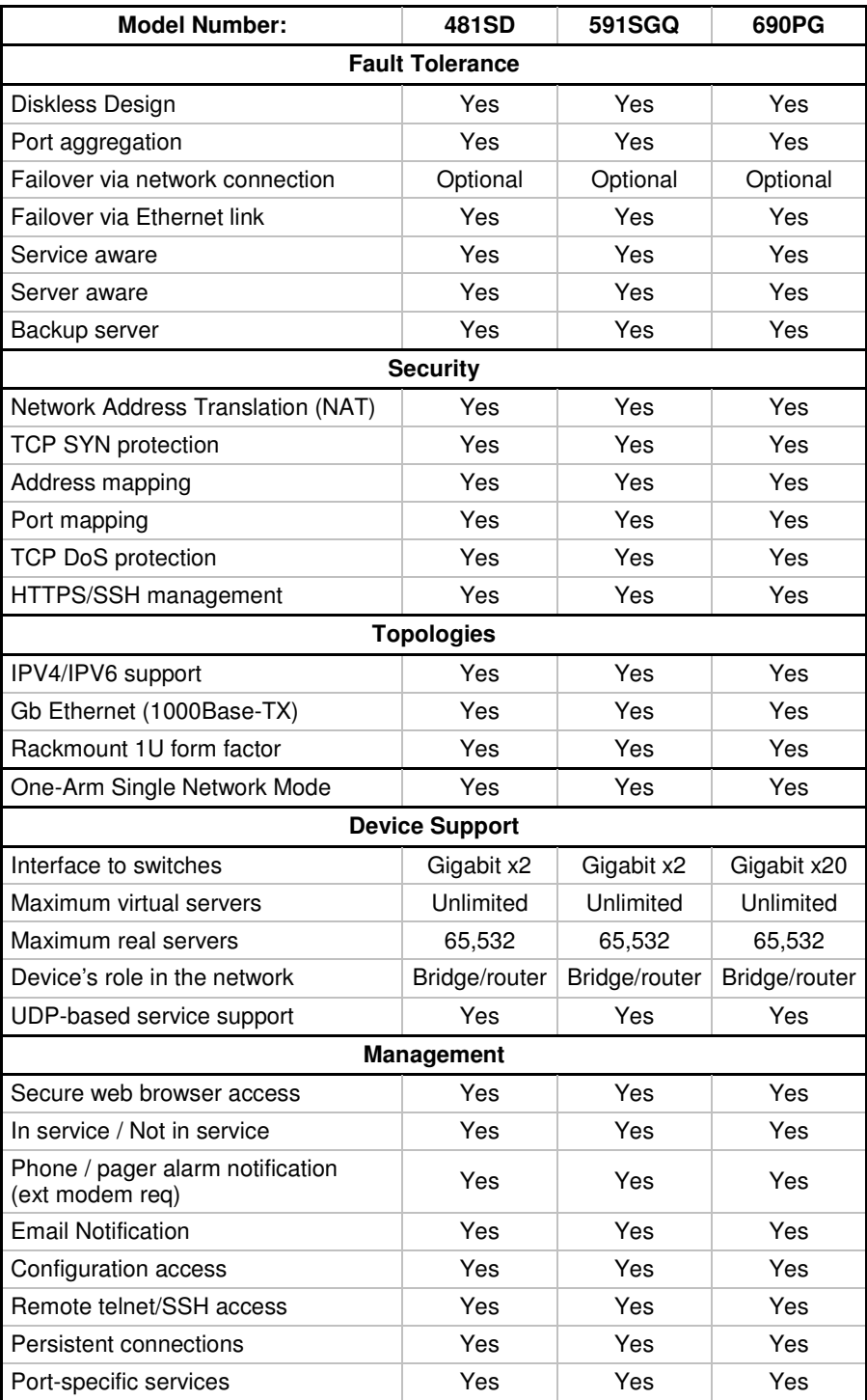

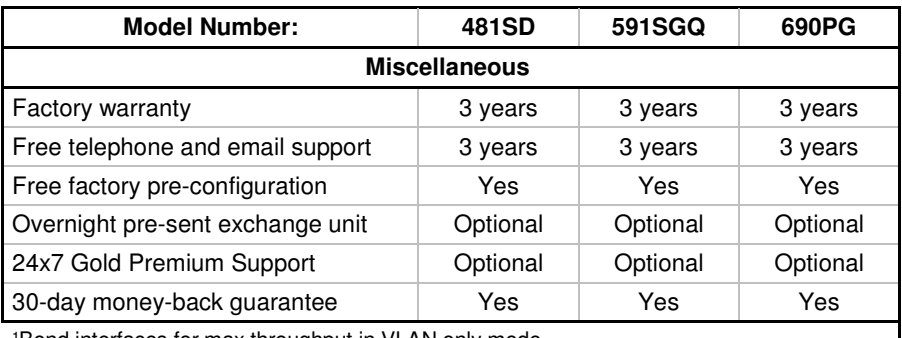

'Bond interfaces for max throughput in VLAN only mode ²With CAI-RSA3500 option card

³With CAI-RSA7000 option card

## **3.1 Topology Overview**

The WebMux has four modes: 2 Arm NAT Mode, 2 Arm Transparent Mode, 1 Arm Single Network Mode, and 1 Arm Out-of-Path Mode. Each mode has its advantages and disadvantages.

## **3.2 Two-armed NAT Mode**

Let us look at NAT mode first (Transparent Mode sharing same diagram).

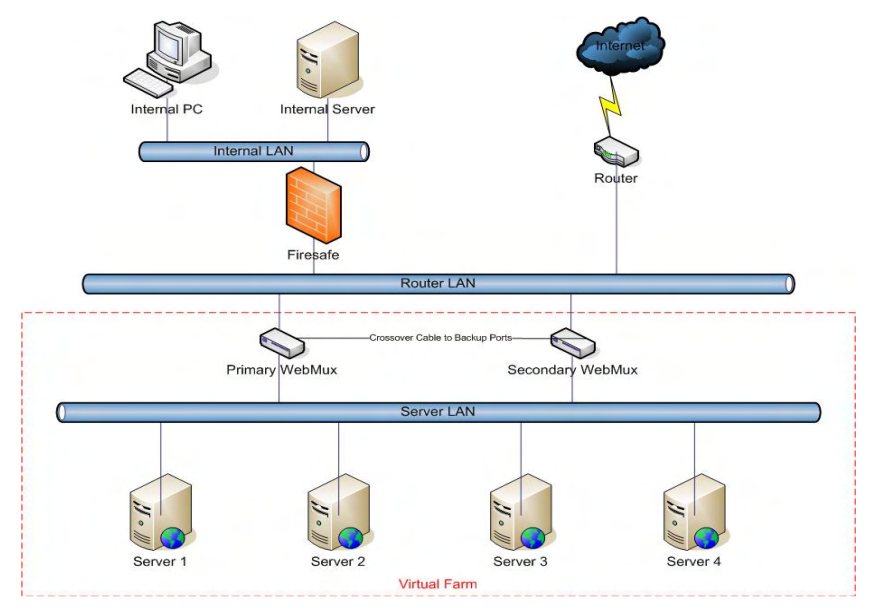

The main purpose of the WebMux is to balance the traffic among multiple web or other servers. The diagram above shows a NAT installation with two WebMuxes. In this configuration, one WebMux is serving as the primary, and the other is serving as the secondary, or backup, providing a fault tolerant solution.

In order for the web servers to share the incoming traffic, the WebMux must be connected to the network. There are two interfaces on the WebMux. One interface (Internet) connects to the **Router LAN**. This is the network to which the Internet router is connected. The other interface (server) is connected to the **Server LAN**. This network connects to all the web servers. The WebMux routes traffic between these two networks.

Next, a **Virtual Farm** or multiple farms must be configured on the WebMux. A virtual farm is a single representation of the servers to the clients. A farm consists of a group of servers that service the same domain, website or services. For example, to configure a farm (or virtual farm) to serve www.cainetworks.com:

- First, Server 1 and Server 2 would each need the website www.cainetworks.com configured on them and HTTP/HTTPS services started, and
- Second, a farm on the WebMux is defined with Server 1 and Server 2 in it. The servers would be setup to either share the traffic, or setup as a primary server and standby server. In either case, if Server 1 goes down, then all traffic will be automatically directed to Server 2 by the WebMux.

### **3.3 Two-armed Transparent Mode**

In Two-Armed Transparent Mode, the servers need to be isolated from rest the network, even they are in the same network segment. All communication from servers to other servers or clients must flow through WebMux. WebMux will load balance any traffic targeted the farm address and let all other traffic flow through like a network cable. This simplifies some network configuration, but the server isolation is an additional requirement.

## **3.4 One-armed Single Network Mode**

In One-Arm mode, WebMux supports both single network mode and out of path mode. For single network mode, there is no change to the network or servers. Traffic from clients send to the farm address on the WebMux, which will in turn send to the servers through load balancing methods. Servers replies to WebMux will be sent back the clients. Single network mode has limitation that only 65000 concurrent connection is allowed in one farm.

# **3.5 One-armed Out-Of-Path Mode**

In Out-of-Path mode, only one network in the setup (the server LAN) is connected to the Internet through the firewall and router. Internet traffic or local connections can both be directly sent to the WebMux, which routes the packets to the proper server(s), then the server routes the return traffic back to the remote or local clients directly.

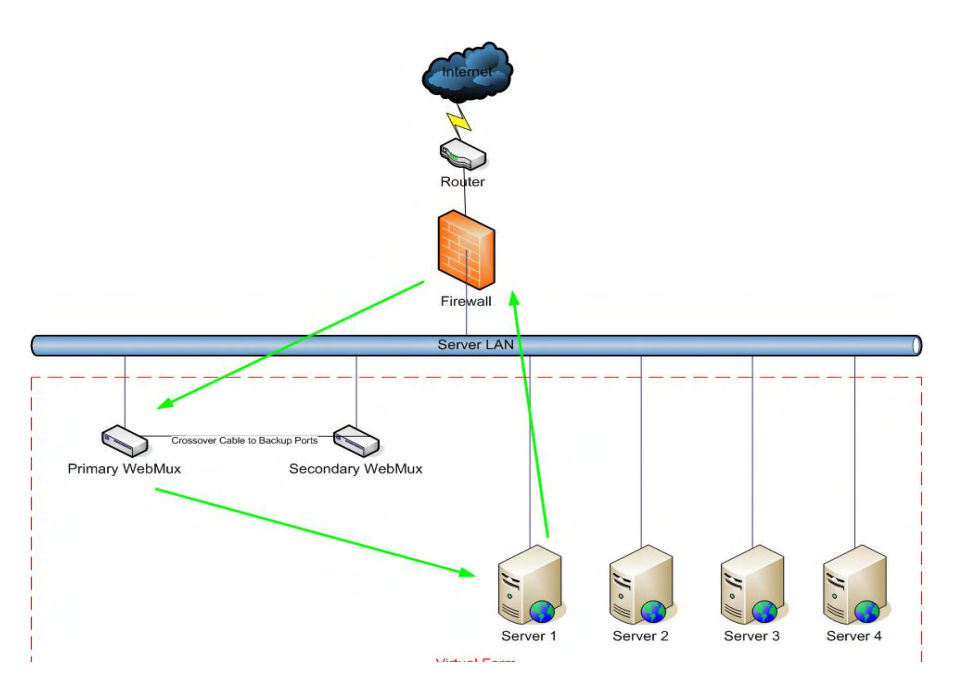

In most situations, the incoming traffic is in small requests, and return traffic from servers back to clients is large amount of data, pictures, or documents. Using out-of-path mode will allow up to 100 times more traffic to be handled by the WebMux load balancer. The disadvantage for OOP/direct response is that the firewall protections built-in to the WebMux will no longer function. Users must provide their own firewall for incoming and outgoing traffic.

However, in L7 and SSL termination configuration, OOP mode does not gain any advantage, due to return traffic from servers must go back to WebMux for examine the data headers and/or re-encryption the data packets.

# **Sample Configurations**

### **4.1 Single WebMux (Two-Armed NAT Mode)**

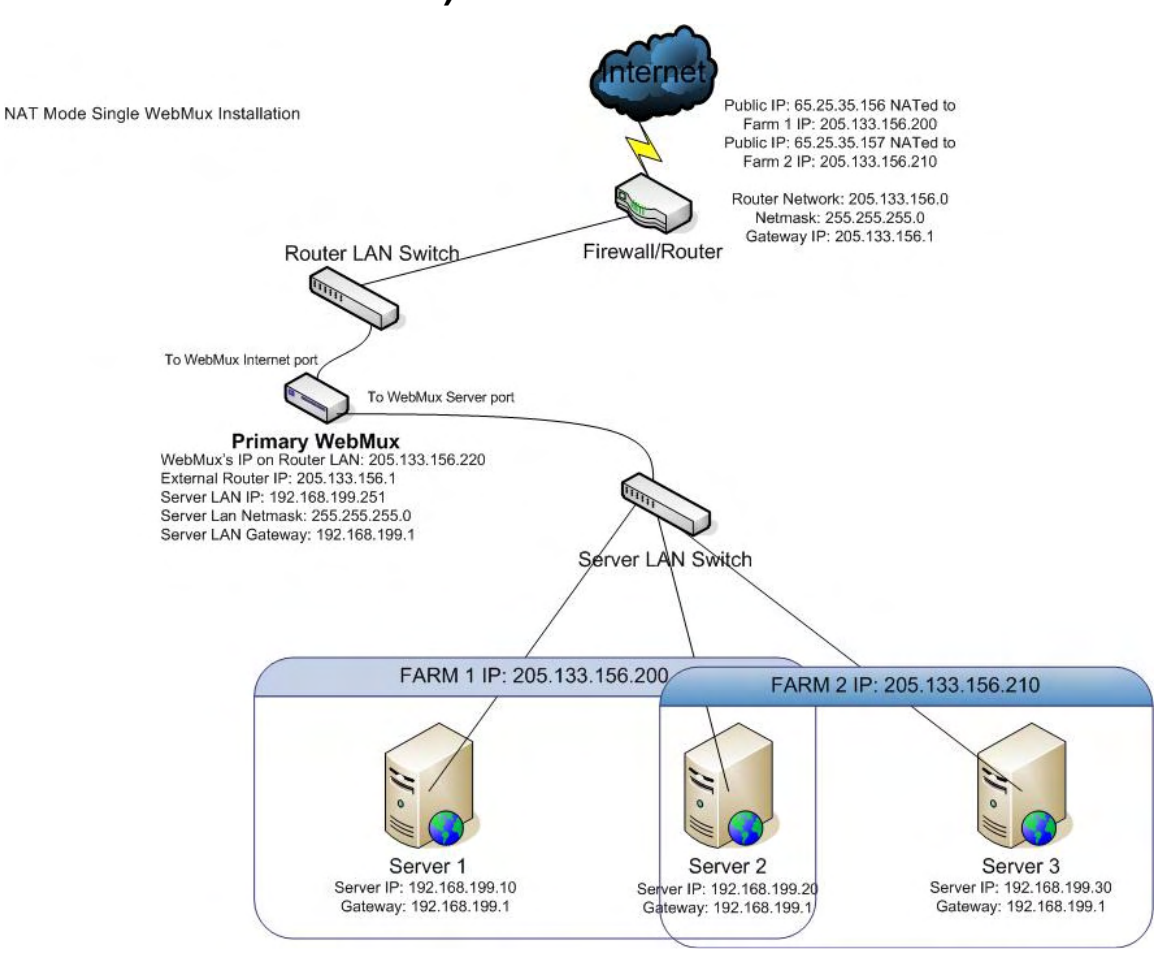

- This installation requires one WebMux.
- One WebMux interface (Internet) connects to the Router LAN. The other interface connects to the Server LAN.
- The WebMux translates the Router LAN IP addresses to an internal non-routable class-C address. In this example, the netmask is 255.555.255.0. The IP address of the WebMux interface on the Router LAN is 205.133.156.220. The IP address of the WebMux interface attached to the Server LAN is 192.168.199.251.
- The Default Gateway for all the servers is 192.168.199.1.
- Farm 1 IP address is 205.133.156.200. Servers 1 and 2 serve Farm 1.
- Farm 2 IP address is 205.133.156.210. Servers 2 and 3 serve Farm 2.

• Changes to the server: change the default gateway to 192.168.199.1, as well as the IP address to the 192.168.199.xxx subnet. If on the server there is a service attached to the IP address (HTTP/S, FTP, etc), please make sure the service will run on the new IP address.

**Note** Although the WebMux can work with any IP address range, all server IP addresses should be Internet non-routable address so that the source address from the Internet does not conflict with the IP addresses on the Server LAN.

**Note** If there is a firewall between the WebMux and the Internet Router, a rule must be defined in the firewall to allow the IP address of the WebMux interface on the Router LAN along with the farm IP address to communicate out to the Internet on all ports. If you are doing Network Address Translation of the farm address to a non-routable address, then both the farm address and the WebMux interface address must be translated to communicate outbound on all ports.

### **4.2 Redundant Installation (Two-Armed NAT Mode)**

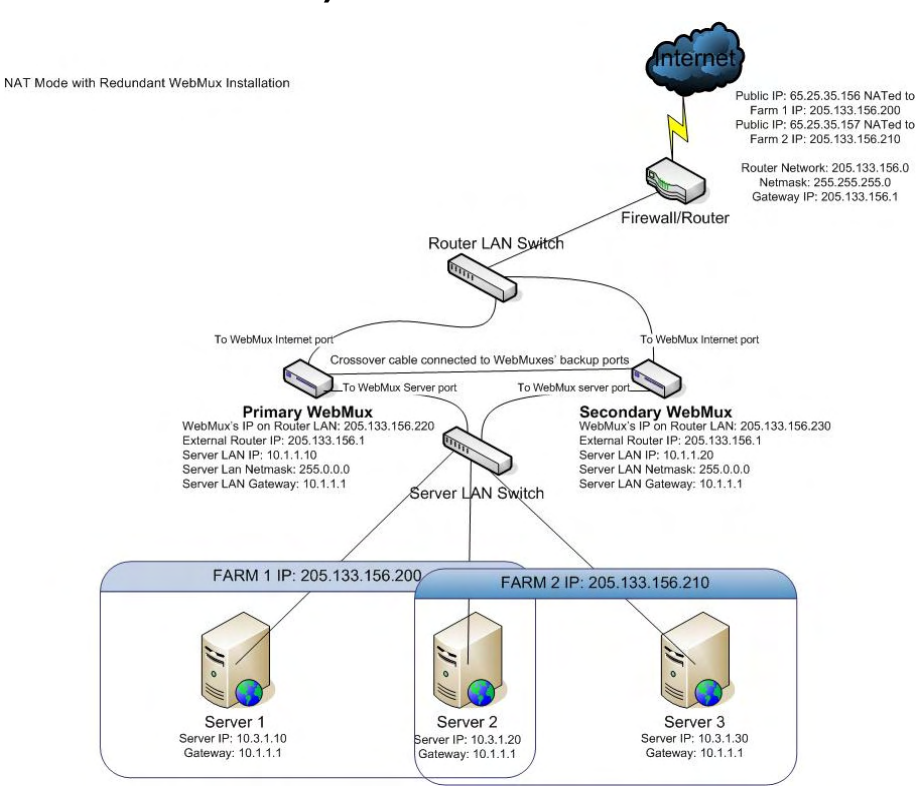

• The installation requires two WebMuxes. One will be the primary, and the other the secondary. They connect together with the Ethernet cable that is either cross-over or through a hub or switch. The primary's Backup interface IP address is 192.168.255.253; the secondary's Backup interface IP address is 192.168.255.254. They cannot be changed.

- Both WebMuxes connect to the Router LAN, and to the Server LAN. Each WebMux interface has a unique IP address.
- The registered Internet IP address range is a class C address range.
- The IP address of the WebMuxes' Virtual Farms must be in the same network range as the Internet router.
- The WebMux translates the Router LAN IP addresses to an internal non-routable class A address. In this example, the subnet-mask is 255.0.0.0. The IP address of the WebMux interfaces attached to the Server LAN are 10.1.1.10 and 10.1.1.20.
- The Default Gateway for all the servers is 10.1.1.1.
- Farm 1 IP address is 205, 133, 156, 200.
- Servers 1 and 2 serve Farm 1.
- Farm 2 IP address is 205, 133, 156, 210.
- Servers 2 and 3 serve Farm 2.
- Changes to the servers: change default the gateway to  $10.1.1.1$ , as well as the IP addresses to the 10.3.1.10/20/30 addresses. If on the server there is a service attached to the IP address (HTTP/S, FTP, etc), please make sure the service will run on the new IP address.

**Note** Although the WebMux can work with any IP address range, all server IP addresses should be Internet non-routable address so that the source address from the Internet does not conflict with the IP addresses on the Server LAN.

**Note** If there is a firewall between the WebMux and the Internet Router, a rule must be defined in the firewall to allow the IP address of the WebMux interfaces on the Router LAN in addition to the farm IP address (could be same as the WebMux Router LAN IP address) to communicate out to the Internet on all ports. Since the WebMux is doing Network Address Translation of the farm address to a non-routable address, the farm addresses on the WebMux must be able to communicate outbound on all ports defined in the farms.

### **4.3 Installation without IP Address Change (Two-Armed Transparent Mode)**

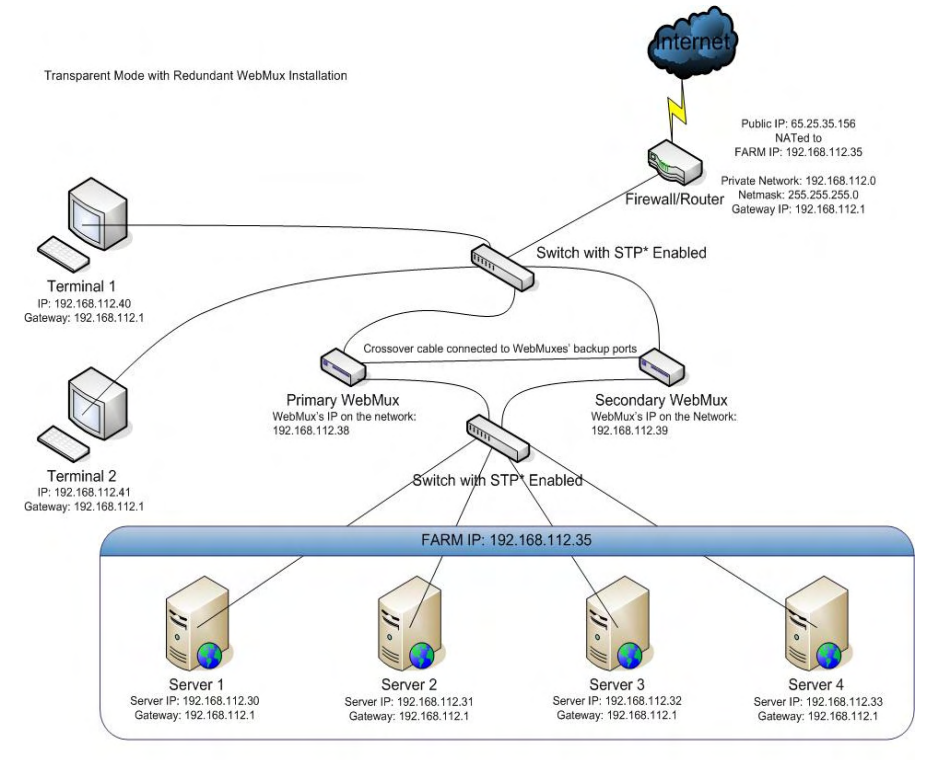

\*STP = Spanning Tree Protocol

Transparent Mode is another WebMux configuration that allows you to keep the existing IP addresses of your servers. Like Out-of-Path mode, the servers and the WebMux will be on the same IP network. However, physically, the servers will be connected to the WebMux in the same way they would be for NAT mode, on the server LAN port. The "internet" port on the WebMux is connected towards the Firewall/Router. In this mode, the WebMux functions as an Ethernet bridge. Anything connected to its back interface (server LAN) is on the same network as its front interface (internet/router LAN). If you look at the diagram above, you will see that the terminals are on the same network as the servers, even though the servers are "behind" the WebMux. The terminals can communicate with the servers IP directly as if the WebMux was not there, and vise versa.

When creating a farm, choose a unique farm IP address in the network, and then add the server IP address under that farm. Load balancing occurs when the "Farm IP" is accessed instead of the servers' actual IP.

There are no configuration changes that need to be made on the servers, only the way they are physically connected to the network.

The diagram also gives an example of a redundant WebMux setup. In this case, it is **absolutely required** that the WebMuxes are connected in between two switches that have Spanning Tree Protocol (STP) enabled. STP controls the path where packets go in the existence of redundant Ethernet bridges according to bridge priority so that loops do no occur. Without this, packets will loop endlessly between the WebMuxes and saturate their network path.

During a failover situation, you may immediately notice that the backup becomes unreachable even though the LCD shows that it is active. This is a temporary situation as the switches detect new bridge priorities. This failover time usually takes about 1-30 seconds, depending the switch and different STP protocol selected. This also happens when the primary comes back online and the secondary returns back to standby mode.

For single WebMux setup, any kind of switch will work, since there is only one bridge path exist on the network. No Spanning Tree Protocol is required.

### **4.4 Installation Without IP Address Change (One-Armed Single Network Mode)**

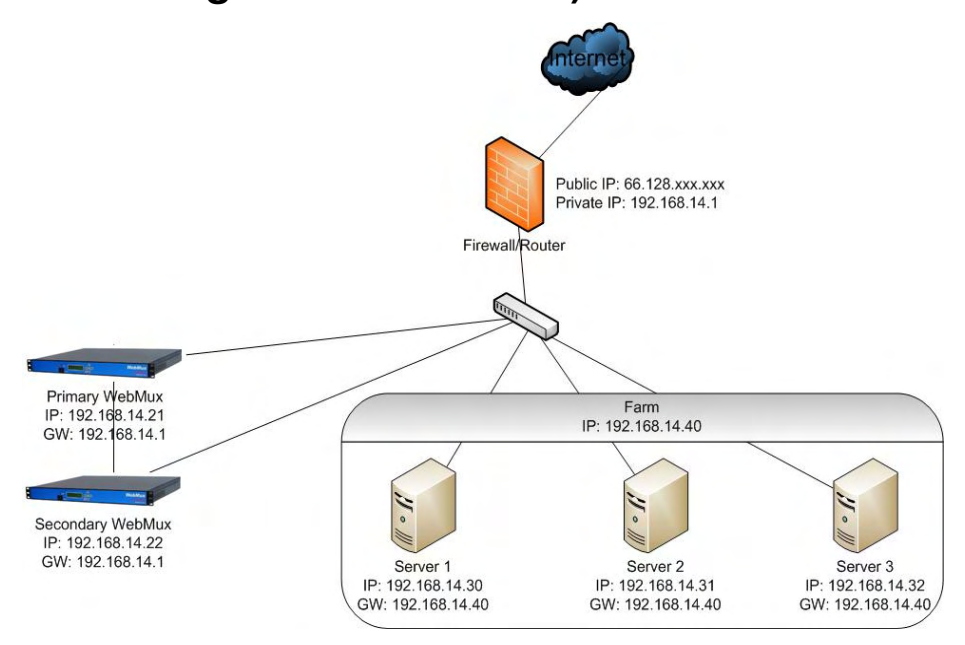

Single Network Mode configuration is simple, with only one interface connected to the network. You can use either the Internet Port or the Server Port of the WebMux, but only one of them. The WebMux and the servers are also all on the same subnet.

In Single Network Mode, connections being load balanced and going to the real servers will appear to come from the WebMux itself. You will not need to make any changes on your servers since the servers will always reply back to the WebMux when sending back their reply.

In this mode, the client's real IP addresses will not be logged in your server log. You have to use "X-FORWARD-FOR" (XFF) http header to find where the client's real IP address. If the HTTP header already have X-FORWARD-FOR tag in it, WebMux will not alter the tag. If the traffic is not for HTTP port, WebMux will not insert the XFF header for the traffic.

If you are configuring a redundant configuration in Single Network Mode, be sure you have selected the "1ARM-Single Network" option in both WebMuxes' initial configuration shown in the following section to ensure that the failover checking between the two WebMuxes will be correct.

### **4.5 Installation without IP Address Change (One-Armed Out-of-Path Mode)**

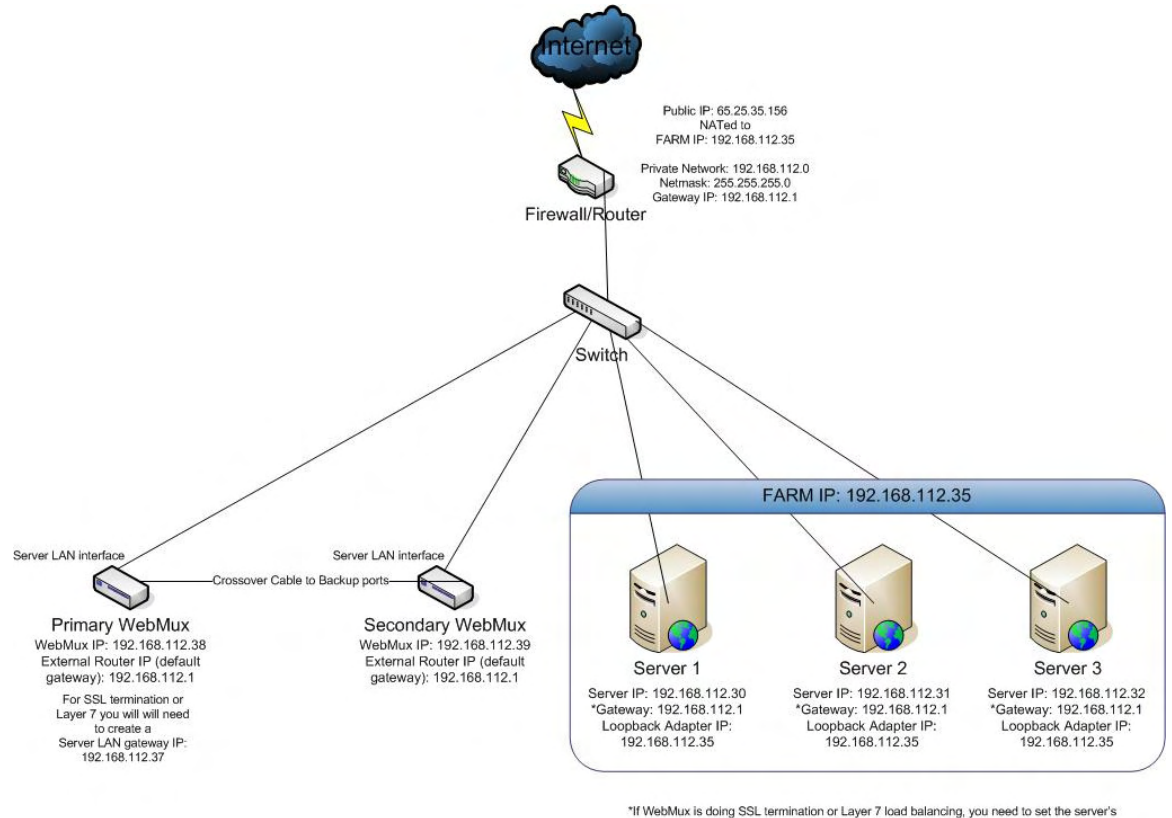

"If WebMux is doing SSL termination or Layer 7 load balancing, you need to set the server's<br>default gateway IP to the WebMux Server LAN gateway IP:<br>192.168.112.37

The above diagram is an example about how to configure the WebMux in Out-of-Path mode without changing the IP addresses of the web servers and other servers that already exist on the network. This is particularly helpful when the changing of an existing network of servers causes problems.

In this configuration, all the servers still remain on the same IP network and can communicate. From the servers "view," the WebMux is on the same network as the servers. On the WebMux, only the server LAN cable is connected, since there is only one network in Out-of-Path mode. The WebMux takes at least two IP addresses to work in this mode, the server LAN Interface IP address and the farm IP addresses.

If you are connected to a manageable switch that allows you to create Link Aggregation Groups (LAG), sometimes called "Ether-Channel" or "Port Channel," the Internet port and Server port on the WebMux can be connected to the switch and will behave as one logical port with about twice the bandwidth capabilities. It is important that you configure the switch properly before connecting both interfaces. Please refer to your switch's user manual about creating Link Aggregation Groups.

Out-of-Path mode also allows two WebMuxes to fully backup each other. The two WebMuxes are connected to each other through a cross-over Ethernet cable or with a hub or switch in between.

Two simple changes must be made to each server in the farm. 1) Have a new loopback adapter installed and have its address set to the farm address. Do not set the gateway on the loopback adapter. Please refer to Appendix 1 and Appendix 2 for how to configure a loopback adapter, as well as how to remove the route from the servers. **Please note for Outof-Path mode to work properly, the loopback adapter must route the return traffic through the real network interface. In other words, the loopback adapter cannot have the gateway specified. Please refer to Appendix 1 and 2 for more details on how to configure the loopback adapter on servers. In case the server is running Windows 2003/2008, the route created when adding loopback adapter cannot be deleted; please make sure the loopback adapter metric has a higher number.** 2) If your service binds to any specific IP address, add the loopback adapter's IP address to that service.

The firewall configuration must be changed to point to the new farm address on the WebMux. Since the WebMux always uses one IP address in the server LAN, the farm address must be a different IP address in the server LAN in Out-of-Path mode.

**Note** Under normal Out-of-Path operations, you will only need to set the external gateway IP address for the WebMux. However, if you are going to have the WebMux do SSL termination or Layer 7 load balancing, you must set a "server LAN gateway" IP in the WebMux and have the servers' default gateway point to that IP address.

# **Configuring the WebMux**

## **5.1 Before you Start**

Please collect the information about names and IP addresses designated by the arrows in the network topology below.

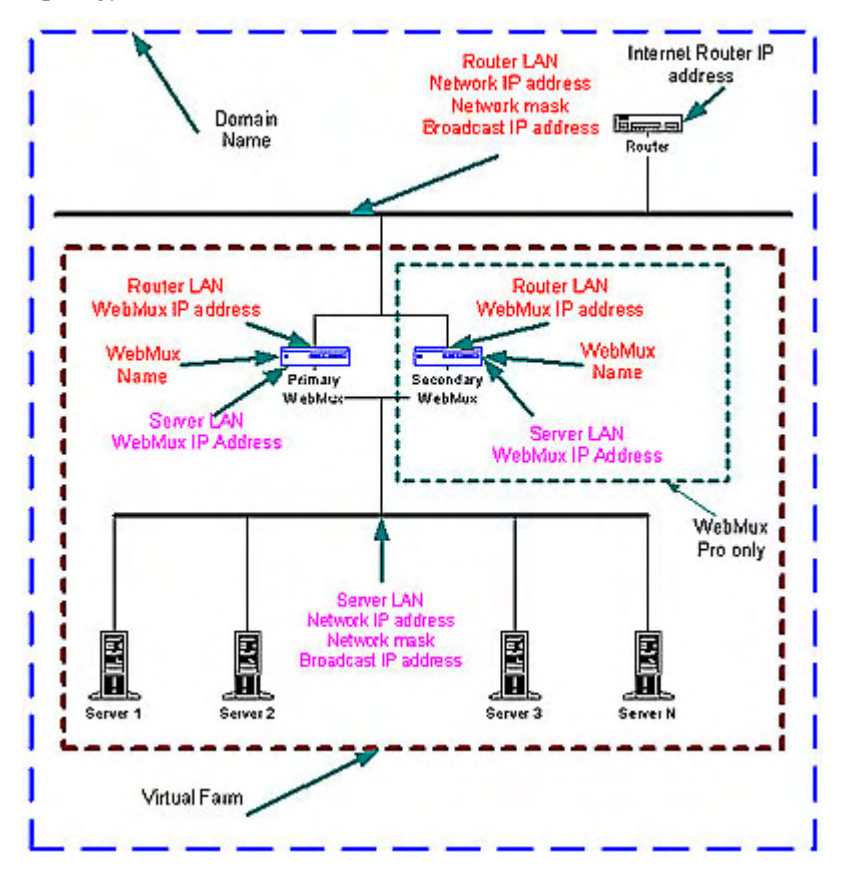

# **5.2 Network Terminology**

A **Virtual Farm** includes the WebMux and the servers under it. Functionally, it acts as a single unit on a network. For example, http://www.you.com is one virtual server farm; https://www.me.com is another farm, and ftp://ftp.cainetworks.com is the third farm. The first farm works on a set of servers on port 80, the second farm consists of another set of servers on port 443, and the third farm works on a set of servers on port 21. The WebMux supports combining 80/443 ports as one single farm, so that same client browsing the site in HTTP mode will be sent to the same server for HTTPS requests. In the combined configuration, you must select HTTP/S as the farm service. Ports 80/443 will then be combined into one farm.

To serve the Internet, there must be at least one **Internet Router.** The local area network that connects the router and the WebMux is called the **Router LAN**. In this LAN, the WebMux

takes the Internet traffic and distributes it to the servers behind it. The LAN connecting the WebMux and real servers together is called **Server LAN**.

WebMux has four modes: 2 Arm NAT Mode, 2 Arm Transparent Mode, 1 Arm Single Network Mode, and 1 Arm Out-of-Path Mode. In NAT mode, the WebMux boxes are connected to both **Router LAN** and **Server LAN**. At least one WebMux is needed to define the **Router LAN** and the **Server LAN**. We will explain other modes in detail in later chapters.

The side of the WebMux that connects to the **Router LAN** sends and receives all the IP packets from the router to the Internet. The side of the WebMux that connects to the **Server LAN** sends and receives IP packets to and from the servers in the farms. By properly configuring the WebMux, one can create one or more Virtual Farms on top of the physical hardware.

### **5.3 Hardware Setup —- Collect Information**

- Make a drawing of the existing network and note all the configuration settings. This will help you to fall back to the existing configurations if needed.
- Make a new drawing for the new setup with the WebMux and the web farm in place. This will be used as a guide for setup and preparation of all the necessary material and equipment.
- Collect all the IP addresses, their network masks, network addresses, and broadcast addresses for the Server LAN and Router LAN WebMux interfaces. The IP address of the Internet router is also needed.
- Label all the cables. Prepare additional cables if needed.
- Make sure there are enough electrical or UPS outlets for all the new equipment.

### **5.4 Hardware Setup —-Setup the new network**

- Power down all the devices on the network.
- If you have a secondary WebMux, connect the WebMuxes with a cross-over Ethernet cable.
- Connect the servers to the Server LAN.
- Connect the WebMux to the uplink switch.
- Power up all devices in the network.
- Verify that all the devices are up and running.
- You are now ready to configure WebMux.

### **5.5 Hardware Setup —-Configuration Summary**

**CAUTION** *Do not* proceed without collecting all necessary information.

**Note** The IP addresses in the following examples are general examples and are not meant for literal use in an actual setup.

• Turn on the WebMux. Turn on the switch on the back of the WebMux and push the power-on button in the front momentarily. You will see the version number like this:

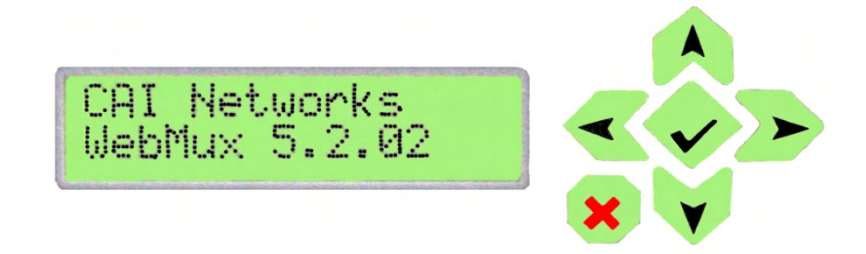

- After self-test, hold down the Check-Mark button on the WebMux until the LCD displays the first question—"**Enter WebMux host name**."
- During the initial configuration, you will be asked to provide names and IP addresses. (See next section.) Each item is explained in the order it is asked.
- Answer the questions. Reboot.

**Note** When reboot is complete, the service statistics screen will appear.

• Run the Management Browser.

## **5.6 Initial Configuration**

### **Enter WebMux Host Name:**

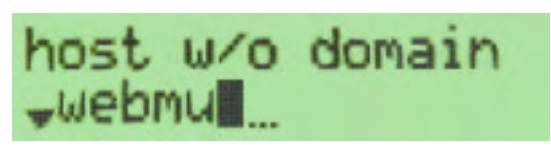

Enter the host name of the WebMux. Use the right arrow to move the position, the up and down arrows to select characters, left arrow to move back in position, check mark button to confirm the change. This host name is for identification purposes. You may call it webmux1, webmux2, etc. (You can hold down the up/down button for more than a second to make quicker changes.) Note the left most down arrow on the LCD allows the user to move to other settings.

### **Enter WebMux Domain Name:**

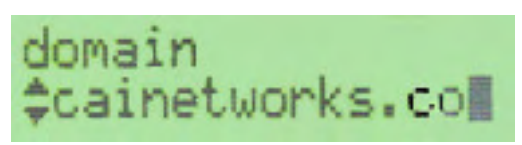

This is for identification only; this has no effect for network operation. Although it can be any name, we suggest using the primary domain name of the Router LAN network. If you have only one domain, use that domain name. Note the left most position on the LCD has changed to an up and down arrow, allowing the user to go back and forth for questions and answers.

#### **Is this a Primary WebMux?**

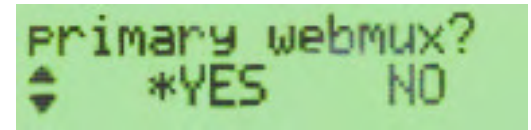

If this is the Primary, answer Yes. If this is the Secondary WebMux, answer No. The secondary WebMux automatically gets configuration information from the Primary once it sets up. If this is the only WebMux, answer Yes.

### **5.6.1 Primary WebMux Information**

This question is not asked for the Secondary WebMux.

### **Is this WebMux running solo without a backup WebMux?**

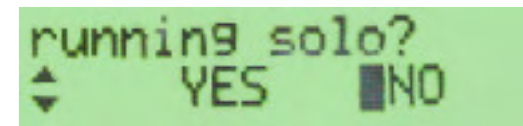

If the Primary WebMux is running in a standalone configuration (see sample configuration— Standalone WebMux.), answer Yes. If you plan to add 2nd WebMux in the future, you may answer NO, even there is only one WebMux at the time. When you add second WebMux later on, WebMux will automatically detect the backup and start functioning.

#### **Choose the WebMux Mode:**

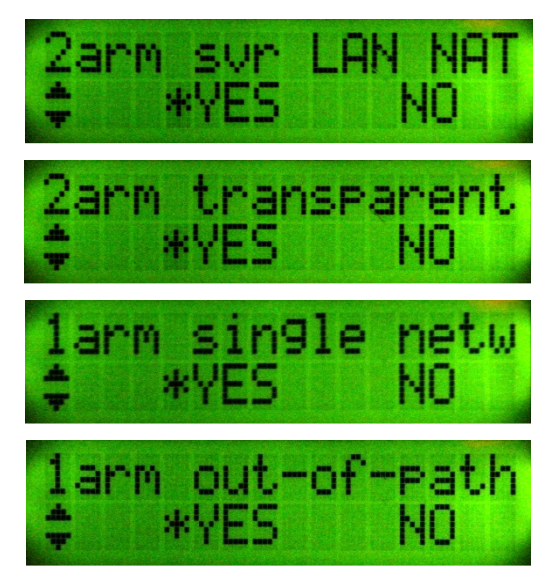

This is where to choose which mode you want to run the WebMux: Two-Armed NAT, Two-Armed Transparent, One-Armed Single Network, or One-Armed Out-of-Path mode. "\*" is a default or selected option. Two-Armed Network address translation provides protection to the servers; it can handle large amounts of data as noted in the specification. It provides the best security for isolating servers from any other part of the networks. Two-Armed Transparent Mode or One-Armed Single Network Mode provides the convenience of preserving your server IPs, but may require physical relocation of the network connection or modifying the default gateways. Out-of-Path provides better performance when huge amounts of data need

to go back to clients (up to 100X more than on the specification chart); it also does not require a change to the server IP address. The screens will cycle among the modes until you select yes on one of them. Once one is selected it will continue to the next setup screen. Continue on to the related mode in the following pages.

## **5.7 NAT Mode Related Configuration**

**Enter Router LAN WebMux Proxy IP Address:** 

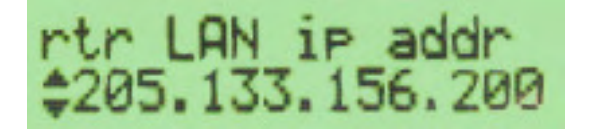

This is the IP address that the WebMux uses as the external IP address when it functions as a proxy. (This IP address can be also be used as a farm IP). When any server behind the WebMux (on the Server LAN) initiates communication with another host, the WebMux substitutes the servers' IP address with this address. (This is true for all services, except FTP services, which uses the FTP farm IP address for passive FTP connection). In a redundant setup, the secondary WebMux can also be the same IP address for this entry as the primary unit. This address floats between primary and secondary WebMuxes. This is not true in Transparent, Single Network, or OOP modes. Doing so will create duplicate IPs.

### **Enter Router LAN Network IP Address Mask:**

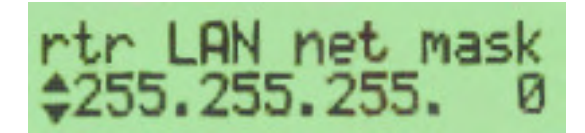

This is the network mask of the Router LAN network. It is usually 255.255.255.0 for class C networks.

### **Enter Server LAN WebMux IP Address:**

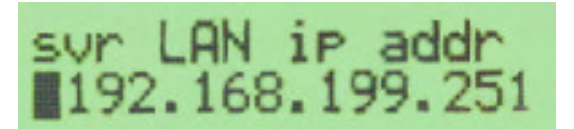

This is the IP address of the WebMux interface that connects to the Server LAN. This IP address must also be unique for each WebMux. **This address must be different from the server LAN gateway address.** The purpose of this IP address is to allow the WebMux to check the network and server health situation. Even for the backup WebMux, this address must be unique. It is highly recommended to add this IP address to your servers /etc/hosts file, along with the gateway IP address, to allow faster name resolution, especially on Linux/Unix.

In an installation with a primary and secondary WebMux, a unique IP address is required for each WebMux interface that connects to the Server LAN. Those two unique IP addresses are in addition to the gateway IP address that is floating between the primary and secondary WebMux.

These IP addresses cannot be your Internet registered addresses. They must be Internet nonroutable. For example, you can assign addresses in a 10.0.0.0 network address range, or a 192.168.199.0, etc.

#### **Enter Server LAN Network IP Address Mask:**

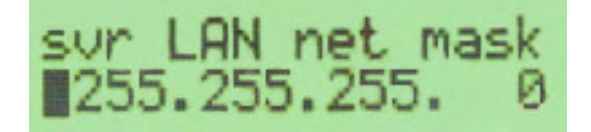

This is the network mask of the Server LAN. For a class A network, it may be 255.0.0.0. For a class C network, it may be 255.255.255.0.

#### **Enter Router LAN VLAN ID (optional):**

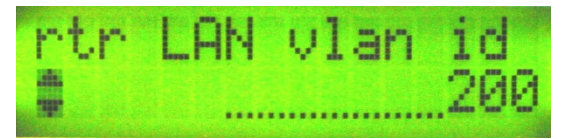

This is the optional VLAN ID tag that will be used for the Router LAN (Internet) interface. You may enter values from  $1 - 4067$ . The cursor position will only go from 0 to 9. To enter a value greater than a single digit, press the left arrow button to move the cursor to the next digit. Enter zero (0) to disable the VLAN ID for the Router LAN (Internet) interface.

#### **Enter Server LAN VLAN ID (optional):**

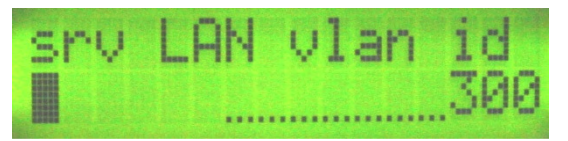

This is the optional VLAN ID tag that will be used for the Router LAN (Internet) interface. You may enter values from  $1 - 4067$ . The cursor position will only go from 0 to 9. To enter a value greater than a single digit, press the left arrow button to move the cursor to the next digit. Enter zero (0) to disable the VLAN ID for the Router LAN (Internet) interface.

**Note** The VLAN ID is used for full 8021q VLAN support. This means that your switch must be configured to be using "tagged" VLAN. Please see Appendix 11 for other details regarding using VLAN with WebMux.

If you entered a non-zero value for the VLAN IDs, you will see an additional screen:

#### **"Bond rtr/svr NI?"** ("Bond router and server Network Interfaces")

This option will allow you to use the "Internet/rtr" port and "Server/svr" port as a single "bonded" interface, also known as Port Channel or Link Aggregation Group, allowing substantially more data throughput than a single physical interface. Please refer to Appendix 14 for details.

### **Enter Server LAN Gateway IP address:**

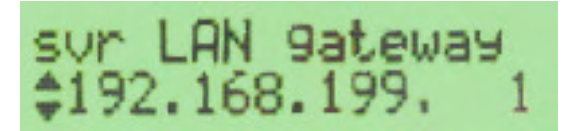

This IP address is on WebMux. It will be the Default Gateway entry for all the servers on the Server LAN. This address will 'float' between the primary and secondary WebMux. If the Primary went down, the address entered here will float to the backup. Please pay very careful attention that THIS IS NOT YOUR EXTERNAL ROUTER/GATEWAY IP. The IP address you put here will be assigned to the Server LAN interface. Make sure it is a unique IP address.

In the single WebMux setup, this address CANNOT be the same as the WebMux IP interface address on the Server LAN. When configuring a backup unit, this screen will not be displayed. Please continue to the *Common Configuration* section.

### **5.8 Transparent Mode or Single Network Mode Related Configuration**

#### **Enter Bridge IP Address:**

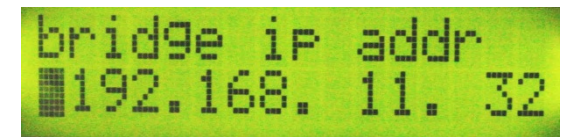

This will be the IP address of the WebMux on the network so that you can use browser to manage it. Although the "server" and "internet" ports are interchangeable in transparent mode, it is recommended that you stick with labeling scheme and connect the port labeled "internet" to the switch on the firewall/router side and connect switch on the servers to the port labeled "server."

### **Enter Bridge Net Mask:**

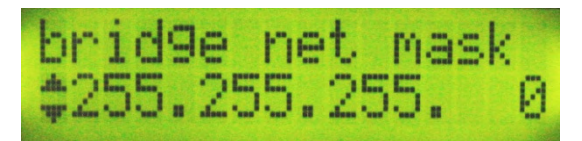

This should match the net mask of the existing network the WebMux will be a part of.

### **Enter Router LAN VLAN ID (optional):**

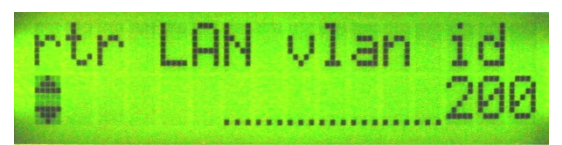

### **Enter Server LAN VLAN ID (optional):**

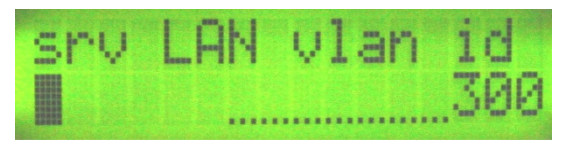

**Note** The VLAN ID is used for full 802.1q VLAN support. In Single Network Mode the Router LAN VLAN ID and Server LAN VLAN ID still pertain to the specific ports on the WebMux and they cannot be the same value. Even though you only need to use one of the ports in Single Network Mode, it is important that your switch setting matches the value of the port you are connecting to.

Please continue to the *Common Configuration* section.

### **5.9 Out-of-Path Related Configuration**

**Enter Server LAN WebMux IP Address:** 

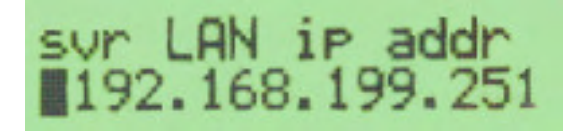

In Out-of-Path Mode, at minimum, you only need to connect the Server LAN interface. This is the IP address of the WebMux Server LAN interface. This IP address must also be unique for each WebMux. The purpose of this IP address is to allow the WebMux to check the network and server health. Even for the backup WebMux, this address must be unique. It is highly recommended to add this IP address to your servers /etc/hosts file, along with the gateway IP address, to allow faster name resolution, especially on Linux/Unix. Please also refer to Appendix for adding loopback to servers.

In an installation with a primary and secondary WebMux, one unique IP address is required for each WebMux interface that connects to the Server LAN. Those two unique IP addresses are in addition to the farm IP address that is floating between the primary and secondary WebMux.

#### **Enter Server LAN Network IP Address Mask:**

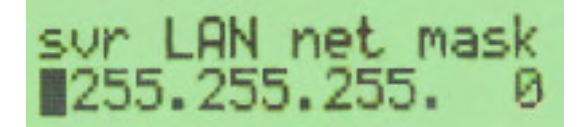

This is the network mask of the Server LAN. For a class A network, it may be 255.0.0.0. For a class C network, it may be 255.255.255.0.

### **Enter Server LAN VLAN ID (optional):**

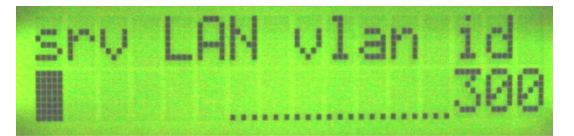

**Note** The VLAN ID is used for full 802.1q VLAN support.

#### **Enter Server LAN Gateway IP address (optional):**

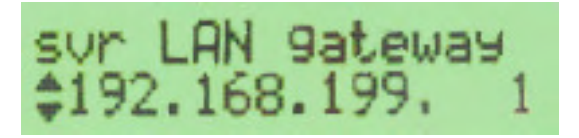

This is an optional configuration that is used only if you are going to do SSL termination or Layer 7 load balancing. Keep in mind this is an IP address assigned to the Server LAN network interface. Be sure to use a unique IP address or duplicate IPs on the network will occur. Enter 0.0.0.0 if not needed.

### **5.10 Common Configuration—For NAT, Transparent, Single Network, and Out-of-Path Mode**

#### **Enter External Gateway:**

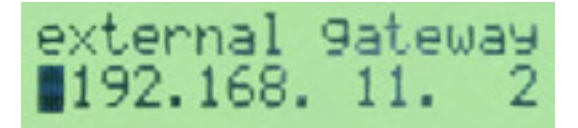

This is the common setup for NAT, Transparent, and Out-of-Path modes. This is an address on the firewall or router local interface. In NAT mode, the WebMux needs to know this to route the server replies back to the clients. Although in Out-of-Path mode this is not being used to route return traffic back to the Internet clients, the WebMux uses this IP address to check the connectivity of the external network on this gateway or through this gateway to the ISP side routers. For SSL termination or Layer 7 load balancing, servers must route traffic back to the WebMux via the server LAN gateway (previously mentioned). The WebMux then forwards it to the client through the external gateway. If health check on external gateway is enabled (by default), WebMux will turn the farm listing red to indicate the external gateway failure.

#### **Clear Allowed Host File?**

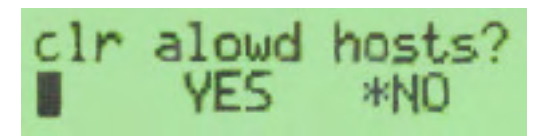

The allowed host file prevents any unauthorized access to the WebMux Management Console. If a workstation's IP address is not in the allowed host file, that computer will not be able to reach the WebMux management console through the network. However, sometimes a wrong IP address is entered so that no computer can access the browser management console. At that point, clearing the allowed host file will allow any browser to access it. By default, the allowed host list is empty so that any IP address can access WebMux. We do encourage adding only host IP addresses that you do allow to manage WebMux into the list. See configuration through browser interface for more details.

#### **Remake passwds?**

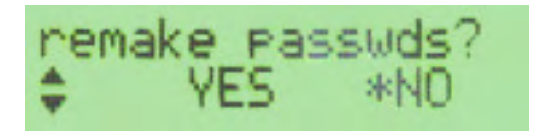

This function is provided in case you have forgotten the passwords to access the **Management Console**. Please use a browser to access Management Console for normal password changes. The factory default password is the same as the login ID on the screen. Answer Y to reset the Passwords to factory default. Answer N to leave them unchanged.

#### **Enter Admin HTTP Port Number:**

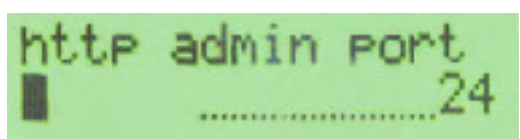

This is the http port number for accessing Management Console in non-secure mode. Any unused port number can be used. Factory default port number is 24, one could choose to use any unused port below 1024 or port number above 1024 for this. Using a port number above 1024 will require you to set up an "admin farm". Basically, this is just a farm configured with that port, without any servers in it. Creating the "admin farm" reserves that port for use to that farm only and prevents port collision in case passive FTP is one of the other farms. Using port number below 1024 will not require setting up an "admin farm."

#### **Enter Admin HTTPS Port Number:**

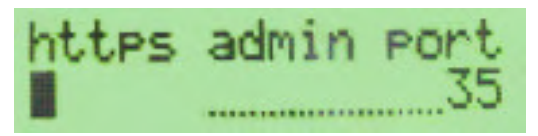

This is the https port number for accessing Management Console in secure mode. Factory default port number is 35, one could choose to use any unused port below 1024 or port number above 1024 for this. Using a port number above 1024 will require you to set up an "admin farm". Basically, this is just a farm configured with that port, without any servers in it. Creating the "admin farm" reserves that port for use to that farm only and prevents port collision in case passive FTP is one of the other farms. Using port number below 1024 will not require setting up an "admin farm."

#### **Discard Changes Made?**

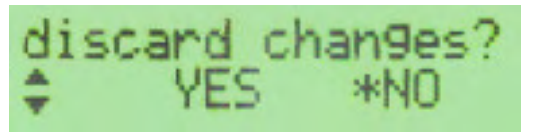

If you select Yes at this point, all the changes made will be discarded. By default the answer is NO, all the changes will be discard. Only when you select Yes, the change will be saved to the internal solid state storage. Changes will take effect after next reboot.

The next question will be **Reboot Now?**

### **Reboot Now?**

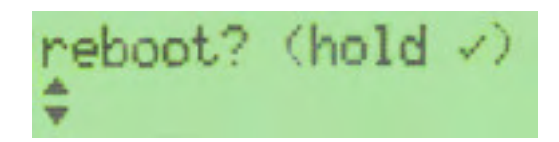

This is the end of initial configuration. Most of the setup or changes require a reboot to take effect. Press and hold the center Check-Mark button to make the WebMux reboot. Use the UP arrow button to return to "Discard Changes" and select "Yes" to exit without change. Press the DOWN arrow or Cross Button to continue to the Factory Reset option (see **Factory Reset** below).

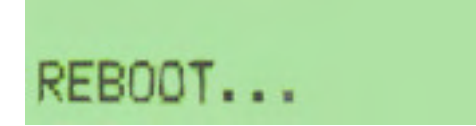

After the WebMux is rebooted, the statistics of the incoming packets, outgoing packets, etc will be displayed on LCD periodically.

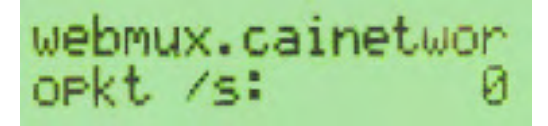

**Power Off:** 

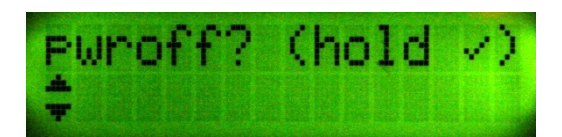

Pressing the "down" button at the "Reboot?" screen will bring you to the "Power Off" screen. We recommend that you always power down the WebMux via the LCD panel, Web GUI, or Command Line Interface. If at all possible, avoid powering off the unit using the switch on the front or back of the unit.

#### **Factory Reset:**

Pressing the "down" button at the "Power off?" screen will bring you to the factory reset option. You will see:

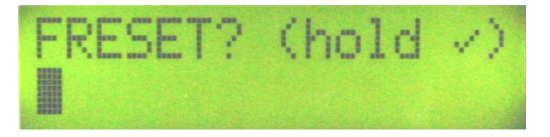

This option will clear all current settings and reset the WebMux to original factory settings. Press and hold the check-mark button for at least 20 seconds to activate the factory reset. The process will take a few minutes and the WebMux will reboot itself. The switch inside 690PG will restore back to factory default setting as well.
# **5.11 What if I made mistake in my configuration?**

You can always make changes to the hardware settings by press the Check-Mark button for three seconds when the statistic screen showing. It will start the prompt questions which will allow the you to navigate from one prompt to another by using the up/down button on the left most LCD position. For example, if you configured the Allowed Hosts wrong and lock yourself out, you can go to the push buttons and select "Clr Allowed Hosts" option, save changes and reboot, which will allow all the IP address to access the management console through browser. You can clear the allowed hosts but not reset the password, or change one option and not change the others.

# **Management Console**

After the Initial Configuration, you should be able to use a web browser to connect to the WebMux. The web browser interface does all of the WebMux management. The following sections explain each of the easy ways to use the management console screens.

- Login
- Administration Setup Page
	- Change Password
	- Set Clock
- Status
- Add Farm
- Modify Farm
- Add Server
- Modify Server

# **6.1 Login**

#### **Start Login Page:**

Start a web browser from your management workstation.

Set URL to **https***://webmuxip:webmuxport***/**

**webmuxip** is the IP address of the WebMux on the server LAN.

**webmuxport** is the management port address of the WebMux. The default ports are 24 for an unsecured connection, and 35 for the secured connection. Use http instead of https on the URL line if you decide to use port 24 for unsecured communications. (The port number can be changed per your specification, under "setup" in "main management console" section).

The following login page will appear.

**Note** In order to use a browser to manage the WebMux, the browser must be set to accept all cookies.

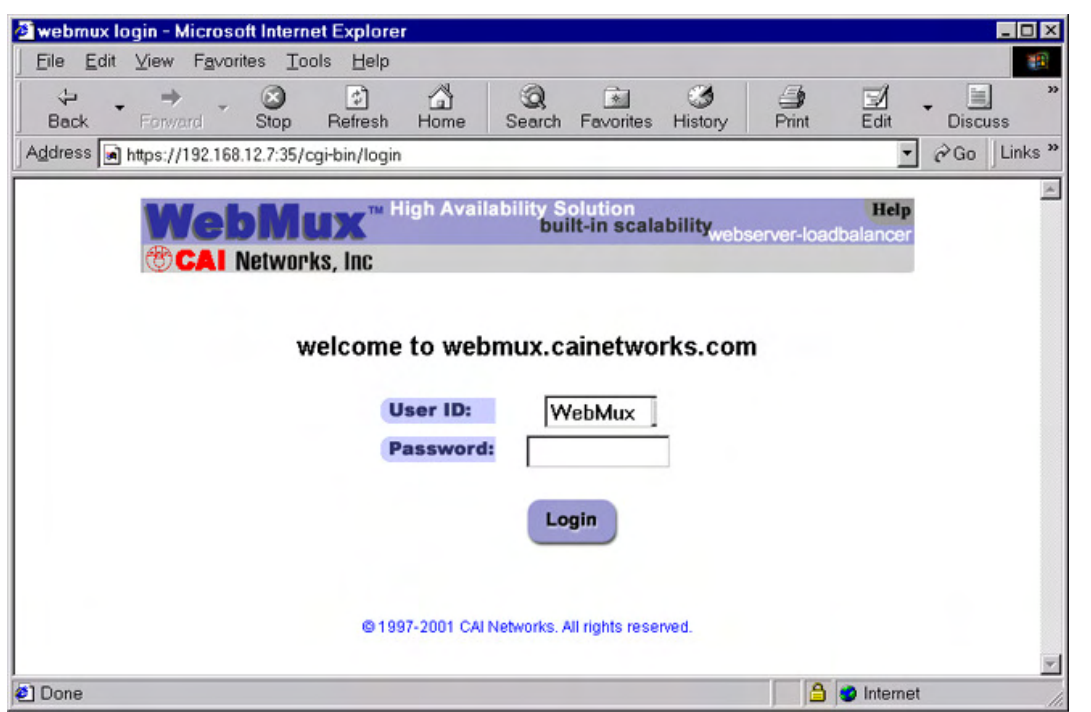

#### **User ID:**

There are two preset user IDs:

Supeuser—Allows access to all screens and functions provided by the WebMux.

WebMux—Does not allow the user to access or change any settings; allows viewing only.

#### **Password:**

Fill in the correct password for the selected User ID. The password is case sensitive.

The default passwords are:

**ID Password**  superuser superuser webmux webmux

It is recommended to change the passwords periodically. No new user ID can be added.

### **Login:**

After entering the correct password, click Login.

**Note** For first time setup, please login as **superuser** and go to the Administration Setup by clicking the **Setup** button. It is important to set up the Server Farm Gateway IP address and network mask first.

If only HTTPS management login is allowed, go to "setup" and make the first port number for HTTP/HTTPS management port to 0:35

**Note** For customers who have configured TACACS+ support, the login screen will display the TACACS+ user login field and password. WebMux will validate the user to the specified TACACS+ server specified in the "Setup" screen. Please refer to that section for details.

# **6.2 Main Management Console**

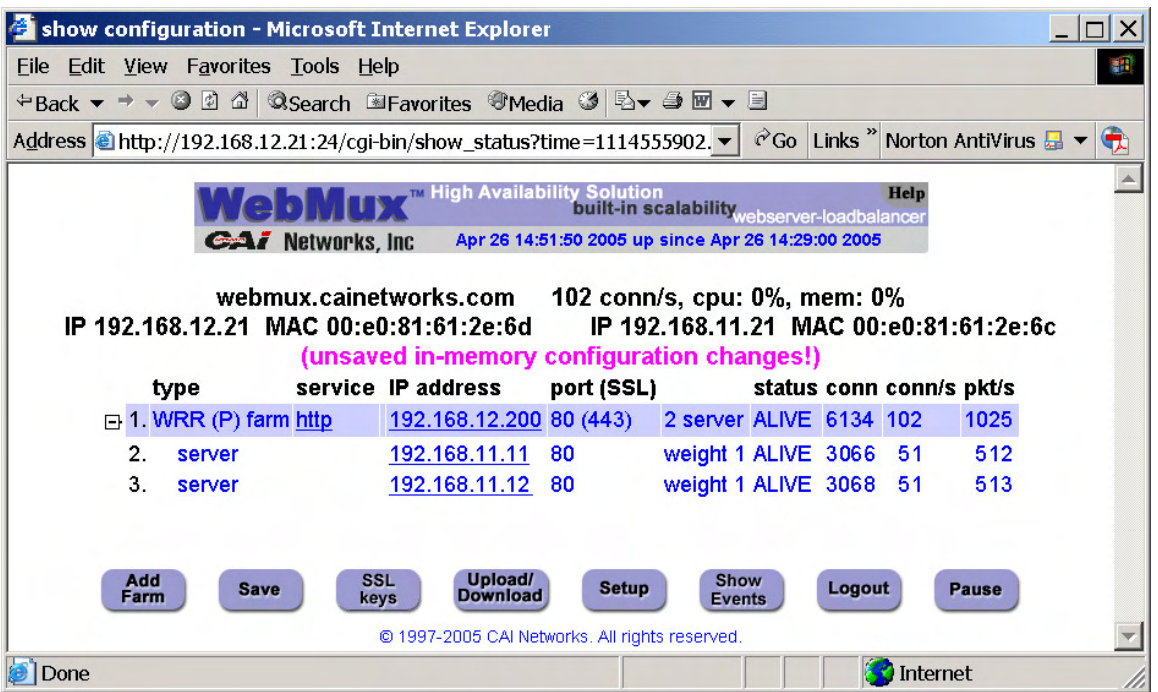

Once logged in to the Management Console, this main screen will show. To continue configuring the WebMux, the normal steps are:

Click on the "Setup" button to change administration and setup related information;

Click on "SSL keys" button to manage SSL keys, if SSL termination is desired;

Click on "Add Farm" button to create a new server farm;

Click on the "IP address" portion of the farm display to add servers;

Click on "Save" button to save the farm/server configuration.

Click on "services" on each farm to adjust the timeout for each kind of services. Note that same protocol services between farms will share the same timeout value.

We will discuss those buttons and related features in greater detail in later sections. Other buttons on the main management console screen are:

# **6.2.1 Save**

On the main management console, clicking on the Save button will cause the WebMux to save its configuration. Changes made to the "Farm" and "Server" will take effect immediately without saving. However, changes are not saved permanently to the solid state storage until the "Save" button is clicked. Unsaved farm/server settings will be lost during power outage or WebMux reboot.

# **6.2.2 Download/Upload**

This button will allow you to save and restore the WebMux configuration to and from their management workstation. See later chapter for details.

# **6.2.3 Setup**

This button brings up the "Administration Setup" page. "superuser" login is required to access this page. See related section for details.

# **6.2.4 Show Event**

This button will display all the events since the WebMux's last reboot. The event includes server failure or state change.

# **6.2.5 Logout**

It is not recommended to leave the management browser logged in unattended. Click the Logout button to close the session. The "Login" screen will re-appear.

# **6.2.6 Pause/ Resume**

The status screen automatically refreshes frequently to provide most up to date status. You can use the Pause button to freeze the auto refresh.

After clicking the Pause button, the button will change to Resume and the auto refresh will stop. Click the Resume button to restart the auto refresh.

# **6.2.7 Adjusting Timeout for Each Service**

Clicking on the service type (under the service column) for the farm will allow you to change the timeout value of layer 7 testing for each **different** service. Please note this change is global and will affect all the farms using the same type of service. For example, the default timeout to check the HTTP protocol is 5 seconds. If the web server does not respond to the WebMux protocol chat within 5 seconds, the WebMux will declare that server is dead and switch that server out from service and notify the operator through email or pager.

**Note** WebMux will declare a server dead only if it fails the health check 3 consecutive times.

If your web server is not really dead but for some reason is not responding to the checking request within the given timeout, the WebMux will false alarm. To avoid this, the user can change the timeout value to a larger value. Many times, servers cannot resolve the IP address of WebMux server LAN interface and could cause the server to not respond to the WebMux's protocol checking. Adding the WebMux server LAN IP address and server LAN gateway address to the name resolution table will help resolve this problem. Please read the Q&A section for more information.

# **6.3 Administration Setup**

After logging into management console as superuser, click on the setup button. You will come to this screen:

Please enter information below. Use ":" as divider for multiple entries, except use "," as divider for IPv6 addresses. Multiple entries are not allowed for the<br>server gateway, control ports, mail server, or warning thresho

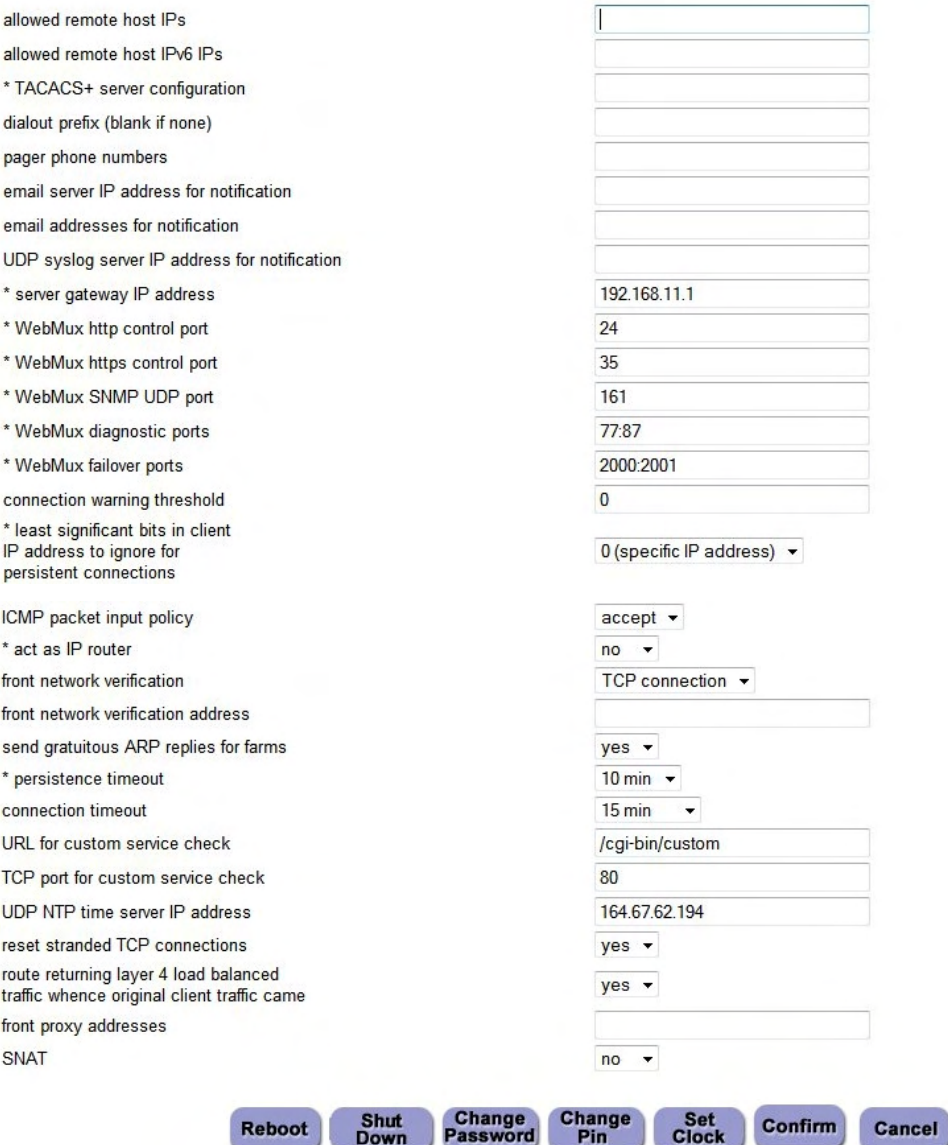

@ 1997-2009 CAI Networks. All rights reserved.

### **Allowed remote host IPs:**

The WebMux management console and diagnostic login only allow logins from these IP addresses to establish a management session. You can access from more than one IP address by specifying all the allowed IP addresses separated by a ":" (except use "," as divider for IPv6 addresses). You can put the netmask following the IP address to specify the range of hosts that can access the management console. For example, 192.168.12.0/24 will allow all hosts in 192.168.12 network to access it. From version 6.4.00, 192.168.12 will be allowed for class C allowed host. If this field is left blank, you can access the management software from any IP address. It is recommended to set this up for security reasons. If the wrong IP addresses are entered, management console login might not be possible. Use the setup mode on the LCD panel to clear the allowed host list. This field is blank by default.

# **IPv6 96-bit Address Prefix:**

In Out-of-Path mode, you will see the option to create an IPv6 address prefix. The IPv4 addresses will be appended to this prefix. For example, if you assigned 192.168.12.21 for the WebMux's server LAN ip and you assigned fec0:: as the IPv6 prefix, the WebMux's complete IPv6 address will be fec0::192.168.12.21 (or fec0::c0a8:c15). See also Appendix 8 for extra info on using IPv6.

# **TACACS+ Server Configuration:**

The WebMux allows you to control the user/passwords for the "superuser" group logins with a TACACS+ server so that password changes can be administered to several WebMux machines instantly through a central authentication server. In this field you will need to specify the TACACS+ server IP with "server=xxx.xxx.xxx.xxx." Other arguments include "secret=" (if the TACACS+ server requires a password to be accessed) and "encrypt." Each argument must be separated with a space. If for some reason the TACACS+ server is not working, the WebMux will default back to the passwords configured in its password setup screen.

# **Dialout prefix:**

Some phone systems require a prefix for outside phone numbers. If a prefix is required, enter it here. Leave it blank if a prefix is not required. For most Analog PBX, this will be "9." Do not enter anything in here, if modem is not connected.

# **Pager phone numbers:**

This is the pager phone number to be dialed when an abnormal condition occurs. Enter the number without any special characters or spaces. It should be in the format of a single long integer. Add 1 and the area code if needed. Do not use "()" or "-" or blank spaces. Do not enter anything in here if modem is not connected.

# **Server for email notification:**

In addition to paging, the WebMux can send email notifications. Enter the IP address of the email server that will forward the notifications.

**Note** Because the WebMux does not resolve names, this entry must be an IP address. Changes to the email server allowing the WebMux to relay messages are necessary.

#### **Addresses for email notification:**

Enter the email addresses to be notified. Separate multiple addresses with a colon. For example: johndoe@anywhere.com:janedoe@anywhere.com

#### **UDP syslog server IP address notification:**

The WebMux can be configured to send syslog messages to a remote syslogd server. Enter the syslogd server IP address to use this feature. The syslogd server must be configured to accept remote UDP syslog connections. The facility for WebMux syslog messages is LOCAL6.

The notification levels of the syslog messages are as follows:

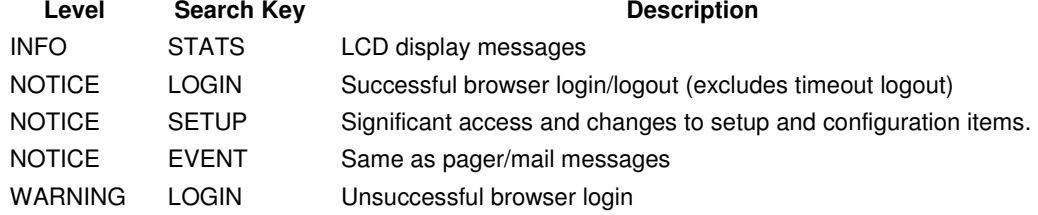

#### **Server gateway IP address:**

The WebMux appears to all the servers in the farms as a gateway or router. This is the IP address for the WebMux acting as a router for the servers. This is the IP address that should be used as the default gateway IP address in the web (or other) servers. It is highly recommend adding it to the /etc/hosts file on your servers. Only apply for the NAT mode (or for Out-of-Path mode that requires the WebMux to do the SSL termination or Layer 7 load balancing. Normally, this is optional for Out-of-Path mode).

**Note** For first time setup, it is very important to set up this address and the Server Farm network mask (below) first. Also when setting up the servers, you may be asked to fill in the default gateway IP address for the server. Use this IP address to setup all the servers under it. The WebMux will not function properly if this IP address is not set correctly for both WebMux and the servers.

#### **WebMux http control port:**

Since the WebMux is load balancing incoming HTTP traffic, the HTTP port for the management console must be set to a different port. By default, the port is 24. You can change the port to any port that is not being load balanced, if so desired. The font push buttons can also change this.

#### **WebMux https control port:**

Since the WebMux is load balancing incoming HTTPS traffic, the HTTPS port for the management console must be set to a different port. By default, the port is 35. You can change the port to any port that is not being load balanced, if so desired. The front push buttons can also change this.

### **SNMP UDP Port:**

SNMP on the WebMux is active and uses port 161 by default. You can change the port here. Or you can enter "0" or "none" or leave blank to disable SNMP altogether. WebMux uses SNMP v1 and the community string "public."

#### **WebMux diagnostic ports:**

The WebMux allows diagnostic sessions from remote access for factory technical support or trained network engineers through ssh or telnet. Access is also subject to the restriction of the "Allowed-Host" setting earlier. "superuser" can login with its password using "ssh" to run certain diagnostic tools (help shows the commands, how to use these commands are not supported). When this entry is blank, any diagnostic access is denied. This entry should remain blank under normal operations. Default port numbers are 77 / 87. The first port is ssh and second is telnet. If only one port specified, only ssh login is possible. You will need to notify us the port numbers before obtaining support from us.

#### **Connection warning threshold:**

The WebMux monitors the number of connections established. When the number of connections is greater than the value entered, the WebMux will page the designated numbers. For example, if a DoS attack is occurring, the number of connections to the site would be extremely high. Assuming they exceeded the value set for the "connection warning" threshold, the designated numbers would be paged.

### **Least significant bits in client IP address to ignore for persistent connections:**

This feature allows persistent connections to be handled properly when communicating with America Online's bank of cache servers. With AOL's cache servers, the IP address of the cache server becomes the source address. Since an end user can be sent through multiple cache servers; it is possible the requests for one HTML page are being routed to different web servers in the same session. Therefore, applications, such as shopping carts, that require persistent and secure connections will not work properly. This feature will treat multiple cache servers as one source, thus the WebMux can properly handle the persistent requests from browsers. From customers' feedback, number three (3) is good enough for most AOL requests.

The WebMux will use this entry to determine how to load-balance the traffic. It calculates based on two to the power of the entry as the number of IP addresses to combine. When too large a mask applied, it will defeat the load balancing function of the WebMux.

# **ICMP Packet input policy:**

Accept: The WebMux will allow all ICMP packets to travel through the WebMux. For CLI arp commands working properly, this must be accept.

Deny: The WebMux will NOT allow any ICMP packets to travel through the WebMux.

**Note** During installation, having the ability to PING the other hosts on the networks is typically useful. When the installation is complete, setting the "ICMP packet policy" to DENY, is recommended as a security precaution.

#### **Forward Policy:**

Accept: The WebMux will route IP packets both directions. The WebMux will not act as a firewall in this mode.

Deny: The WebMux will NOT allow any incoming IP packet traveling through the WebMux, except IP packets in farm IP/port. This is the default setting.

#### **Front Network Verification:**

The WebMux checks the availability of the front network by checking on the IP address you configured as your "external gateway ip" (your router IP). The selection here determines the protocol used to check the connectivity of that IP address. It can be "none," "ARP," "TCP Connection," or "ping." Depending on the front end router, this can be changed. For example, most Cisco routers will talk to the WebMux through ARP and TCP Connection; however, most Cisco DSL modems will only talk to the WebMux through Ping. Changes to this verification method will take effect after the WebMux has been rebooted. If you have configured a farm on the WebMux and the farm IP itself is showing dead, please verify that your router responds to the method you have specified in this field.

#### **Front Network Verification IP Address:**

You can specify a different IP address for the WebMux to use to check the front network. It can be the router in front of the WebMux, or a router in your ISP's WAN. It can be any address that is reachable on your Internet side. The protocol specified in the above field is used. If you see the farm IP turning red, it is an indication that this address failed the check. Leaving this field blank will cause the WebMux to use the IP address you specified as the "external gateway ip" when you first set up the WebMux.

#### **Persistence Timeout:**

The WebMux will keep track the clients' browser connections if the persistent farm is defined and accessed. Within the timeout time period, the WebMux will send any request from the browser IP address to the same server. Our survey shows 5–6 minutes is the best value for most cases. The larger the persistence timeout value, the less chance user connection get lost. However, by keeping a lot of connections in the WebMux memory, the maximum number of available connections for new clients will drop.

#### **Connection Timeout (Outbound):**

The WebMux keeps track the outbound connections. This outbound proxy function provides communication tunnels for servers behind it to talk to other computers on the Internet side. This type of connection is different from the connections from outside through server farms to the servers. After the connection closed from the servers to the outside computer, it will wait this timeout minutes before it removes that from the tracking table. Setting this too long will cause the WebMux to allocate too much memory, thus reduce the memory for other functions. The default value is 15 minutes. This function has no effect in Out-of-Path mode.

#### **URL for Custom Service Check:**

Sometimes the WebMux built-in server health check is not enough for special needs. When a ASP/JSP server's output depends on the database server and the database server connection is down, one might want to reduce the incoming traffic to the server, suspend new traffic to the

server, or totally redirect incoming traffic to a different server. To accomplish that, the WebMux allows a farm set up using "custom defined service." It will then call the CGI's URL on the server defined in this field. This will involve a custom developed CGI code by your software developer on your server and place it on the path. Upon success the page should return HTTP response code 200 and a *plain text* page beginning with one of the allowed responses. The URL is truncated to 255 bytes (to be a string of at most 256 bytes with a terminating null). The response from the server must fit in 4k, including all nondisplay tag and headers etc. This custom CGI code must complete within 15 seconds or the server is considered dead. The custom defined service also allows for CGI code responses that allow the server to change its own weight and announce such change to a remote syslog daemon. Please see Appendix 5 for a sample code and a list of allowed responses.

# **TCP Port for Custom Service Check:**

By default, the WebMux will doe its custom service check on port 80 no matter what port you set up for the farm. If you wish to change this, you can specify a port here. This is a global setting and will be used for all farms using the custom health check service.

# **UDP NTP Time Server IP Address:**

Since version 5.4, the WebMux can sync its internal clock with any UDP NTP server. By default it points to a tier 2 NTP server. You can also set it to your Internet NTP server, or wipe out the entry to not sync to any NTP server.

### **Reset Stranded TCP Connections:**

When a server failed to function, there could be many TCP connections still in TCP\_WAIT state. If this set to "Yes," when client tries to access the failed server, the WebMux will pretend the server is sending TCP Reset to the client, thus freeing all the TCP\_WAIT state connections. Default setting is "Yes" to conserve resources.

### **Route Returning Layer 4 Load Balanced Traffic Whence Original Client Traffic Came:**

For configurations where you have multiple gateways, your originating connections may come from the server side. You may have returning connections from the internet side that you may want to be sure to be routed through the same gateway that the originating server side client used to reach the destination. Default setting is "Yes".

# **Front Proxy Addresses:**

By default, the WebMux will use the main IP address you configured in the router/internet LAN interface or Bridge IP as the source IP for outgoing connections. You may want to specify a different IP address instead. You can list more than one IP address by separating them with a colon (:). This option is not available in 1 Arm Out-of-path mode.

## **SNAT:**

By default, the WebMux will not change the source IP address of the originating client from the internet/router LAN side of the network when sending packets to the destination server. When the server receives these packets it will see that the client is external from its network. In some cases, as in OCS 2007R2, you may need to enable SNAT so that the destination

server see that the request is coming from a local client. Enable this option so that the WebMux will substitute its own IP address as the originating client.

#### **Reboot:**

Changes to "TACACS+ server configuration," "server gateway address," "server farm network mask," "WebMux http control port," "WebMux https control port," "WebMux SNMP UDP Port," "WebMux diagnostic ports," "least significant bits," "forwarding policy," "front network verification," and "persistence timeout" requires a reboot for the new configuration to take effect. You can use the Reboot button to reboot the WebMux remotely. Reboot button will require confirmation before proceeding with reboot.

# **6.4 Change Password**

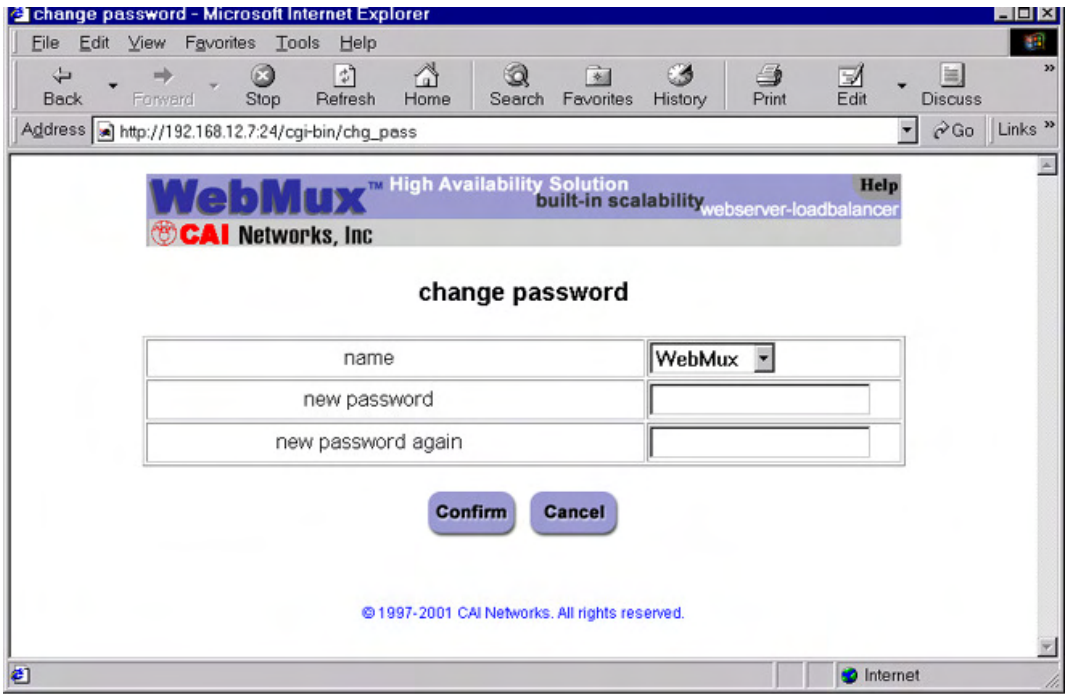

#### **Name:**

Select the login name for which the password is to be changed.

#### **New Password:**

Enter the new password. This is the password to which the login will be changed.

#### **New Password Again:**

Enter the same password as in the previous box.

### **Confirm/Cancel:**

Click Confirm to execute the change. Click Cancel to return to the previous screen WITHOUT changing the password.

# **6.5 Change PIN**

To protect the WebMux from unauthorized changes from the front LCD panel, a PIN can be entered here to prevent saving any changes from the front LCD panel. By default, there is no PIN.

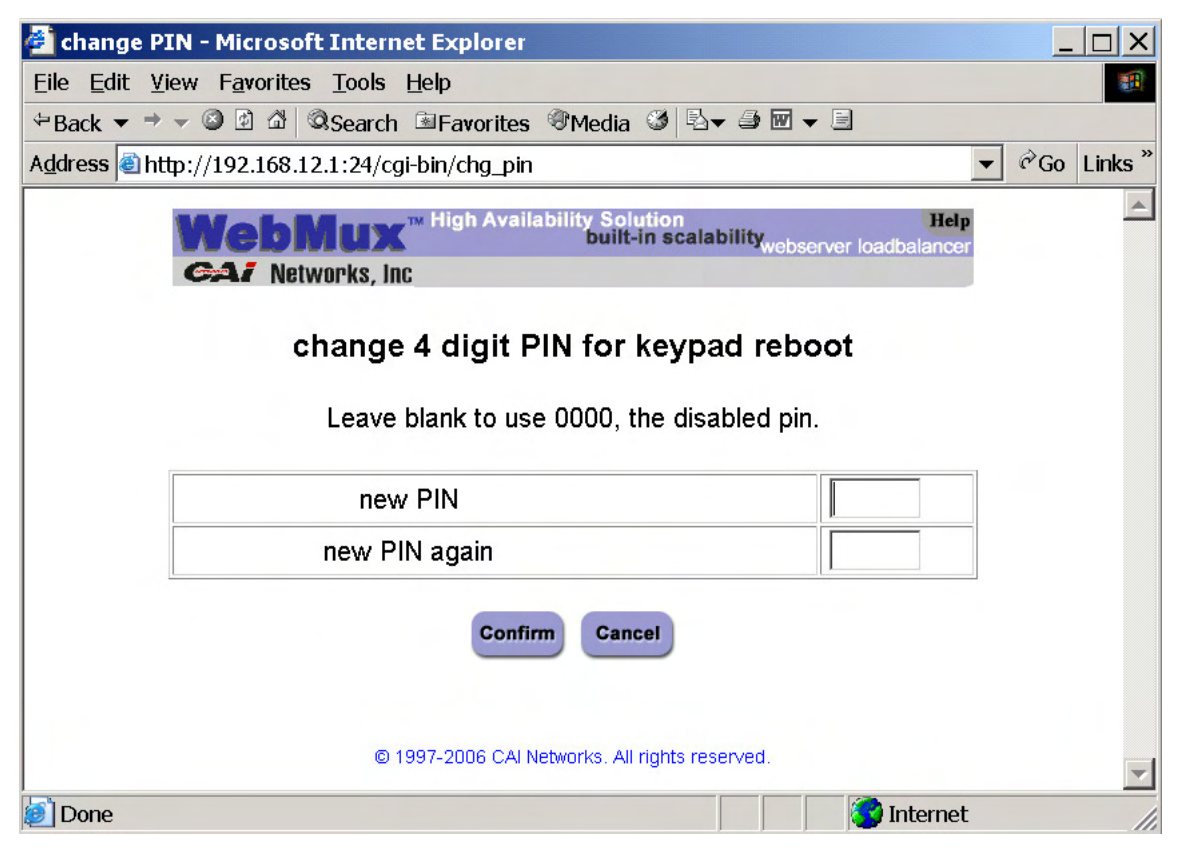

# **6.6 Set Clock**

Click this button to go to the "Set the Clock" page. The time and date of the WebMux can then be set. Please note that the WebMux internally uses GMT time zone, not your local time zone, per W3C/HTTP protocol. If the time zone is not set correctly, the browser access could be denied due to "cookie" time out. If the UDP NTP server is set up correctly, there is no need to set the clock anymore, since the WebMux automatically sets its clock periodically.

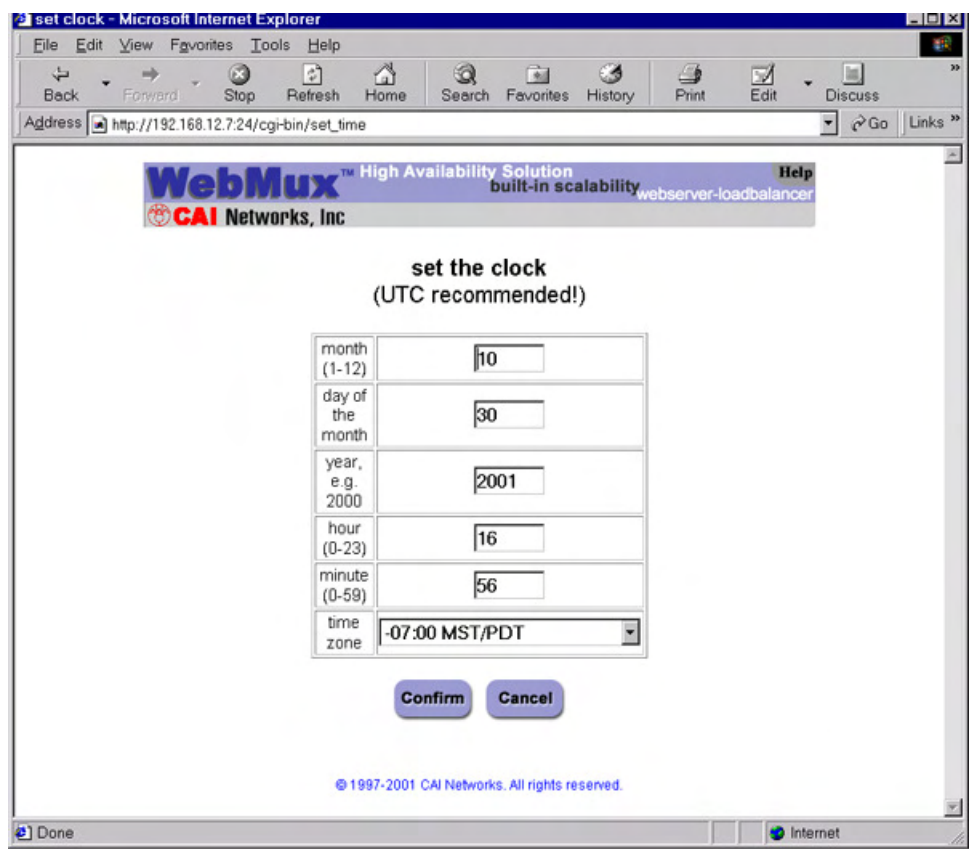

#### **Month:**

Enter the number of the month, 1 through 12. Leading zeroes are not necessary.

#### **Day of the Month:**

Enter the day of the month, 1 through 31.

#### **Year:**

Enter the year. Enter all 4 digits.

#### **Hour:**

Enter the hour of the day. Use the 24 hour clock, or military time.

#### **Minute:**

Enter the minute of the hour.

# **Time Zone:**

Select the time or hour offset to the UTC (GMT) time. You can set the WebMux to your local time, if your time zone is selected here.

# **Confirm/Cancel:**

Click Confirm to execute the date and time change. Click Cancel to return to the previous screen WITHOUT making any date or time changes.

**Note** It is recommended to set the WebMux clock to UTC (GMT) time.

# **6.7 Add Farm**

Back at the "status screen" of the Main Management console, click "Add Farm" to add a virtual site for the services you want to provide. The "add farm" screen will appear:

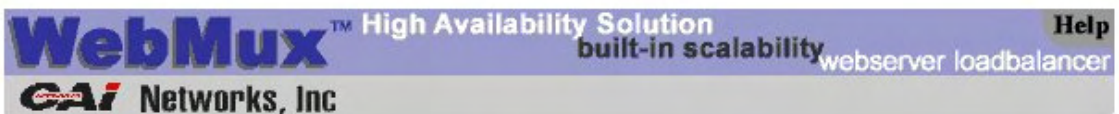

# add farm

The services tcp, udp and ip (both of tcp and udp) are generic. Bad server detection is less rigorous for such services. A blank port number (default) means to use the default well-known port for the specified service. For the generic services, a port number of 0, \*, or all denotes the wild specification of all ports. The wild port specification is not allowed for other services

Click here to add a farm for balancing default routes for outbound traffic for connections orginating on the servers.

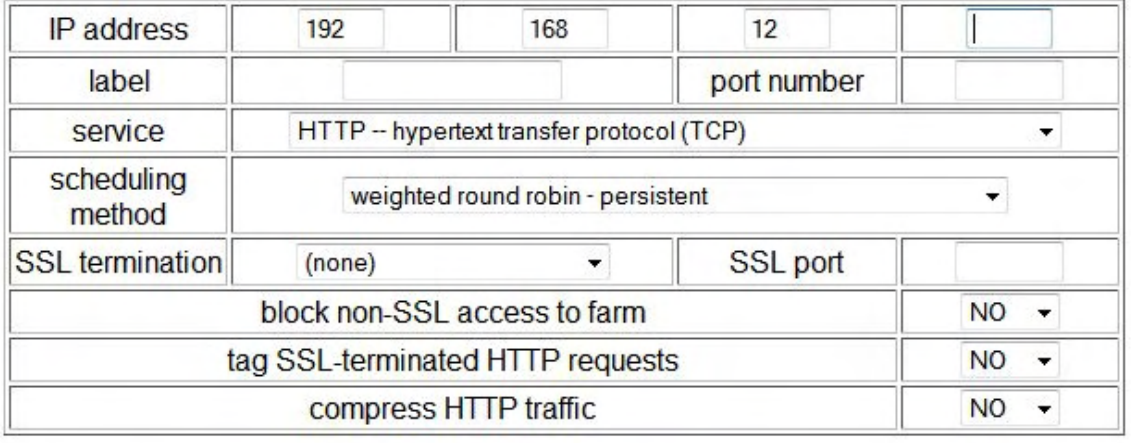

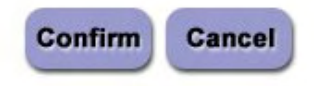

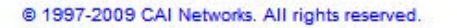

#### **Farm IP address:**

This is the IP address of the new farm.

For SSL terminated traffic, each farm must have its own IP address.

The farm address could be the Internet known address or the address has been translated by your firewall. For example, if you want to create an http farm for www.mydomain.com, the

farm IP address will be the IP address for www.mydomain.com from your DNS record. If the IP address of www.mydomain.com is 205.188.166.10, then the Farm IP address is also 205.188.166.10. The WebMux will then translate the farm address to the web server address in your DMZ or internal network.

#### **Label:**

Since version 4.0.3, we introduced the "label" concept for the farms and servers. Once the label is specified, the WebMux will display the label for the farm on the column to the left of the corresponding IP addresses in the status screen. Although labels can be anything, it is better to have meaningful and unique label for each farm. Since version 5.6, the label field is also used as the host name in "HOST:" MIME header to when checking HTTP servers. The "HOST:" MIME header is essential in virtual hosting as that will determine which site is being accessed. The format of the farm label should be the site host name (i.e. www.xyz.com), max length 75 bytes. Without a label specified, a 401 (Unauthorized) error code is still considered a live server. If you have a label specified and the server returns error code 401, then the WebMux will consider that server dead. For both IIS and Apache servers doing virtual hosting, the farm name label must be an existing web site name on the server. For more information on Virtual hosting, please go to Appendix 4 for details.

In NAT mode, if you use the WebMux for your intranet, the farm IP address will be the original IP address of the web or application server. The web or application server must have its IP address in the address range of the Server LAN subnet. The WebMux will translate farm IP address to the server IP address. You can use the IP address used as the Route LAN IP of WebMux as your farm addresses to save an IP address. You can create more farms with the same IP address, as long as the port number is different.

In the NAT mode, the WebMux also acts as a firewall. All ports except the farm port(s) are blocked. All servers behind the WebMux will still be able to reach to the outside through the WebMux. Traffic from the servers to the outside network will be seen as coming from the WebMux's Router LAN IP address, or proxy address. If a WebMux is placed behind a firewall, be sure to allow the WebMux Router LAN IP address to get to anywhere/anyport. All farm IP addresses should have rules to allow incoming traffic mapped to the address and port number, as well as the return traffic for each farm IP address from any port to anywhere.

In Transparent Mode or Single Network Mode, there is no firewall protection from the WebMux. All servers talk to each other freely across the WebMux. Load balancing occurs when the farm IP is accessed.

In Out-of-Path mode, only the Server LAN port is connected, and the farm(s) must use a different IP address than the WebMux Server LAN IP address. You can use reuse an IP address for more than one farm as long as the port number is different from each other. In this mode, each server must add a loopback adapter. In a Windows server, the route for the loopback adapter must be removed. Please refer to Appendix 1 and 2 for more detailed procedures. The WebMux has been tested extensively working with all versions of Windows, Linux and HP-UX 11.X under this mode. Other OS should also work fine.

**CAUTION** Once a new farm is added, the IP address of the farm cannot be changed. To correct the IP address, the farm has to be deleted and a new one created.

# **Port:**

This is the port number for the farm. If you are choosing one of the known services (see below), you do not have to specify anything in this field. However, if the service you choose is not listed in the list below, you will need to specify a port number here. For example, for MS Terminal Services, use port number 3389. If you enable SSL termination (see "Enabling SSL Termination" section), then specify port 80 for the farm and servers in the farm (choosing "HTTP—hypertext transfer protocol will automatically specify port 80 for the farm). The WebMux will terminate all SSL traffic on port 443 and send them to port 80(DO NOT specify port 443 if you enable SSL termination).

### **Service:**

The service selection determines the type of service running on the servers in the farm and how the WebMux will check the server health status. The service type selection will create a farm using the well-known port for that service type. If a port other than a well-known port for TCP or UDP service is to be used, then choose one of the "Generic" selections and enter the port number in the PORT NUMBER field. You do will not need to specify the port number if the service protocol is on the list. The WebMux has level 7 protocol checks for the known ports in the list. For Custom Defined TCP Service (custom health check), please specify the URL for the CGI code in the Administration Setup screen.

**CAUTION** Once a farm is created, the port number cannot be changed. Like the IP address, the farm must be deleted and a new one created in order to change farm settings.

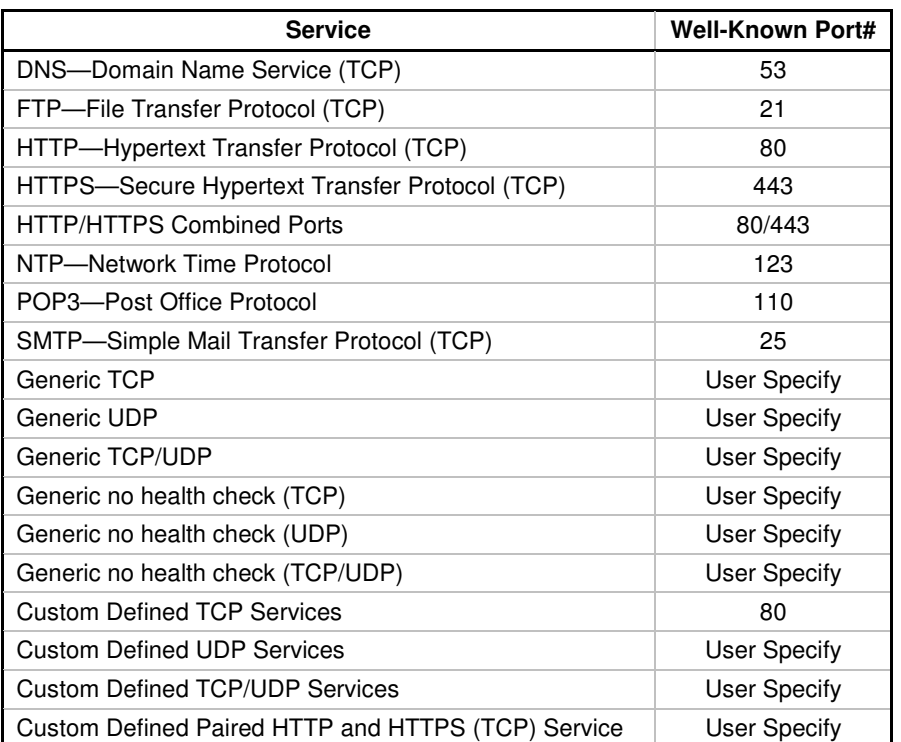

Please choose "Generic TCP" and specify port number, if service is not listed below. If multiple ports to be used, please also select "Generic TCP" and specify port number "0."

#### **Scheduling method:**

The scheduling method is the way in which traffic is distributed among the servers in the farm. Eight different methods are supported. If you are using a shopping cart service, a persistent scheduling method is recommended.

Least connections Least connections—persistent Round robin Round robin—persistent Weighted least connections Weighted least connections—persistent Weighted round robin Weighted round robin—persistent Weighted fastest response Weighted fastest response—persistent Faster Layer 7 HTTP URI load directing (no compression) Layer 7 HTTP URI load directing Layer 7 HTTP URL load directing with cookies Layer 7 HTTP cookie load directing with cookies

Layer 7 scheduling methods can only be used with the HTTP—Hypertext Transfer Protocol (TCP) service. These scheduling methods allow you to direct traffic to a specific group of servers depending on a match pattern that is compared to the URI in the client's GET request header.

Layer 7 HTTP URI load directing is your basic Layer 7 load balancing method.

The "Faster Layer 7 HTTP URI load directing (no compression)" option is the original basic Layer 7 load balancing feature that was not built with the HTTP compression logic. Although, both selections will load balance exactly the same way, selecting the "Faster" method may free up more resources than the normal Layer 7 HTTP URL load directing option; even if HTTP compression is not being used.

Layer 7 HTTP URL load directing with cookies allows the WebMux to maintain client/server persistence. This scheduling method also compares the match pattern against the host MIME header. In other words, a host name can be specified as a match pattern. In order for client/server persistence to occur, the server will have to generate a cookie first. The WebMux will generate its own cookie to keep track of which client session belongs to which server. These are useful for shopping cart services, for example, so that a client will be directed to the same server and keep their shopping cart items valid. The WebMux cookie expire time matches the MAX\_AGE setting specified in the cookie generated by the servers. When MAX AGE is not defined, the cookie expire time is 30 minutes. If the server deletes the original cookie, the WebMux will also delete its corresponding cookie.

Layer 7 HTTP cookie load directing with cookies performs the same way, except that the cookie string contents are also tested against the match pattern.

#### **SSL Termination:**

Selecting an SSL key in this section will enable SSL termination for this farm.

The HTTP service and POP3 service terminate to ports 443 and 995, repectively, and will allow you to choose any port for the clear traffic to the servers.

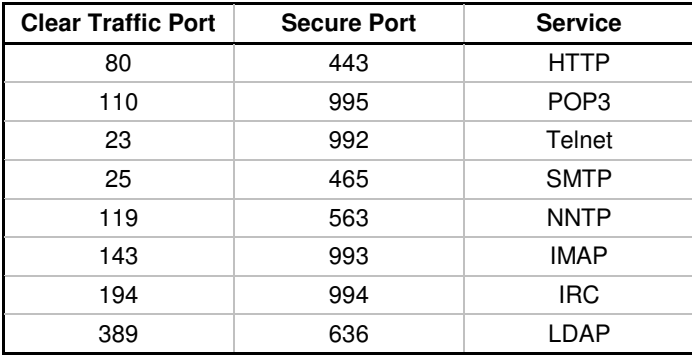

When using the generic or custom services, specifying the clear traffic port for the service in the "port number" section causes the WebMux to automatically assume the secure port for the following services:

# **Compress HTTP Traffic:**

Selecting "yes" to this option will activate the WebMux HTTP compression. If the client web browser sends out a MIME header that states that it accepts compressed data. The WebMux will compress HTTP data to the client browser. If the WebMux detects that the servers in the farm are already compressing the data, the WebMux will not perform compression. Instead, it will let the compressed data from the servers pass through without additional processing. When enabled the MIME header "X-WebMux-Compression: true" will be appended to the server response MIME header. The WebMux will also automatically disable compression should its CPU usage reach 50%.

**Note** Compression is NOT supported in Out-of-Path Mode, except when used in a Layer 7 Farm.

#### **Add Nexthop Gateways:**

Beginning in firmware version 8.6.00, you now have the option to load balance outgoing traffic between multiple external gateways. The "click here" link on the second paragraph this page will bring you to the "Add Farm for Nexthop Routers" page. See Section 6.17 for more information about setting up nexthop gateway farms.

**Note** Compression is NOT supported in Out-of-Path Mode, except when used in a Layer 7 Farm.

# **6.8 Enabling SSL Termination**

By default, the SSL termination is NOT on. The following description is about enabling SSL termination for an HTTP farm.

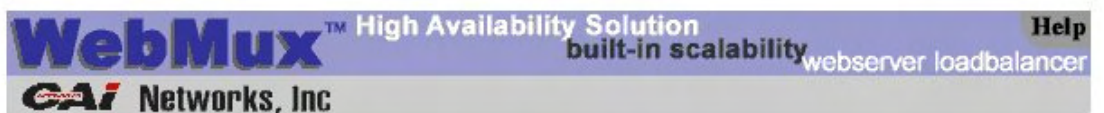

# add farm

The services tcp, udp and ip (both of tcp and udp) are generic. Bad server detection is less rigorous for such services. A blank port number (default) means to use the default well-known port for the specified service. For the generic services, a port number of 0. \*, or all denotes the wild specification of all ports. The wild port specification is not allowed for other services

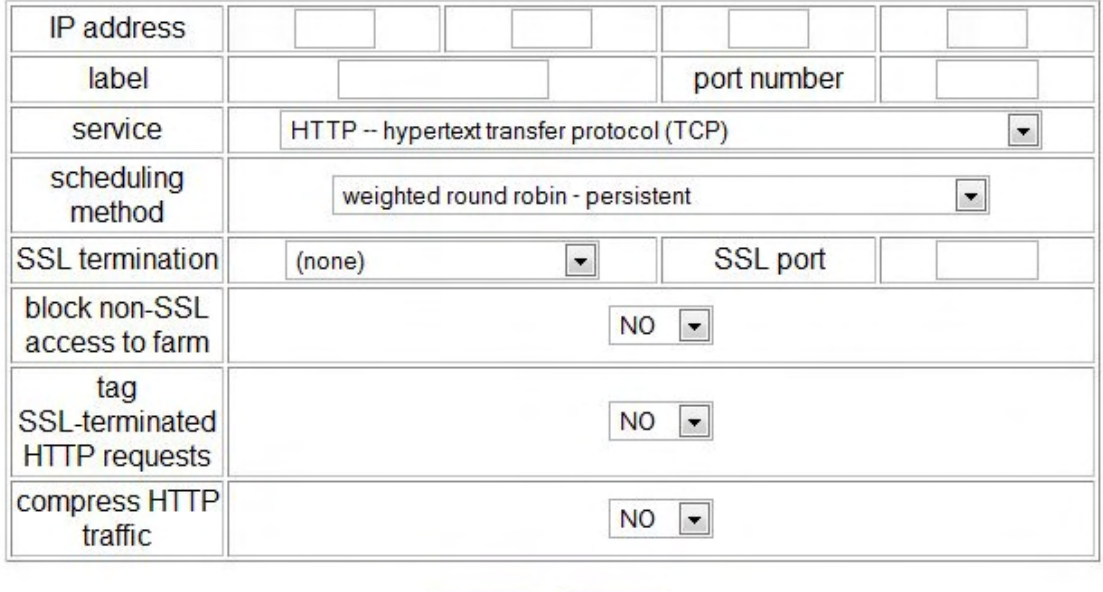

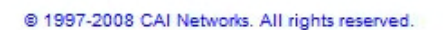

**Confirm** 

In the "Add Farm" screen, select "HTTP—hypertext transfer protocol (TCP)" in the "service" section. In the "SSL Termination" section, choose from any key other than "none" (see the SSL Keys section about importing your SSL keys). This will enable SSL termination on the HTTP farm. All the HTTPS incoming traffic will be sent terminated to farms on HTTP port (80). Please set the "port number" to a clear port, since after the WebMux terminates the SSL traffic, only clear traffic will go to servers. When the servers return traffic back, the WebMux will re-encrypt the data and send encrypted back to client. If you are using out-of-path mode, please make sure your servers' gateway points to the WebMux server LAN gateway IP address (not the router); so that the WebMux has the chance to re-encrypt the data before replying back to clients.

**Cancel** 

#### **Block non-SSL access to farm:**

One can also block non-encrypted incoming traffic, so that only encrypted traffic can reach your server. This might be useful, when you only want encrypted traffic to reach your servers.

# **Tag SSL-terminated HTTP requests:**

Because traffic between the WebMux to your servers is unencrypted traffic, your servers will not be able to tell if the originating connection was HTTPS or HTTP. This may be important if the application on the server requires that kind of information. You can turn on "tag SSLterminated HTTP requests." By selecting "Yes," the decrypted traffic to the servers will have the added MIME header "X-WebMux-SSL-termination: true." It is up to you how you want the server to process this information. For example, you can write a script on your server to identify if the original traffic was HTTPS or HTTP, and then properly redirect the traffic to the HTTPS.

The WebMux allows SSL termination from any port to the farm port. If your SSL/TLS traffic is other than the standard HTTPS traffic, you may want to specify the SSL traffic port in the "SSL port" field. The WebMux will listen to that SSL port, terminate the encrypted traffic from that port into the farm port, and re-encrypt the return traffic from the server to the clients.

# **6.9 SSL Keys**

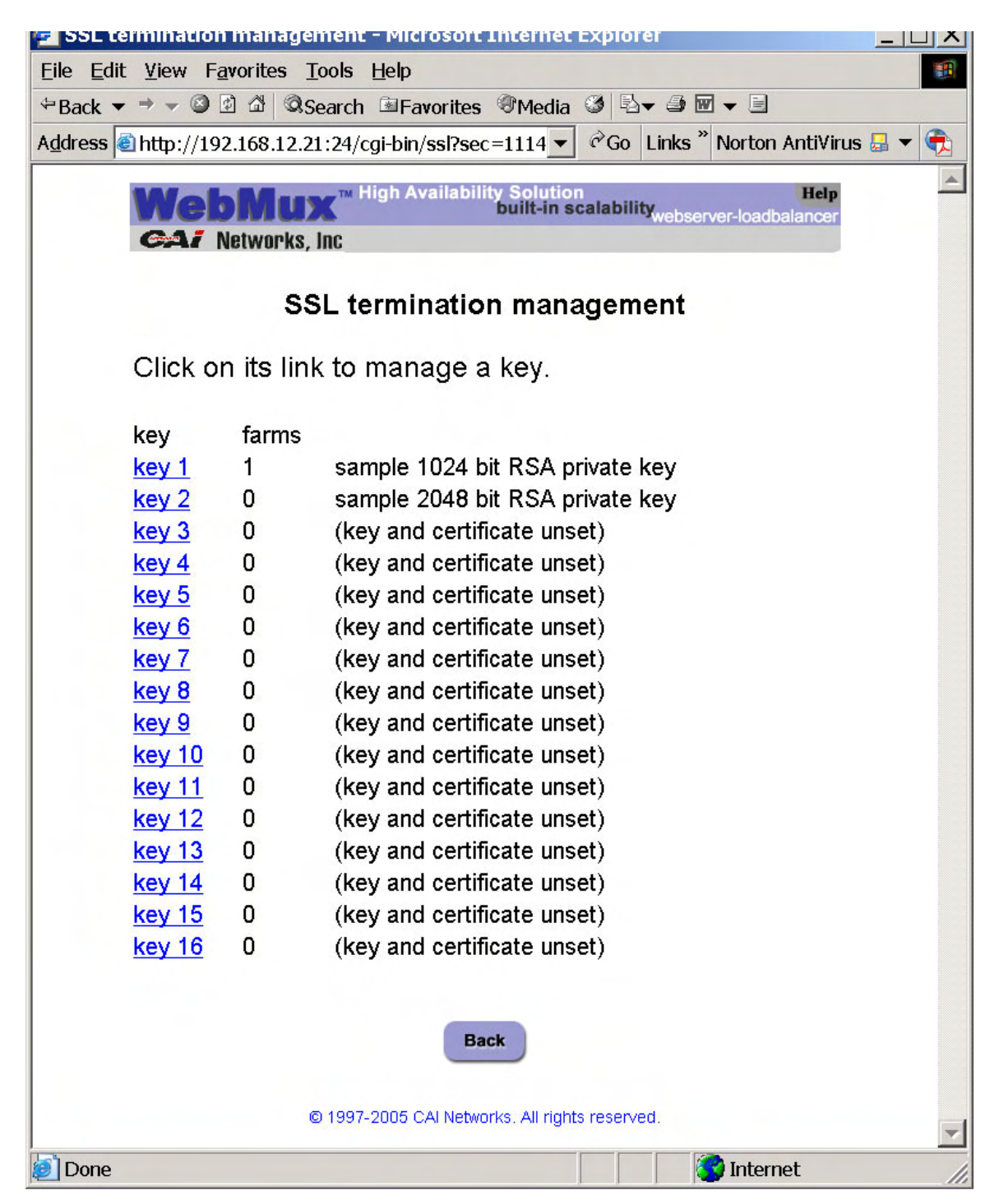

The WebMux supports SSL V2, SSL V3, and TLS V1 with RSA key length from 512, 1024, and 2048. For each WebMux, one can have 32 SSL certificates: Any key can be active or not active. The first line of the private key is the comment. See included two sample keys for

details. If there is no comment line in the key, it will be blank. If there is no key, it will display "(key and certificate unset)."

Key length can be from 512 to 2048. RSA key length 1024 is also called 128bit strong encryption.

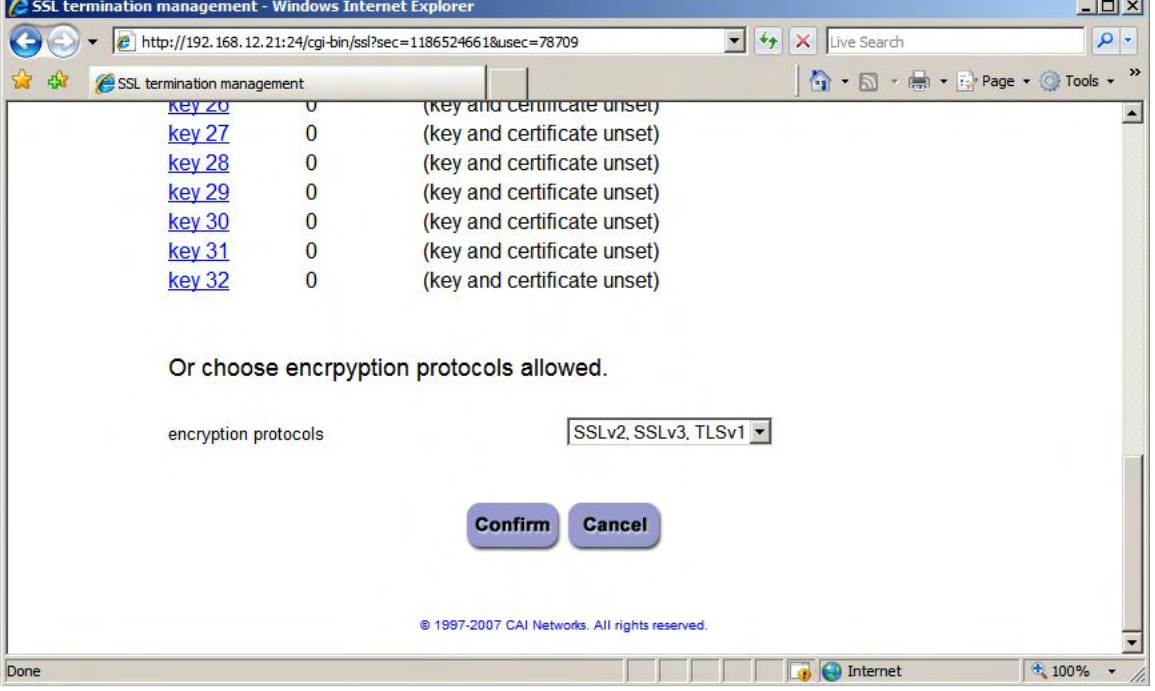

At the bottom of the screen you will see the option to choose encryption protocols allowed:

This will enable you to restrict SSL connections that do not follow the minimum protocol. If there are already active farms using SSL Termination, then changing this setting will require you to reboot the WebMux to activate changes. If you decide not to reboot, existing farms will run under the previous criteria and new farms will follow the new criteria. Rebooting the WebMux will ensure that ALL the farms with SSL Termination will adhere to the new protocol requirement.

You can click "manage key1" or "manage key2" to generate keys, copy and paste signed certificates:

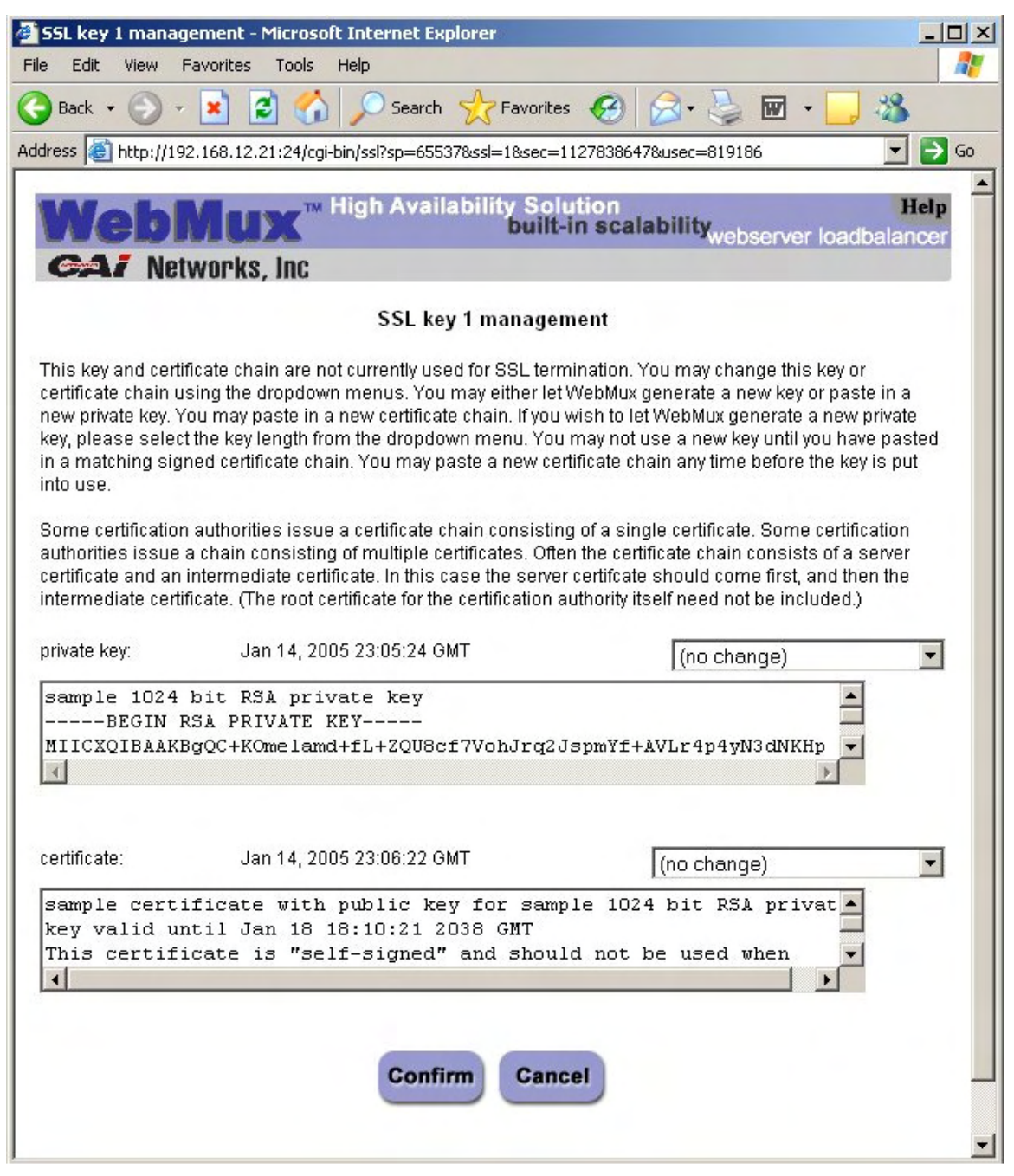

You can view, copy and paste keys into the two windows. You should backup your private key and save in a secure place. Each private key and public key pair must match to be able to work properly.

If you plan to generate new keys, click on the drop down box above the private key window to select the "use newly generated" item with the desired key length, and then click on the "Confirm" button. This process is also known as "generating a CSR"—Certificate Signing Request. It is the process where you generated a key pair and send the public key to the CA for "signing." Once your public key signed and pasted into the key management screen, all

the browsers over Internet will accept it without complaint during the lifetime assigned to the key. You can visit www.thawte.com or www.verisign.com for more information.

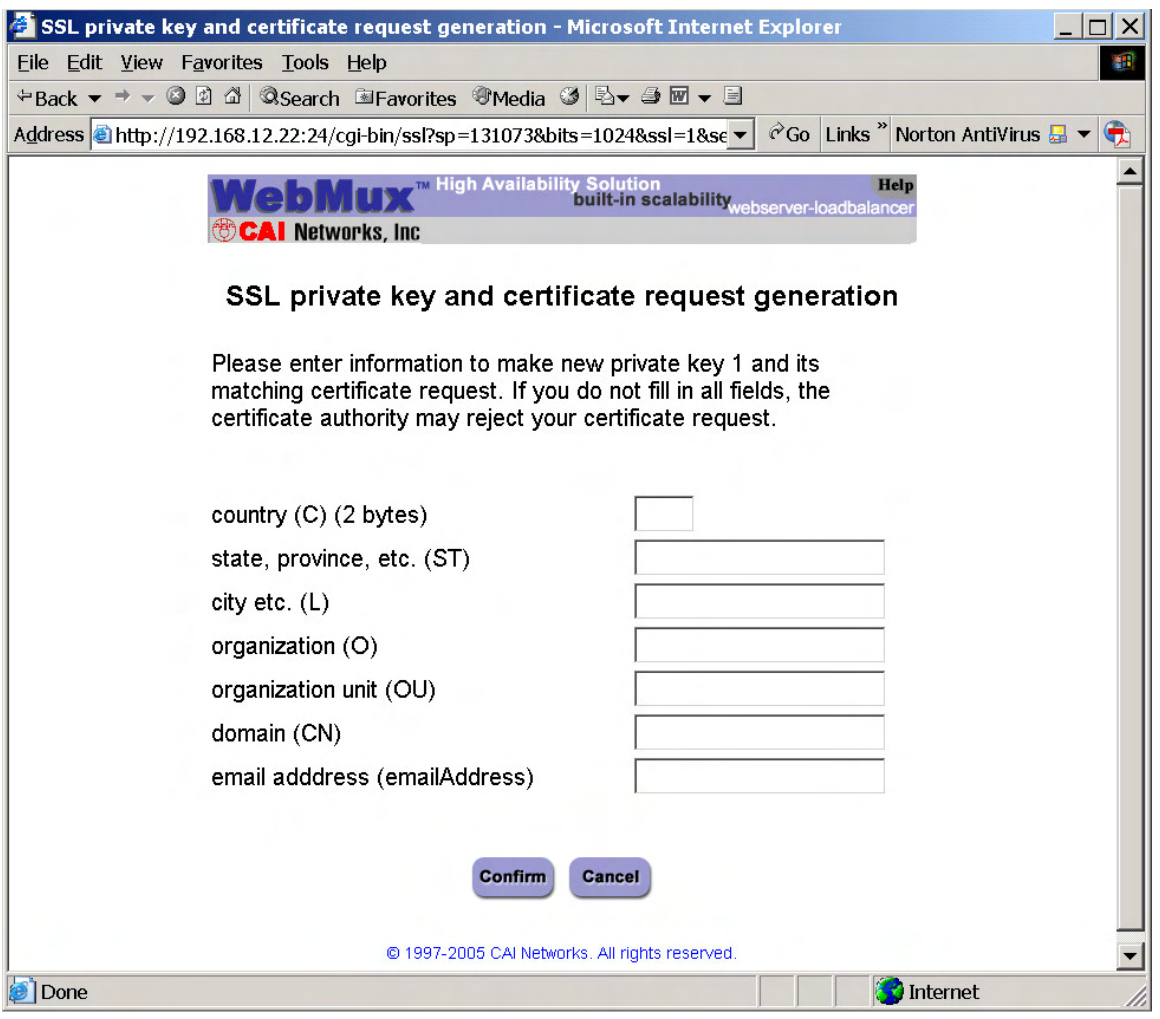

Enter all the necessary information. Click on the "Confirm" button to complete the key generation. A certificate request will be generated. BE SURE TO COPY AND SAVE THIS BEFORE YOU CONTINUE. When you are done saving the certificate request, you can click on the "Confirm" button. You will be taken back to the dialog boxes that will display the newly created private key. You should make a backup copy of that as well.

Submit the certificate request to the CA of your choice to sign. Once they send you back the signed certificate, you will need to paste that into the certificate dialog box, select "use new certificate pasted in" and click on the "Confirm" button to save it into the WebMux.

Generally, you will receive three certificates. The one whose identity is your e-mail address is the site certificate. The one whose subject and issue are identical is the CA root. The third one is called the intermediate certificate. Please paste your site certificate first, followed by your intermediate certificate.

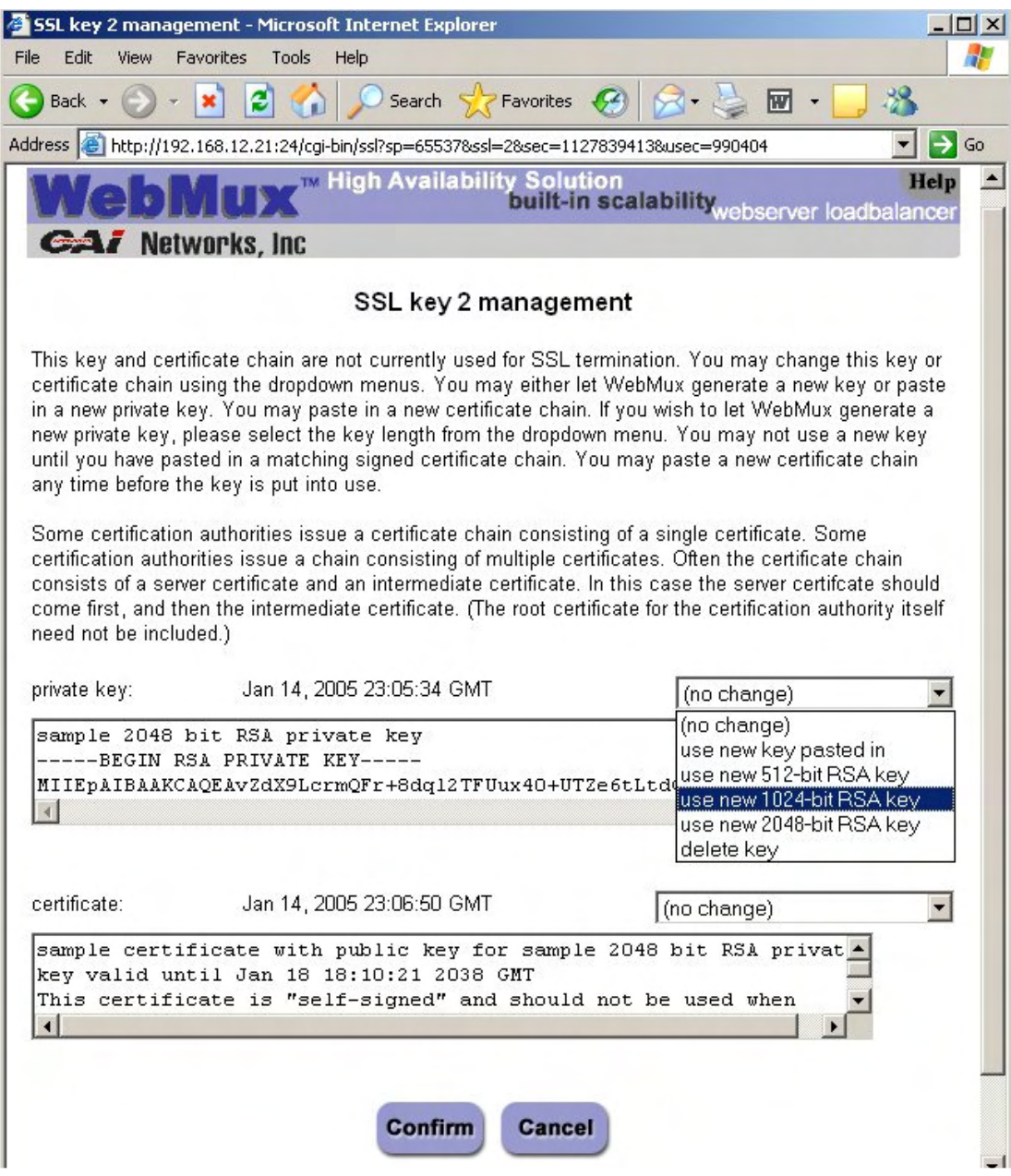

If you have existing signed keys from a Windows IIS server or a Linux server, you can transfer them into the WebMux and continue using them until they expire. You should be able to directly transfer your existing key and certificate from your Linux server. For Windows IIS keys and certificates, you will need to convert them to PEM format.

Please refer to our support site for instructions:

http://www.cainetworks.com/support/how-to-convert-ssl.html

You can get OpenSSL for Windows at:

http://www.slproweb.com/products/Win32OpenSSL.html

If you would rather, you may contact us at **support@cainetworks.com** and we can do the conversion for you.

# **6.10 Upload/Download (Backup/Restore)**

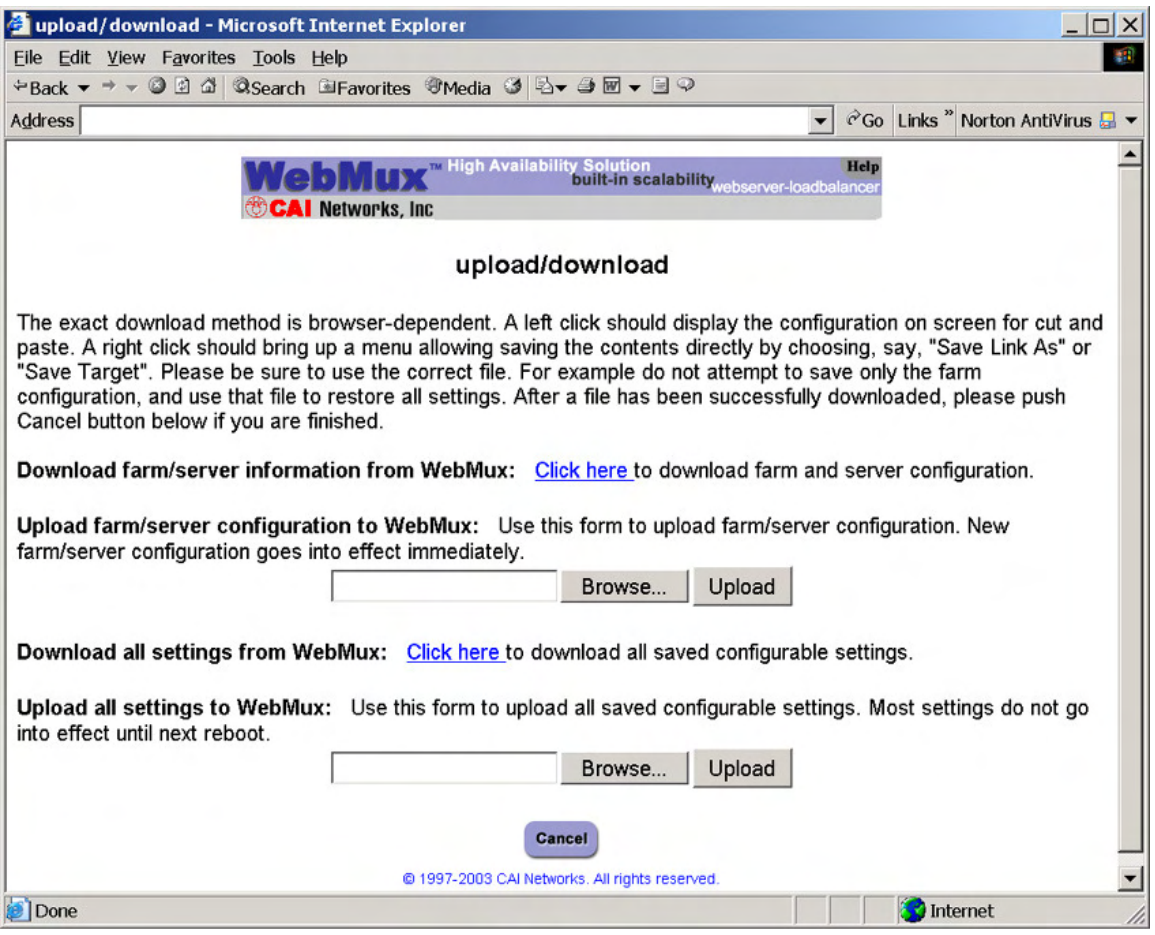

#### **Download:**

This feature allows the SAVED (not necessarily the active) configuration to be saved at the Administrative Browser workstation. Click on the Click Here to display the configuration. Choose 'File->Save As' from the browser menu to save it as a text file. Changes can be made to this file and uploaded to the WebMux. DO NOT change the first comment line.

#### **Upload:**

Upload allows a configuration file that has been saved at the browser workstation to be uploaded to the WebMux. Enter the full path of the configuration file, or click on Browse to search for the file. Click Upload to upload the file to the WebMux. This file will IMMEDIATELY become the saved and active configuration. Upload ALL Settings to WebMux will actually upload settings including IP addresses, farms, and information you entered in the Administration Setup. If you want to replace the WebMux with a new unit, you could save the configuration and upload all settings to the WebMux, so that you do not need to go through step by step configuration (requires both WebMuxes on the same firmware revision).

# **6.11 Modify Farm**

**Cancel** 

Addr.Port

Modify farm can be invoked from the main management console screen by clicking on the farm IP address.

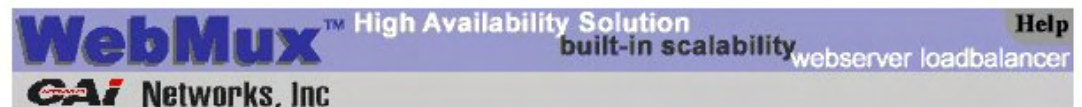

# modify farm 192.168.12.30 port 80

(SSL termination not active)

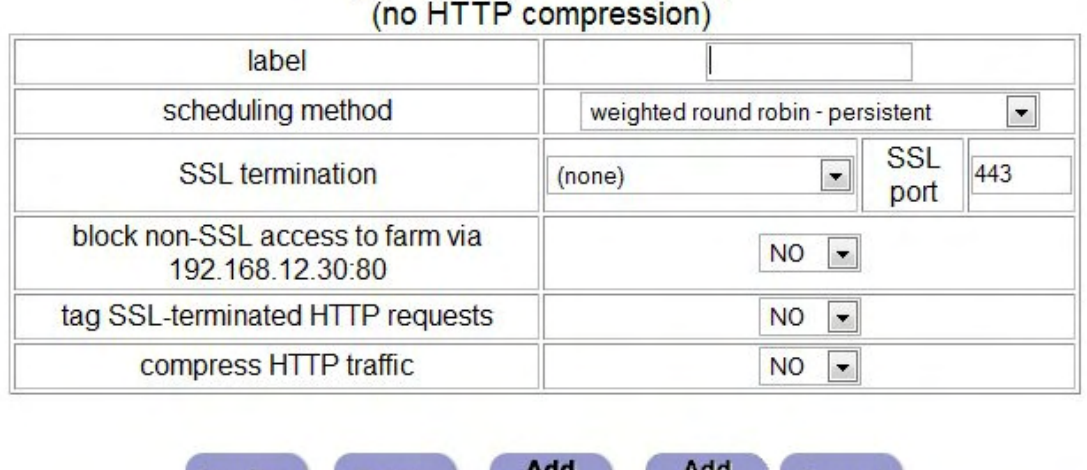

@ 1997-2008 CAI Networks. All rights reserved.

Server

#### **Farm IP address and port number:**

Confirm

**Delete** 

This displays the current farm IP that is being modified. These fields are set in the "Add Farm" screen. Once set, they are not changeable. If they must be changed, delete the farm and then add a new one.

#### **Label:**

The label is displayed on the column to the left of the corresponding IP addresses in the main status screen. Although labels can be anything, it is better to have meaningful and unique label for each farm. The label field is also used as the host name in "HOST:" MIME header to when checking HTTP servers. The "HOST:" MIME header is essential in virtual hosting as that will determine which site is being accessed. The format of the farm label should be the site host name (i.e., www.xyz.com), max length 75 bytes. Without a label specified, a 401 (Unauthorized) error code is still considered a live server. If you have a label specified and the server returns error code 401, then the WebMux will consider that server dead. For both

IIS and Apache servers doing virtual hosting, the farm name label must be an existing web site name on the server. For more information on Virtual hosting, please go to Appendix 4 for details.

## **Farm scheduling method:**

Eight different methods are supported:

Least connections Least connections—persistent Round robin Round robin—persistent Weighted least connections Weighted least connections—persistent Weighted round robin Weighted round robin—persistent Weighted fastest response Weighted fastest response—persistent Faster Layer 7 HTTP URI load directing (no compression) Layer 7 HTTP URI load directing Layer 7 HTTP URL load directing with cookies Layer 7 HTTP cookie load directing with cookies

# **SSL Termination:**

You can change the SSL certification/key pair used for this farm. All current connections for this farm will be reset if the key changes.

#### **Block non-SSL Access to farm:**

If you do not want to allow non-encrypted traffic going to server, select "Yes."

#### **Tag SSL-terminated HTTP requests:**

If SSL termination is active for this farm, choosing "Yes" for this option will add an "X-WebMux-SSL-termination: true" MIME header in the decrypted http request.

#### **Compress HTTP traffic:**

Enable or disable HTTP compression. When enabled the MIME header "X-WebMux-Compression: true" will be appended to the server response MIME header. (NOT supported in Out-of-Path Mode, except when used in a Layer 7 Farm).

#### **Delete:**

Click this button to delete the entire farm.

**CAUTION** This function also deletes **ALL** the servers under this farm.

# **6.12 Add Server**

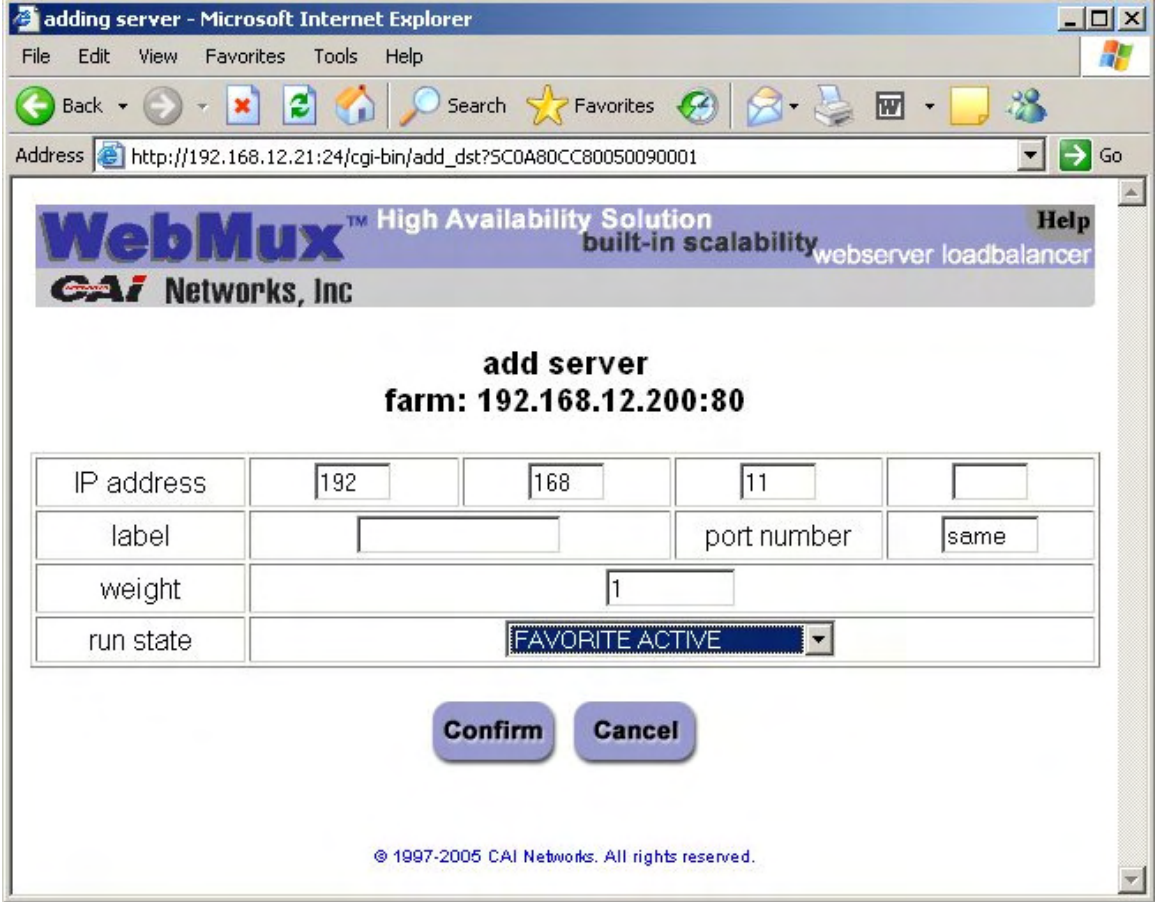

In the Modify Farm screen click on the "Add Server" button to add a new server to this farm.

## **Server IP Address:**

This is the IP address of the server to be added.

#### **Label:**

Since version 4.0.3, the WebMux allows adding a label to each server's IP address. The purpose of labeling a server is only to help identify the server in the farm. It has nothing to do with the name resolution of the server. Although label can be anything, it is always better to have meaningful and unique label for each server.

**CAUTION** Once the server is added, the IP address cannot be changed. To correct the IP address, the server must be deleted and a new one be created.

#### **Server Port Number:**

If the port number specified in the farm setup is the same as the real server's port number, you can leave this as "same." In NAT mode, the WebMux can perform port forwarding from the farm IP port to the server IP port if you specify a server port that is different from the farm port.

**CAUTION** Like the IP address, once created, the port number cannot be changed. To correct the port number, the server needs to be deleted and a new one to be created.

### **Weight:**

Scheduling priority weight. Valid integer numbers are between 1 and 100. A server that has a weight of 2 will be directed twice as much traffic as a server with a weight of 1.

A special zero weight setting is provided for a graceful shut down of a server. When the weight is changed to zero, the WebMux will not send new connections, but will maintain all current connections to the server. The connections will gradually reduce to zero as current clients' sessions terminated. When there are no connections, the server is functionally "dead" or off line until the weight is changed back to a valid number. Then the server can then be shutdown or taken out of service without affecting any users.

**CAUTION** Unlike a server that can go down unexpectedly, the WebMux will not move a STANDBY server to ACTIVE when one or more server's weight is set to zero. If the weight of all the servers in a farm were set to zero, then the farm would be "down" because none of the servers are accepting new connections.

**Note** If your scheduling method is of the "persistent" type, be aware that the WebMux will continue to honor those existing persistent sessions. If you have clients that continue to return before the persistence timeout has expired, then you will continue to see connections coming in.

# **Run State**

**Active—**The server will be put into service immediately after it is added. If there are servers in the farm in Standby, WebMux will activate a Standby server in its place if it goes out of service. When the original server comes back in service, it will stay Standby mode until manually setting its run state to Active again through the browser interface. This will give system administrator time to fix the system or reboot the server once some software/hardware update is completed.

**Favorite Active—**The server will be put into services immediately after it is added. If a Favorite Active server failed, once it is operational, the WebMux will automatically put it back to the Active state.

**Standby—**The server will be put into STANDBY, or backup, mode after it is added. The WebMux will change a STANDBY server to ACTIVE when one or more ACTIVE servers fail.

Last Resort Standby—The server will be put into STANDBY state. Unless all other servers are out of services, this server will not be switch in. This will allow the last server to show a different web page from others.

# **6.13 Add Address/Port**

Click this button using MAP  $^{TM}$  feature to create additional IP address/port protocol combinations for the farm. The same client will also be sent to the same server no matter which port it accesses within that MAP  $^{TM}$ .

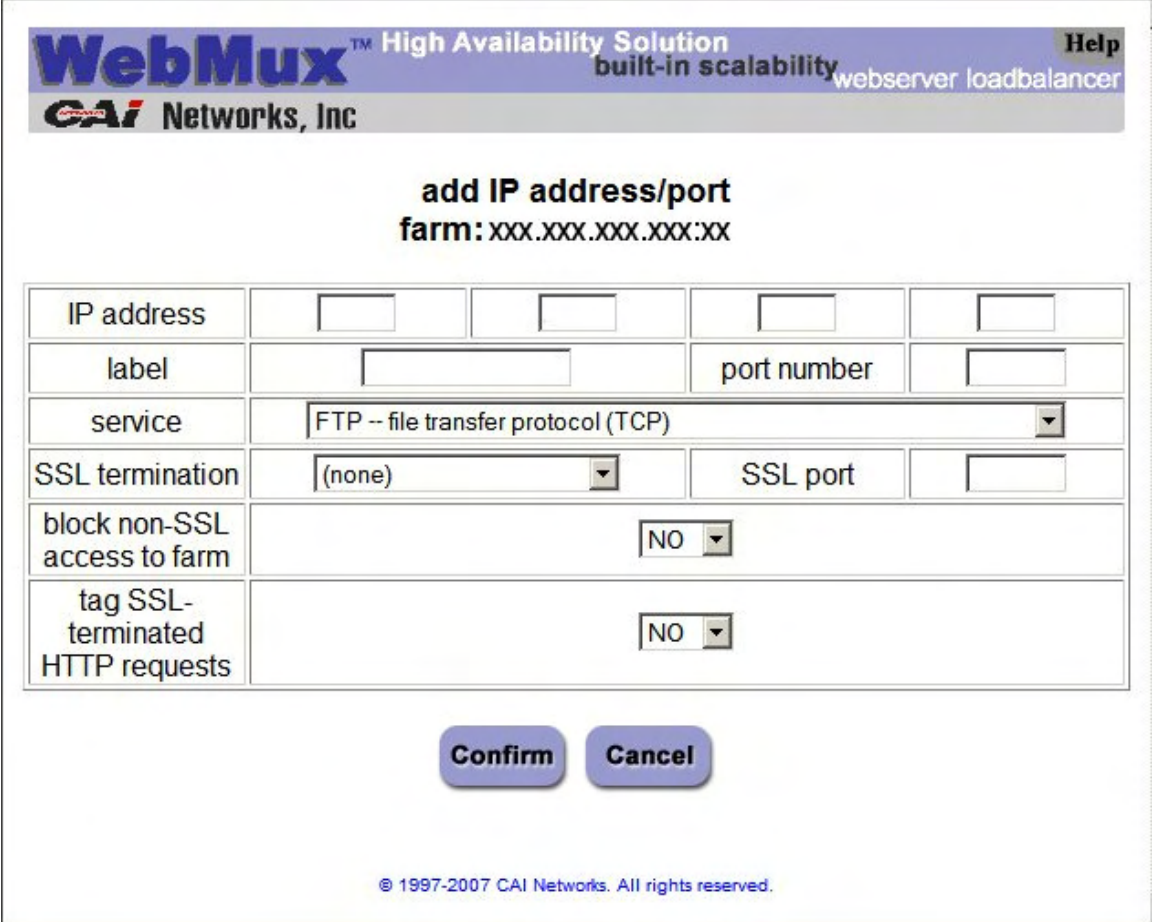

### **Farm IP and Port:**

This displays the current farm you are modifying. These fields are set in the "Add Farm" screen. Once set, they are not changeable. If they must be changed, delete the farm and then add a new one.

# **IP Address:**

Add an IP address to the current farm configuration. The IP address can be the same as long as the port number does not duplicate any existing IP/port combinations.

#### **Label:**

The label is displayed on the column to the left of the corresponding IP addresses in the main status screen. Although labels can be anything, it is better to have meaningful and unique

label for each farm. The label field is also used as the host name in "HOST:" MIME header to when checking HTTP servers. The "HOST:" MIME header is essential in virtual hosting as that will determine which site is being accessed. The format of the farm label should be the site host name (i.e. www.xyz.com), max length 75 bytes. Without a label specified, a 401 (Unauthorized) error code is still considered a live server. If you have a label specified and the server returns error code 401, then the WebMux will consider that server dead. For both IIS and Apache servers doing virtual hosting, the farm name label must be an existing web site name on the server. For more information on Virtual hosting, please go to Appendix 4 for details.

### **Port Number:**

You can specify a port number that doesn't duplicate any existing IP/port combinations. A port number of "all" will enable all port ranges, but excluding any already existing ports associated with the specified IP address. *Please see the note at the end of this section regarding the behaviors of the additional IP/port in conjunction with SSL termination.*

#### **Service:**

This allows you to specify the type of health checking you want the WebMux to perform for this MAP™ instance.

### **SSL termination:**

You can enable the WebMux to do the SSL termination of this MAP™ instance.

#### **SSL port:**

The known secure port for the type of service you selected will be automatically filled in. You can manually change it if you are using a different port for that service.

#### **Block non-SSL access to farm:**

Prohibits non-SSL connection to this MAP™ instance.

# **Tag SSL-terminated HTTP requests:**

This will enable the WebMux to add an "X-WebMux-SSL-termination: true" MIME header in the decrypted http request sent to the server.

**CAUTION** If your farm is already SSL terminated and you create an additional IP/port combination using the main farm IP and specifying the same secure port (or "all"), the SSL termination by the WebMux will be bypassed and SSL will be done directly by the server.
# **6.14 Add L7 Server**

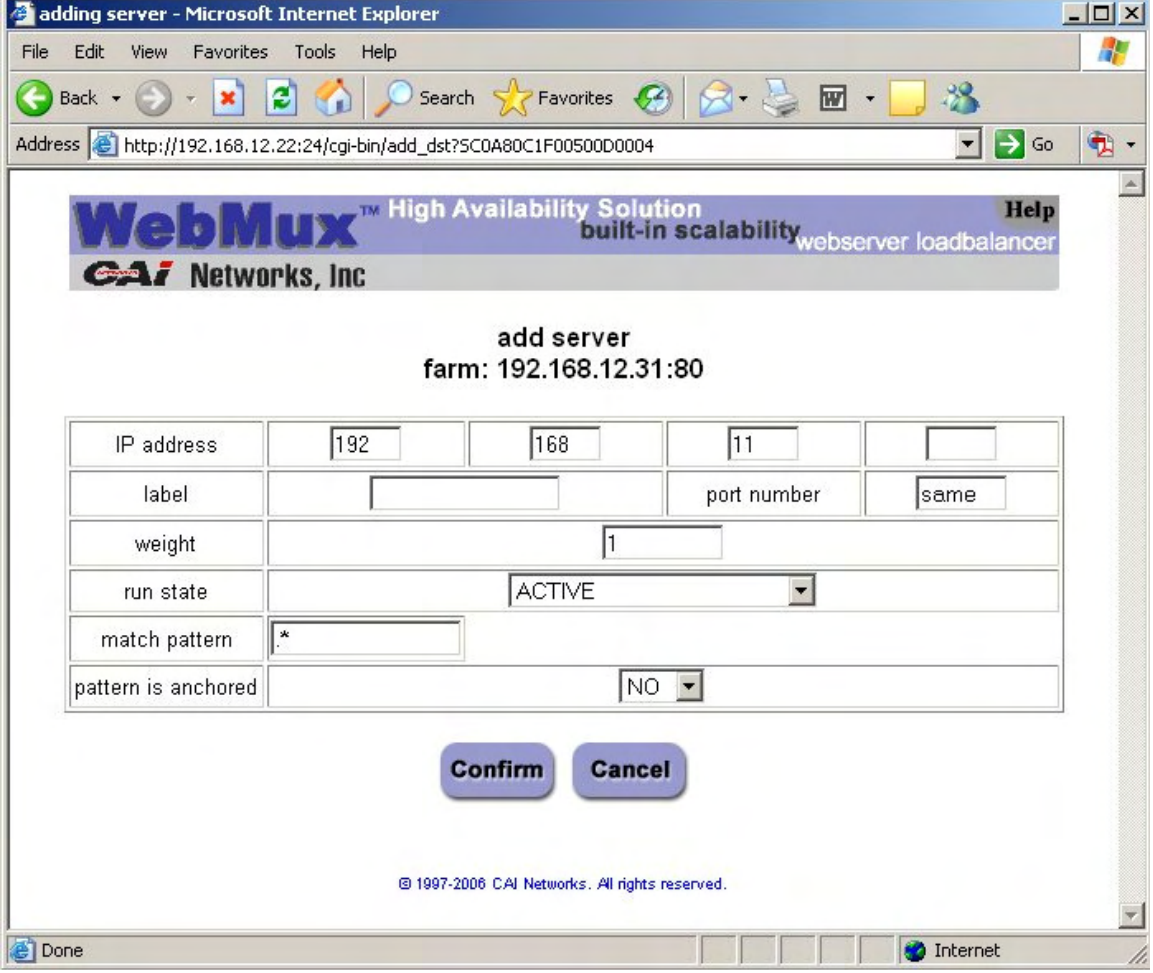

If setting up a Layer 7 farm, the add server screen will be similar to this:

Two options extra options are available:

Match Pattern

Pattern is anchored

#### **Match Pattern:**

This is the pattern that will need to match the client request data to access this server. It is in extended regular expression format. In previous version, the pattern is restricted to 50 bytes in length. From version 8.6 firmware, the match pattern length enlarged to 100 bytes. Please refer to Appendix 7 for some match pattern examples.

#### **Pattern is Anchored:**

This means that the match pattern will be checked against the very beginning of the string following the "http://."

**Note** If you chose Layer 7 URL load directing with cookies or URL cookie load directing with cookies as the scheduling method, the match pattern is also compared to the host MIME header. In other words, you can use a host name as a match pattern criterion.

# **6.15 Modify Server**

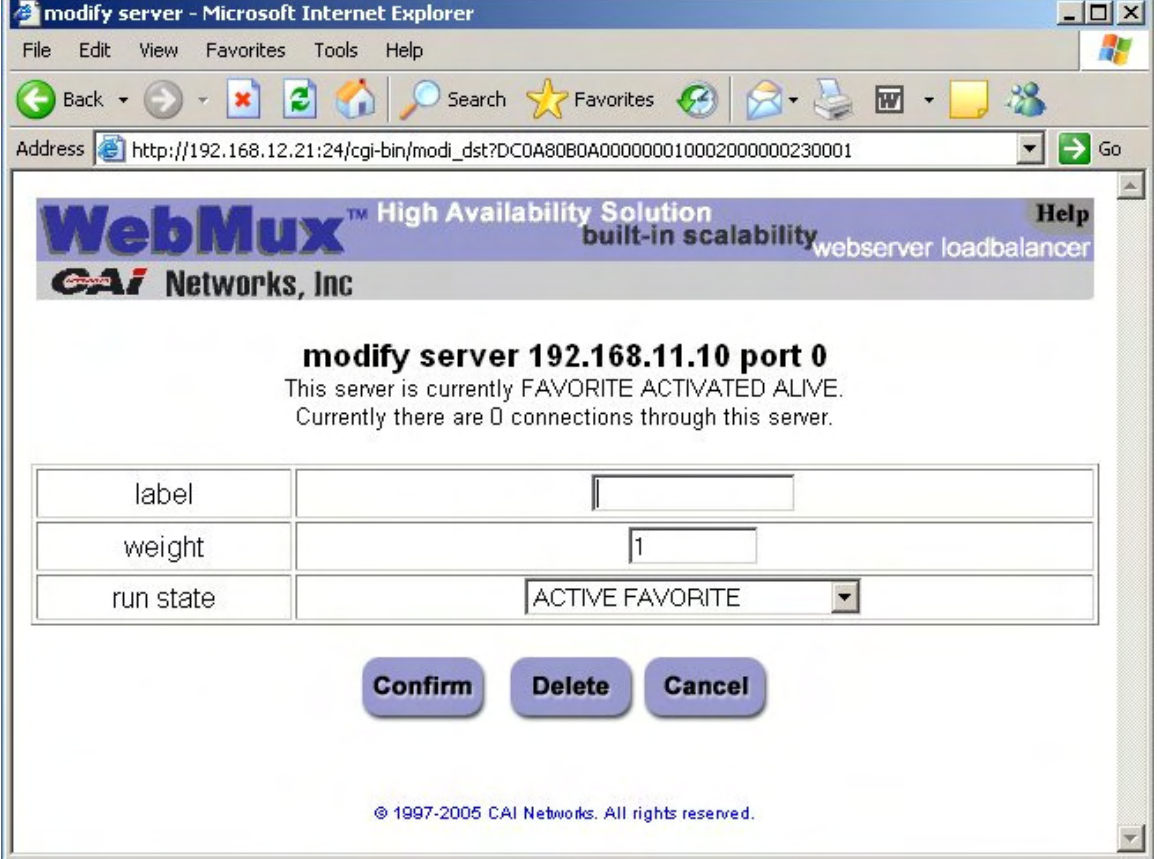

Modify Server can be invoked by clicking on the server IP address on the Status screen.

#### **Destination server IP address and port number:**

These parameters are set in the "Add Server" screen. Once set, these fields cannot be modified. To correct this setting, delete the server and add a new one.

#### **Label:**

The label can be changed at any time. The change will not affect how server is performing in the farm; rather it is for description purpose only.

#### **Weight:**

Scheduling priority weight. Valid integer numbers are between 0 and 100. Changing the weight to zero will stop the incoming connections while all existing connections continue until time out or connection is terminated by client and server. Although all numbers from 1 to 100 will allow traffic to go through, using a smaller weight number in each server will have the best load distributing result.

#### **Running state (see the Add Server section for details):**

Active

Favorite Active

Standby

Last Resort Standby

# **6.16 Activating the Anti-Attack Feature**

To get to the Anti-Attack settings of the WebMux, first log in as "superuser" in the Web Management console. Once logged in, enter this address in your web browser (you may need to click on the "pause" button on the status page to stop the automatic refresh):

http://webmux.ip.address:24/cgi-bin/sec

(alternately, you can use https and specify port 35).

You will see this screen:

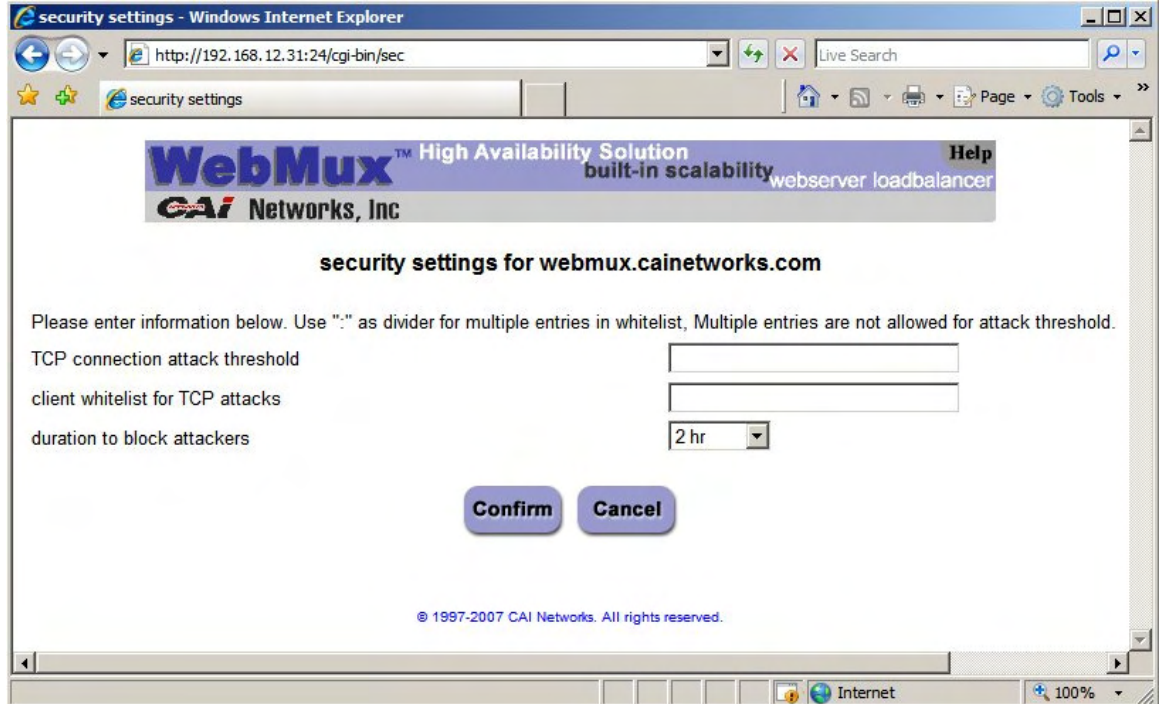

#### **TCP Connection Attack Threshold:**

This will set the maximum number of concurrent connection a client can make before the WebMux will consider it an attack. You do not want to set this value too low because most of time servers will experience several concurrent connections during normal operations. Usually a DoS or DDoS connection attack comes in by the hundreds. Set this value according to your needs.

#### **Client Whitelist for TCP Attacks:**

It may be necessary to allow certain IPs to make connections that may appear to be attacks. For example, if you have a third party company that regularly benchmarks your services for maximum load handling, you will need to allow that company uninterrupted access. You can use a specific IP address or specify a network range (i.e. xxx.xxx.xxx.0/24). Separate each entry with a colon (:).

#### **Duration to block attackers:**

This sets the amount of time to block attacker IP addresses. It may not be desirable to block specific IP addresses indefinitely because of the dynamic nature of IP addresses used by the general public. You may end up blocking out potential customers in the future. Therefore, this setting allows you to set the IP blocking duration that suite your needs.

Changing the settings in this page will not require a reboot and is effective once you click the confirm button.

# **6.17 Add Nexthop Gateway Farm**

Nexthop Gateway Farms allow you to specify more than one possible external gateways. The gateways can be routers, proxy servers, firewalls or edge servers. The gateways will be balanced in a Weighted Round Robin Persistent fashion.

To create a nexthop gateway farm, click on the "Add Farm" button from the main status screen. In the "Add Farm" screen, you will find a link the second paragraph of the page summary:

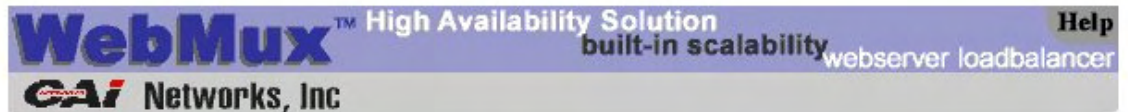

#### add farm

The services tcp, udp and ip (both of tcp and udp) are generic. Bad server detection is less rigorous for such services. A blank port number (default) means to use the default well-known port for the specified service. For the generic services, a port number of 0, \*, or all denotes the wild specification of all ports. The wild port specification is not allowed for other services

Click here to add a farm for balancing default routes for outbound traffic for connections orginating on the servers.

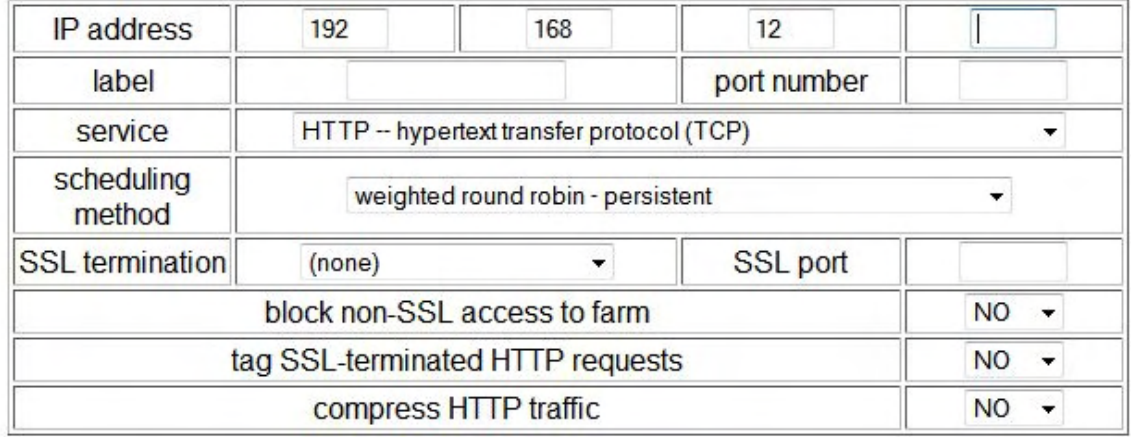

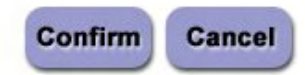

@ 1997-2009 CAI Networks. All rights reserved.

When you click on the link you will be brought to the "Add Farm for Nexthop Routers" screen:

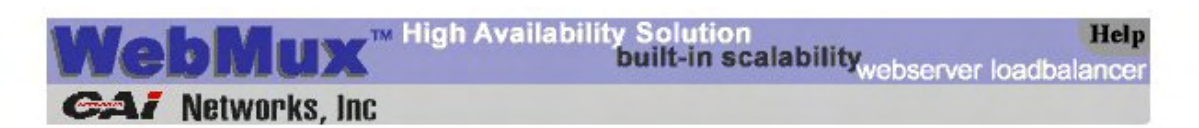

#### add farm for nexthop routers

If the address is omitted, an address calculated as for routing will be used.

No nexthop gateway farm yet exists. When this farm is created, the following existing nexthop gateway addresses will be added automatically.

#### 192.168.12.1

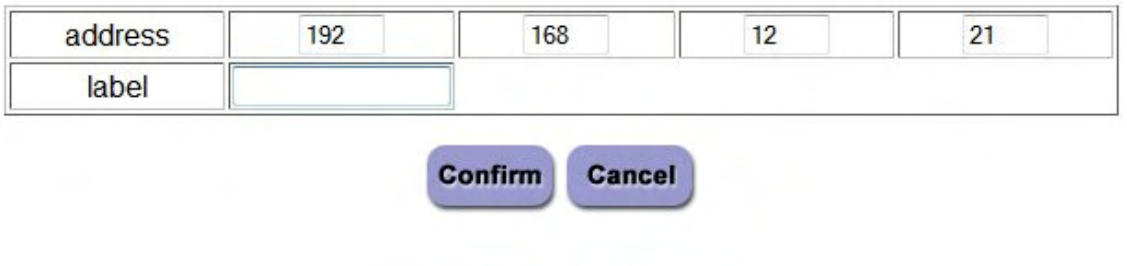

@ 1997-2009 CAI Networks. All rights reserved.

#### **Address:**

The main WebMux IP address will automatically be entered in this field. This address serves no other purpose than to be what the WebMux will use as its source IP when checking the health status of the gateway IP address.

#### **Label:**

You can enter a label for reference purposes. The use of the label for nexthop gateways is optional.

Click the "Confirm" button to create the nexthop gateway farm. Your status screen will look something like this:

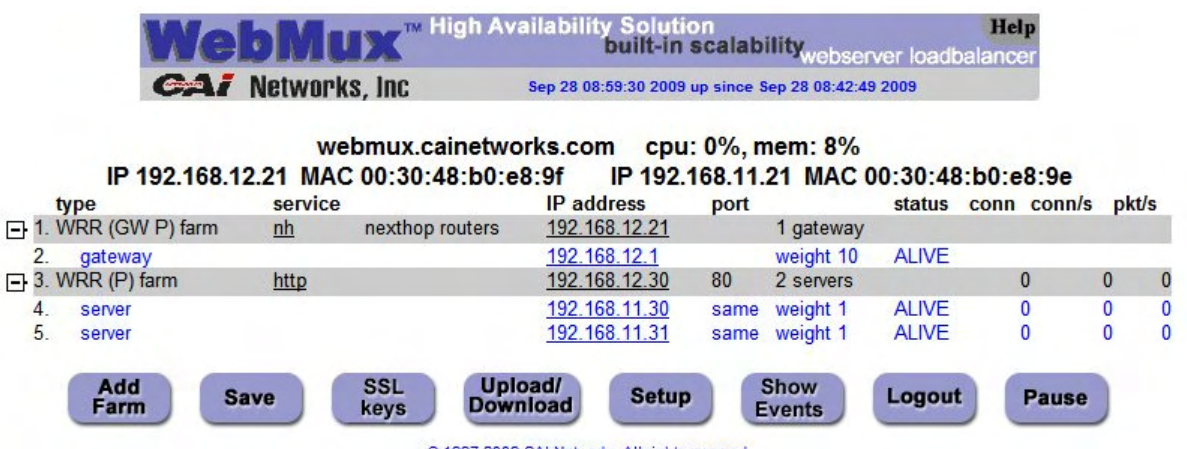

Your original default external gateway will be automatically added to the nexthop gateway farm. Click on the nexthop gateway farm IP on the grey line above the router IP to add more gateways to the nexthop farm.

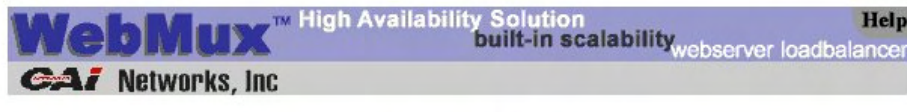

modify farm 192.168.12.21

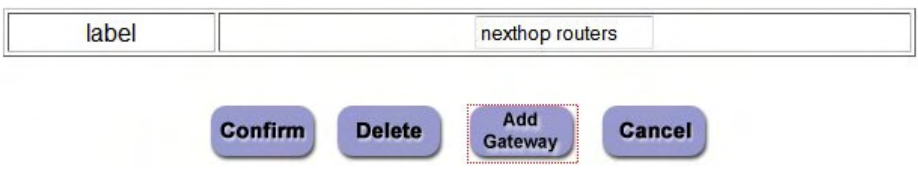

Click on the "Add Gateway" button to add more gateway IPs to your nexthop gateway farm.

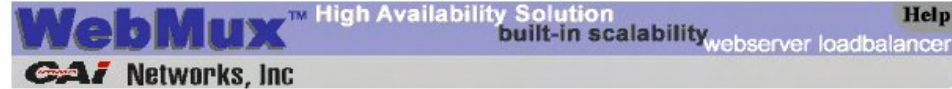

#### add gateway farm: 192.168.12.21

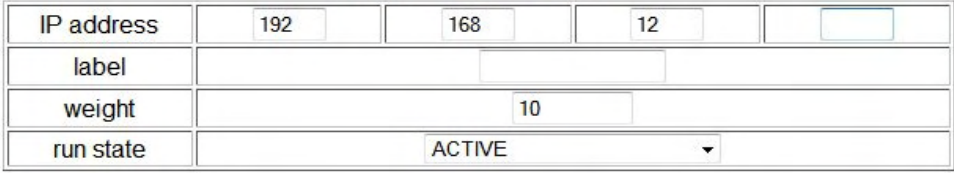

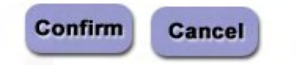

#### **IP Address:**

Enter the IP address of your nexthop gateway.

#### **Label:**

The label here is used only for reference purposes.

#### **Weight:**

Scheduling priority weight. Valid integer numbers are between 1 and 100.

#### **Run State**

**Active—**The gateway will be put into service immediately after it is added. If there are gateways in the farm in Standby, WebMux will activate a Standby gateway in its place if it goes out of service. When the original gateway comes back in service, it will stay Standby mode until manually setting its run state to Active again through the browser interface. This will give system administrator time to fix the system or reboot the gateway once some software/hardware update is completed.

**Favorite Active—**The gateway will be put into service immediately after it is added. If a Favorite Active gateway failed, once it is operational, the WebMux will automatically put it back to the Active state.

**Standby—**The gateway will be put into STANDBY, or backup, mode after it is added. The WebMux will change a STANDBY gateway to ACTIVE when one or more ACTIVE gateways fail.

**Last Resort Standby—**The gateway will be put into STANDBY state. Unless all other gateways are out of services, this gateway will not be switch in.

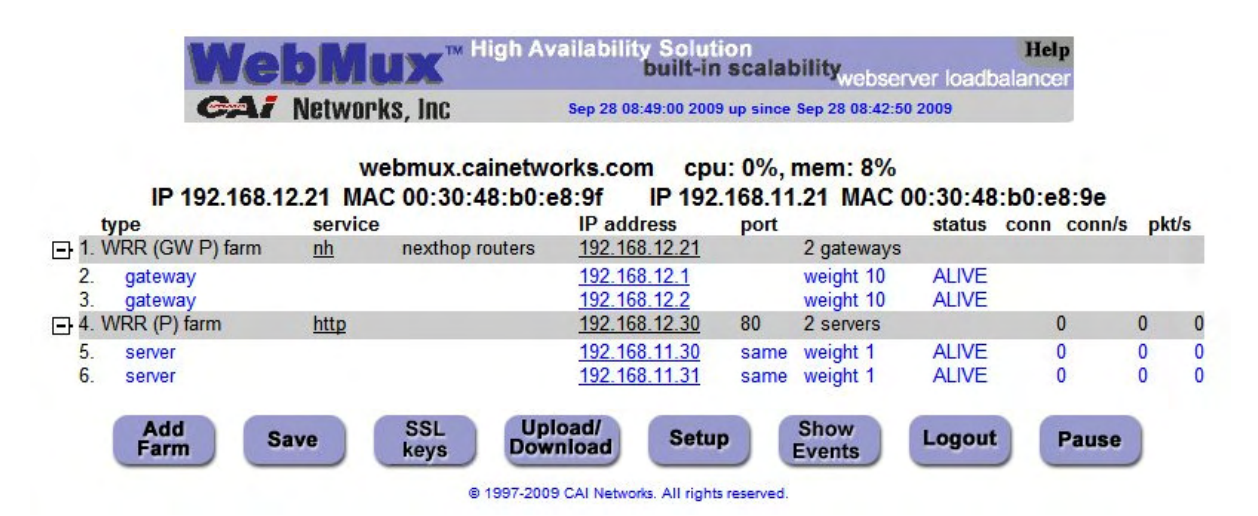

Back at the main status page of the web GUI, you will notice that the farm IP addresses are now shown in grey. Before creating a nexthop gateway farm, the farm IPs were shown in blue with the ALIVE status, or red with the DEAD status. The farm IP status was an indication of the availability of the default external route of your WebMux. Now that you have created a nexthop gateway farm, the status of your external route is determined by the availability of any one of the nexthop gateways in your nexthop gateway farm. As with a single default gateway the type of health checking done on the router IPs is determined by the "front network verification" protocol setting in the Administrator Setup page (see section 6.3).

If you click on the "nh" link under the "service" column, you will get to the "modify service timeout page.

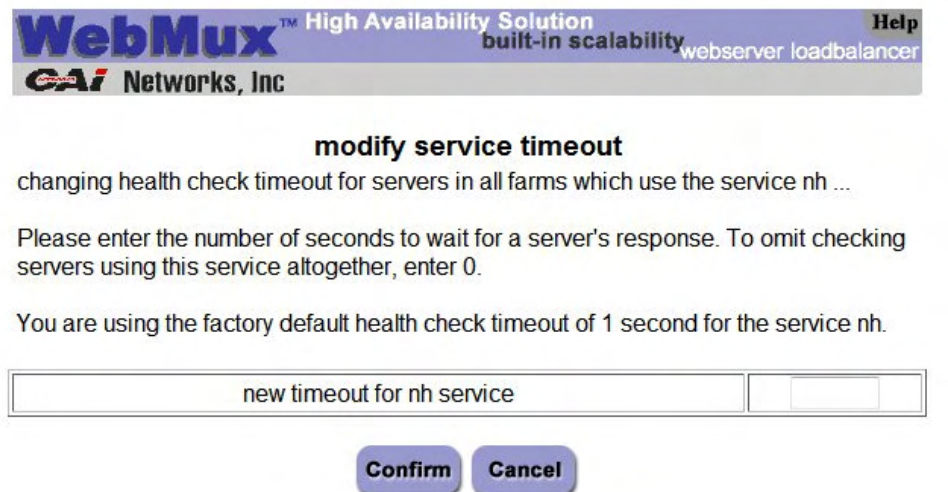

The setting in this page will determine how long or how short the WebMux will wait to be able to verify if the gateway IP is still valid or not. You can disable the checking altogether by setting the timeout value to 0 or you can set the "front network verification" protocol to "none" in the Administrator Setup page (see Section 6.3).

# **6.18 Adding Static Routes**

You can add static routes to the WebMux using the Web GUI or through the Command Line Interface (CLI).

To use the Web GUI, you must already be logged in as "superuser" for the web interface. Then enter the following URL in your web browser:

http://ip.of.webmux:24/cgi-bin/route

(alternately, you can use https and port 35).

You should see this screen:

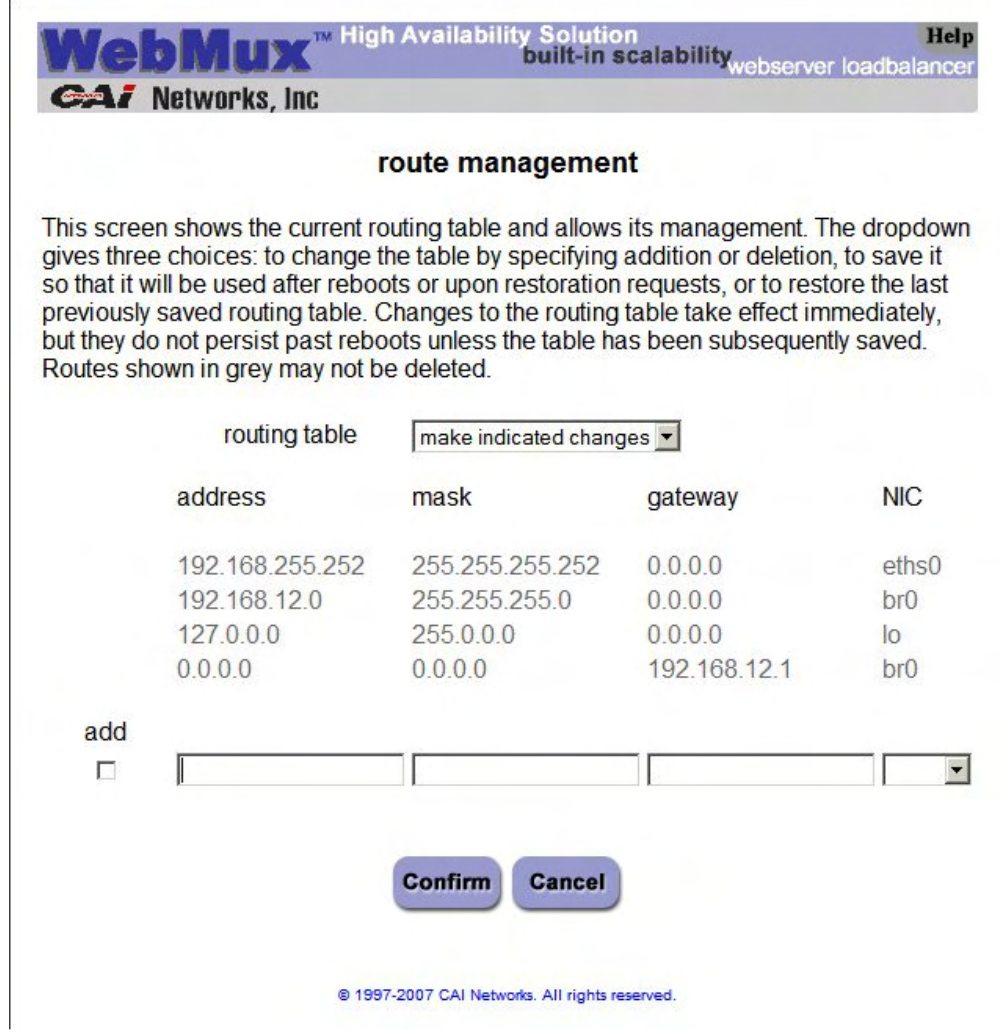

Routes displayed that are "grayed out" cannot be modified. To add a route, make sure "make indicated changes" is selected in the drop down menu, click the "add" checkbox, and fill in the remaining fields. Click the "confirm" button. Your new route should appear along with a "delete" checkbox. You can click on the "delete" checkbox and click confirm to delete the selected route. Please remember that even though a new route is immediately active once you click the "confirm" button, it is not automatically saved and will get lost if the WebMux is rebooted or powered off. To save your settings, select "save displayed table" from the drop down menu and click the "confirm" button.

If you made unsaved changes and want to quickly revert back to your previously saved settings, select "restore last saved table" from the drop down menu and click the "confirm" button

To get to the CLI, you can either telnet or ssh in to the WebMux diagnostic port. By default it is port 77 for ssh and port 87 for telnet. Login as "superuser." Issue the "route" command to modify the routing table. The network interfaces are as follows:

- ethf0—Interface labeled "Internet"
- eths0—Interface labeled "Backup"
- ethb0—Interface labeled "Server"

Modifications to the routing table issued through the CLI are automatically saved after issuing the command.

# **6.19 Initial Setup Change through Browser**

You may want to change the basic settings for the WebMux through browser interface, for example, when the WebMux located in a hosting center across the country. If one has information about the WebMux current basic settings, one could change those parameters through browser. On the browser, enter the following URL:

https://webmux\_ip:webmux\_manage\_port/cgi-bin/rec

For example, if your webmux\_ip is 192.168.12.1, and your webmux\_manage\_port is 24, your URL will be

http://192.168.12.1:24/cgi-bin/rec

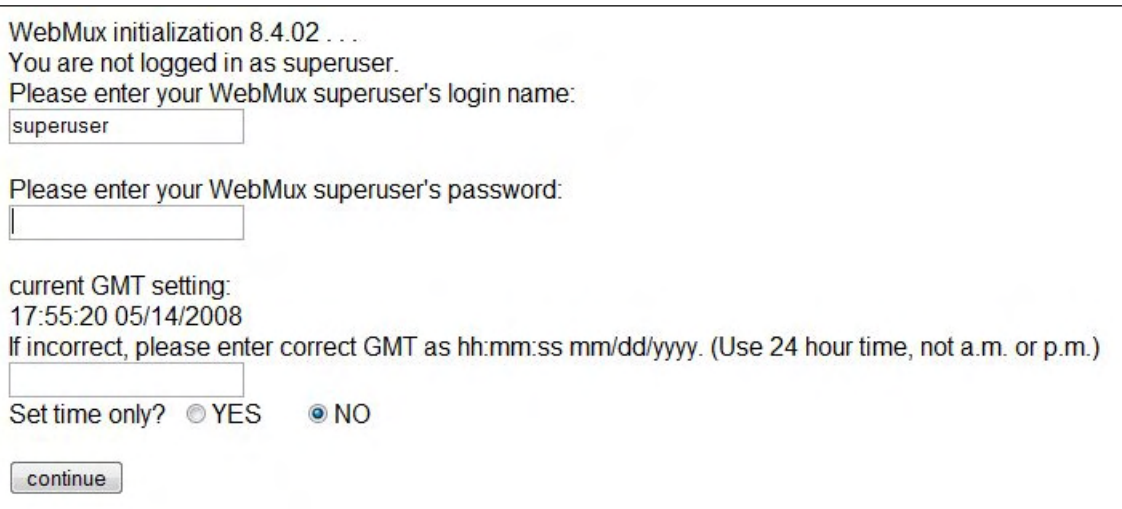

The first screen in "rec" (reconfiguration) asks for the superuser's password. The default superuser's password is "superuser," however, the actual superuser's password may had been changed by the system administrator. If you could not remember the superuser's password, someone has to go to the keypad to reset the password. See page 22 for more details.

The next question on the screen asks to set the time in the WebMux. The WebMux uses its clock to set the cookie for the management browser. When a WebMux manager is logged in for more than 8 hours without activity, the WebMux will log out the user based on the cookie. If the clock is off by more than 8 hours, the manager will not be able to login in to the WebMux. This section on the "rec" screen will allow the manager to correct the clock if it is off. After entering proper password and setting the clock information (optional), the "continue" button will bring up this screen:

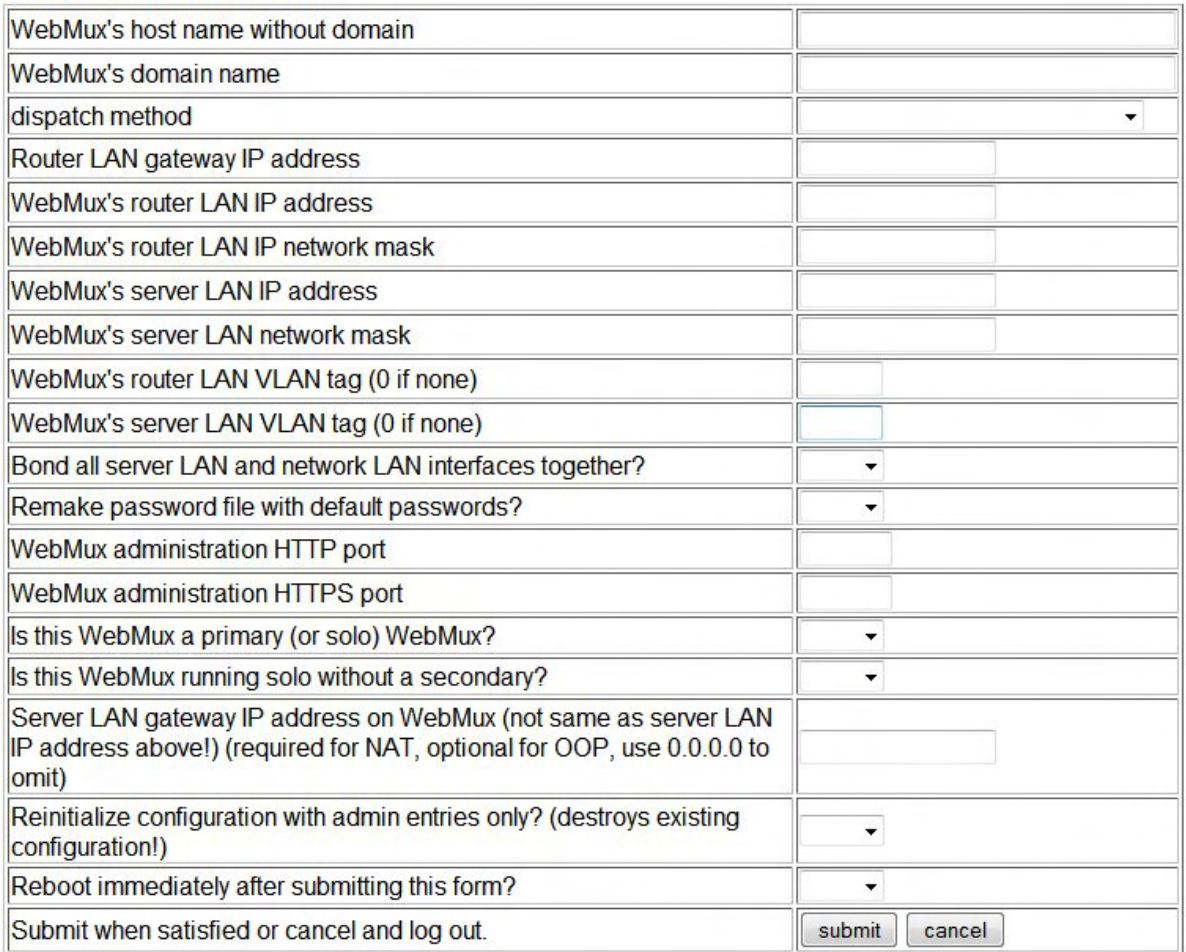

WebMux initialization 8.6.00...

Click the mouse into a field or use the TAB key to move the cursor into a field to see the current values. The user may change it based on new information obtained from ISP or network engineers. Once you press on the submit button, the WebMux will save all the changes to its internal solid state storage and reboot itself with the new value.

# **Sample Configurations and Worksheets**

### **7.1 Initial Configuration Worksheets**

#### **Configuration Before WebMux Installation**

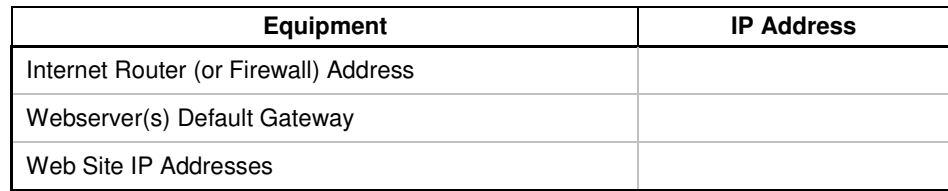

#### **Configuration After WebMux Installation**

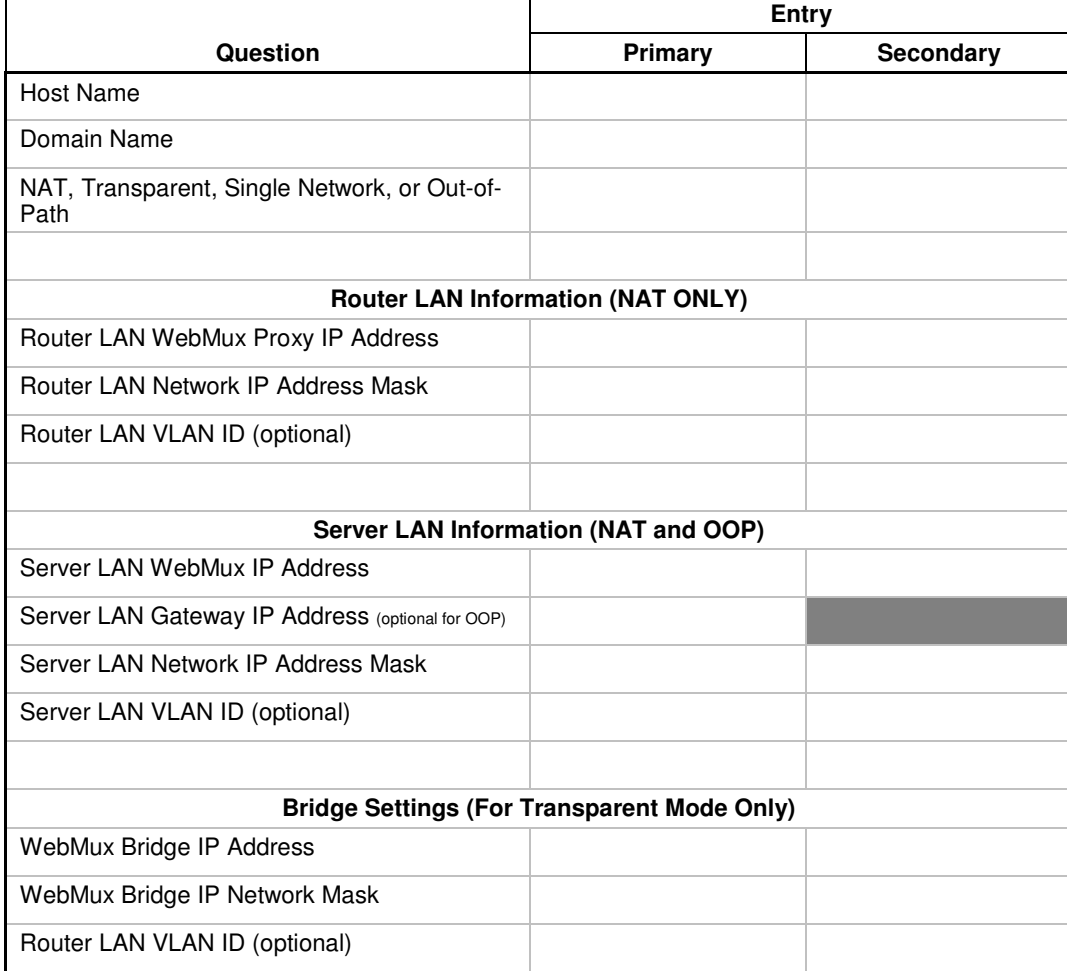

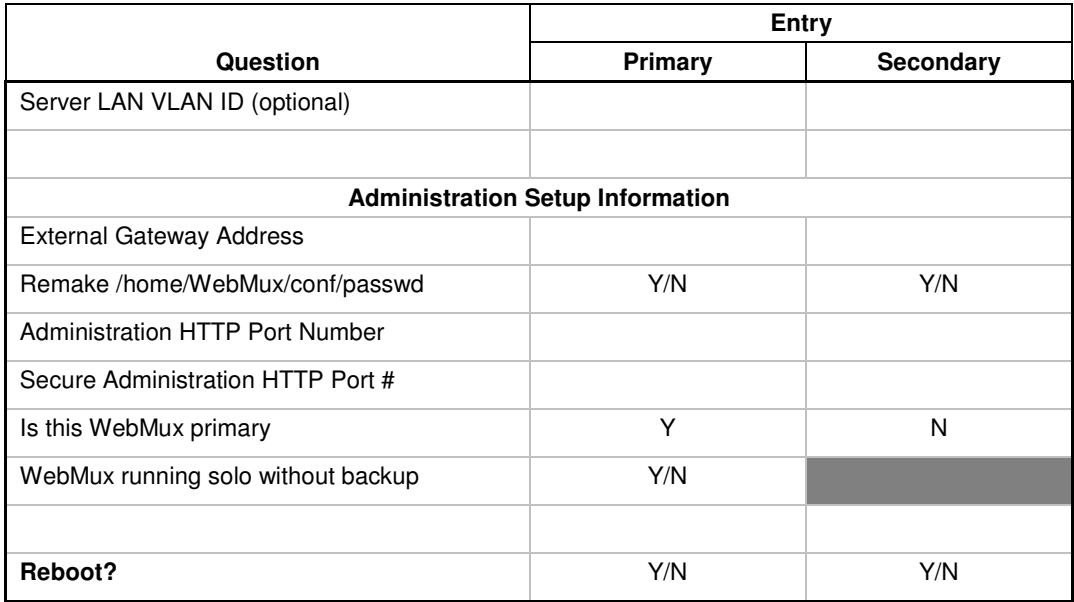

### **7.2 Sample Configuration Worksheets**

### **7.2.1 Standalone WebMux NAT Mode**

#### **Configuration Before WebMux Installation**

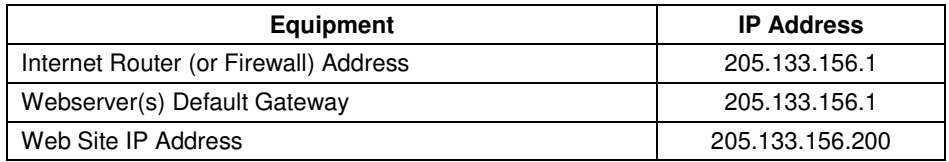

#### **Configuration After WebMux Installation**

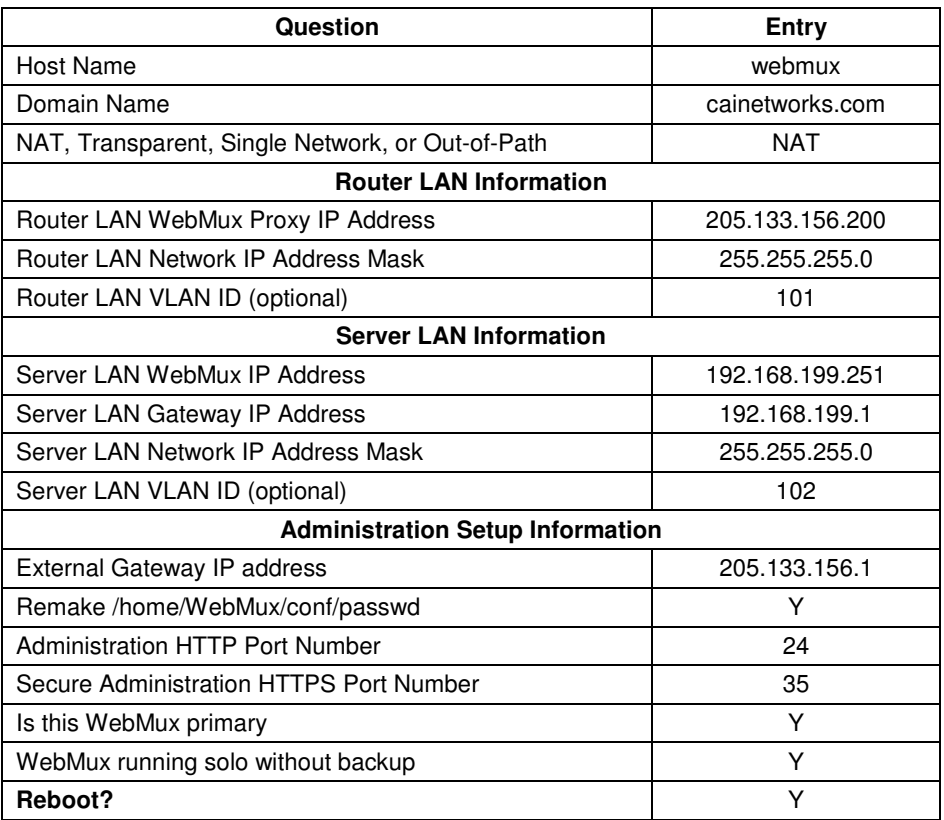

You will also need to change the Web server IP address to 192.168.199.10, and its default gateway to 192.168.199.1. Add a farm for 205.133.156.200 and add a server to the farm at 192.168.199.10. You can then add more servers at 192.168.199.20 and 192.168.199.30. You can also add additional farm at 205.133.156.210, and add above three servers to the  $2<sup>nd</sup>$  farm.

# **7.2.2 Standalone WebMux Transparent Mode**

#### **Configuration Before WebMux Installation**

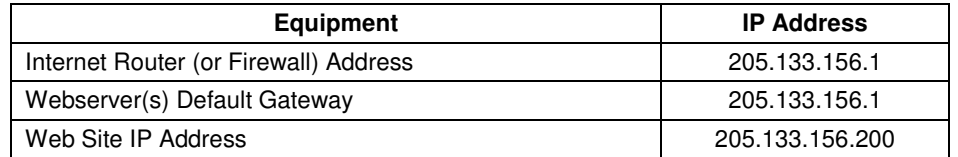

#### **Configuration After WebMux Installation**

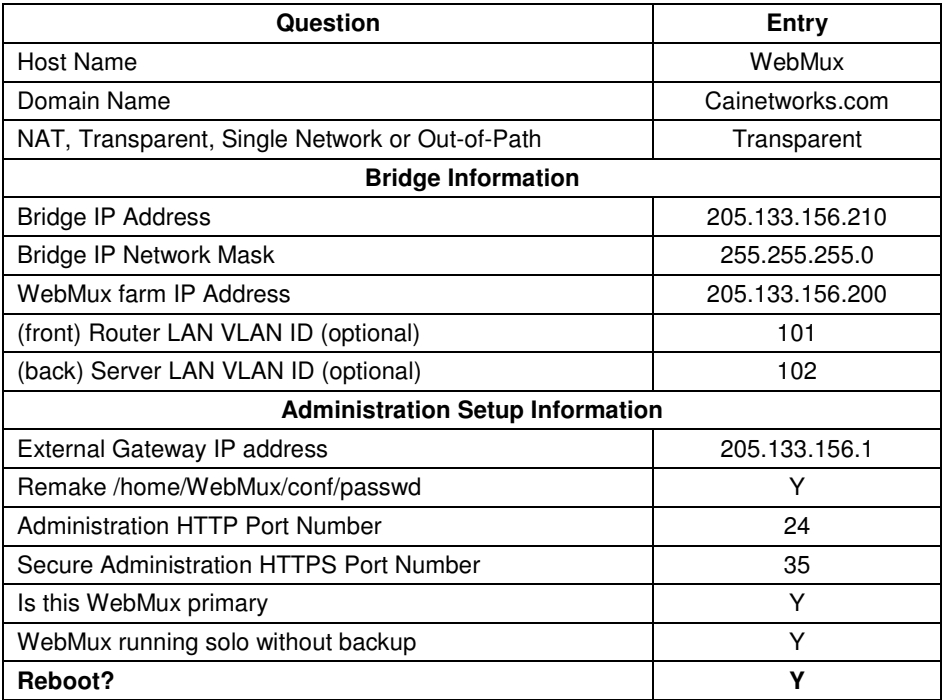

### **7.2.3 Out of Path Installation of WebMux**

#### **Configuration Before WebMux Installation**

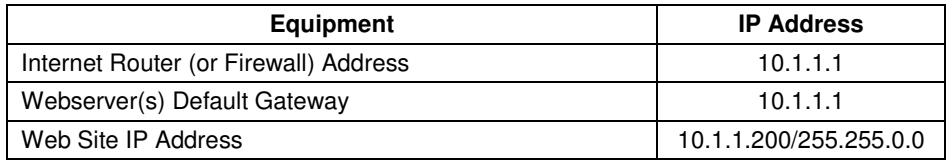

#### **Configuration After WebMux Installation**

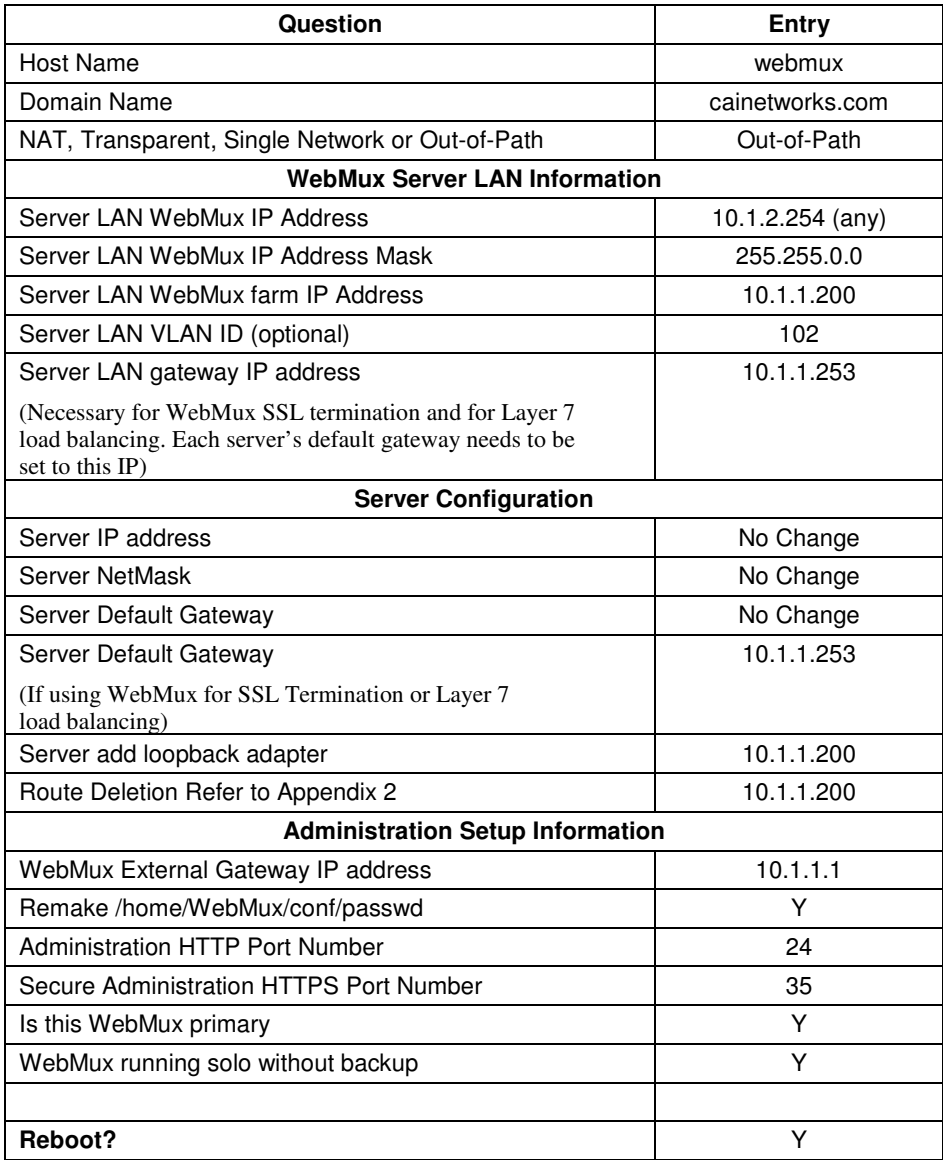

There is no change to each server's IP address, netmask and gateway address (except if using the WebMux for SSL termination or Layer 7 load balancing. See next paragraph). You will need to add a loopback adapter to each server, and assign the farm address to the loopback adapter. For MS Windows, it always adds a route for the loopback adapter, which will need

to be removed, please refer to Appendix 2. In the virtual farm, add each server using its real IP address.

For SSL termination or Layer 7 load balancing, you must set server LAN gateway IP address and set the servers' default gateway to that IP.

If using multiple VLAN configuration, please note the VLAN IP address cannot be used for FARM address. FARM address must be an address within that VLAN and other than the VLAN IP address.

## **7.2.4 A Redundant Installation**

#### **Configuration Before WebMux Installation**

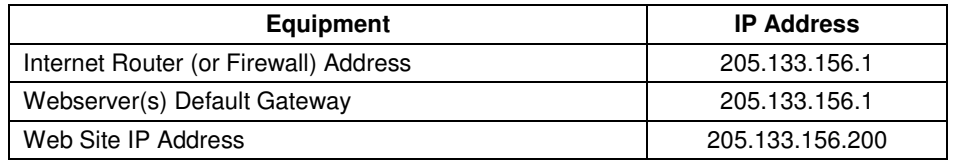

#### **Configuration After WebMux Installation**

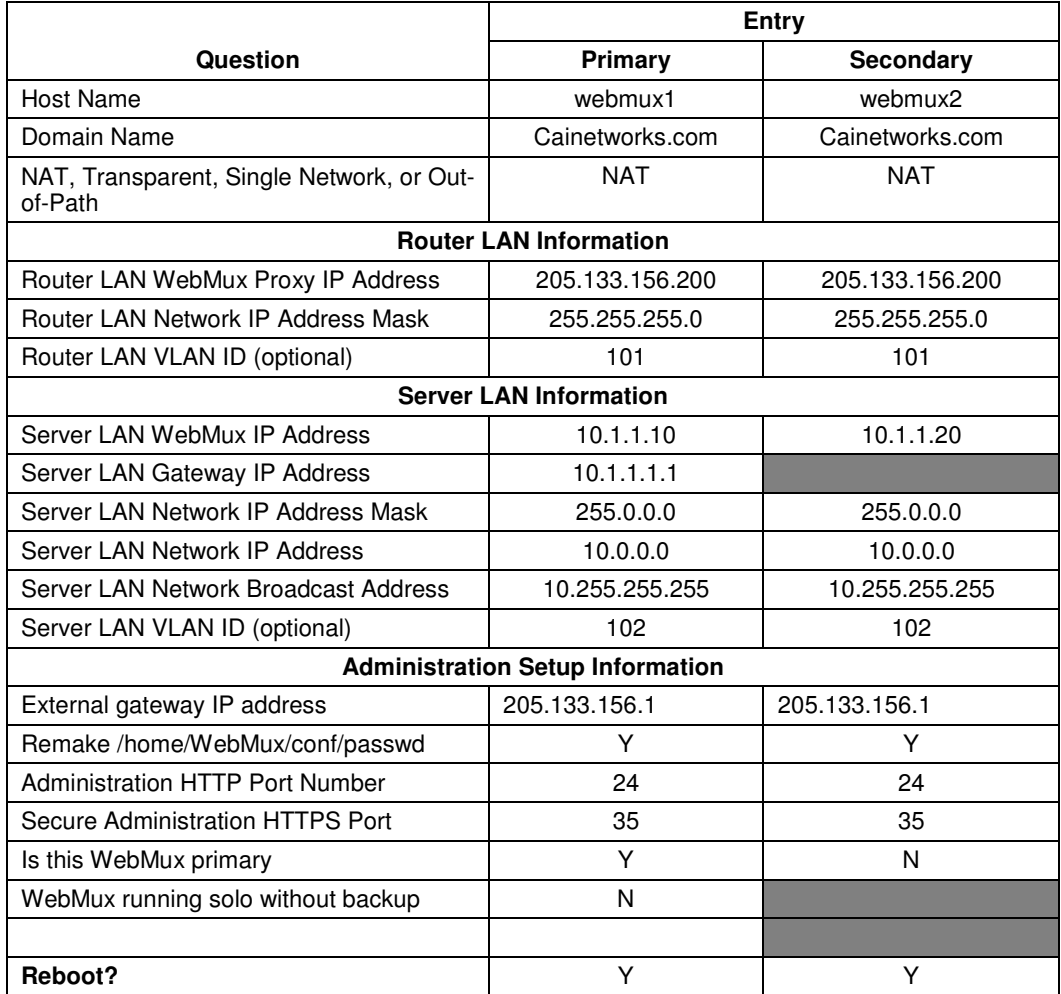

# **Contact Information**

For latest product and support information, please visit our web site at**:** 

http://www.cainetworks.com

To reach us by e-mail:

**Support**: support@cainetworks.com

**Sales:** sales@cainetworks.com

To reach us by phone:

**Support:** 714-550-0901 X2

# **FAQs**

#### **I can't login with my browser. It always says you are not logged in.**

To use your browser to manage the WebMux, it must be set to accept all cookies. Because the cookie is set to expire in 8 hours, you also need to make sure your system clock set correctly using GMT. The message is an indication that your system clock is off. Please refer to page 84 on how to set the system clock of the WebMux.

#### **I can't login with my browser because the WebMux does not respond.**

Your IP address is not on the allowed host list, or the wrong IP addresses were entered by accident. Use the LCD panel setup to clear that list.

#### **If I have multiple servers assigned as STANDBY, how does the WebMux choose which server to use if an ACTIVE server goes down?**

The WebMux checks the standby servers in order and activates each one until their total weight meets or exceeds the server that is unavailable

#### **Will a server with weight 0 act as a STANDBY?**

No. A weight of 0 indicates that the server will not accept any new connections. The state is considered neither ACTIVE nor STANDBY. This is to quiet the new connections for the server so that it can be taken out of service.

#### **Is the Server LAN and the Router or Front LAN required to be on separate IP subnets?**

It is required that the server LAN and the router LAN be separate IP subnets.

#### **What notification services are compatible with the WebMux?**

Airtouch and PageMart are the services that are currently supported. Any SMTP server configured to allow relaying from the WebMux can be used for sending email notifications.

#### **If I'm running a Unix-based FTP, such as wuftp, how can I get the ftp server in the farm to resolve the WebMux IP addresses?**

The IP addresses typically will not be able to be resolved since the servers in the farm are typically using non-routable or private network addresses. In order for wuftp to resolve the IP addresses and stop complaining, place the non-routable IP address entries in the /etc/hosts file on those servers.

#### **How come my servers in the farm are showing in red color from time to time, even the servers are okay?**

Your servers are trying to resolve the WebMux's IP address to name so it could log them into log file. To avoid this problem, set the servers not resolve the IP addresses. You can also try adding all the IP address to the /etc/hosts file on your servers. For example,

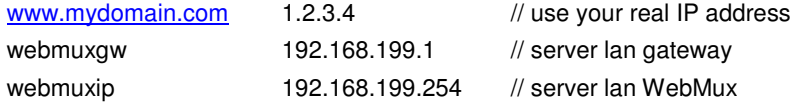

#### **How many browsers can simultaneously access the WebMux management console?**

The limit is 4.

#### **I have added a new farm/server, but the changes are not showing up on the STATUS screen.**

The web browser cache may be the cause of this. If the new configuration does not appear after clicking on Reload or Refresh, then clear the cache or temporary files on the browser.

#### **Will my web server be able to communicate to a credit card validation service, like Cybercash?**

Yes. Any communication initiated from the internal or private network, the WebMux will substitute the IP address of its router LAN interface for the IP address of the host initiating the conversation. For any service that requires a specific IP address to allow communication into their network, the IP address of the router LAN interface must be the one provided. We have had CyberCash engineers work with us to test this.

#### **Can I use the WebMux as a proxy server for other hosts in my internal network?**

Yes. The function that allows the web servers to talk to services such as the credit card validation, allows the WebMux to function as a proxy server for any host in the internal network. The WebMux will translate all internal addresses to the IP address of the "first farm" defined. This is the farm that is created when answering the question: WebMux Router LAN IP address:

Configuring other computers using the WebMux's proxy function is easy—just point the gateway IP address to the WebMux backend IP address.

#### **Do I need to have a firewall in front of the WebMux?**

In most cases, no. In NAT mode, the WebMux blocks all the incoming traffic from router LAN to your internal network. Unless there is a farm defined for a port number, the outside traffic will not be able to reach to any server or computers behind the WebMux. The WebMux does not have the management functionality for restricting which IP address or services an internal host can reach to the outside. If such restriction is desirable, then additional firewall is needed. A firewall is recommended if running the WebMux in Transparent mode or Out-of-Path.

#### **What can I do if the service that I want to load balance is not in the list?**

The WebMux already supports many different services. If your service is not in the list, you could use generic TCP and/or UDP to set your farm. If that is still not good enough, you may contact us for developing a special service aware module for you. In most cases, there is a very reasonable fee to be charged.

#### **Why didn't the secondary WebMux take over when I powered down Primary WebMux?**

Possible reasons: 1) The two WebMuxes are not running on the same version of firmware, or 2) The secondary WebMux not only monitors the primary WebMux, but a few other things as well. Before it takes over, it makes sure it can reach to the router LAN gateway, as well as at least one server defined in any farm. If the secondary WebMux cannot reach to the front router LAN gateway, or if it cannot see any server in any farm, then it will consider that the primary was disconnected or powered down purposely by operator.

#### **Why can't VLAN IP address be used as farm IP in OOP WebMux?**

WebMux uses VLAN IP to forward the packets to the servers in OOP mode. If that VLAN IP address is also the farm address, then the loopback adapter on the server will have the same IP address. During healthcheck from WebMux, server will not be able to send the reply back to WebMux, since server finds the same IP address on itself.

# **Regulations**

### **10.1 Notice to the USA**

Compliance Information Statement (Declaration of Conformity Procedure) DoC FCC Part 15: This device complies with part 15 of the FCC Rules.

Operation is subject to the following conditions:

1. This device may not cause harmful interference, and

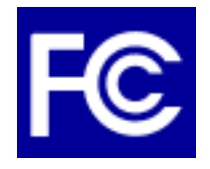

- 2. This device must accept any interference received including interference that may cause undesired operation. If this equipment does cause harmful interference to radio or television reception, which can be determined by turning the equipment off and on, the user is encouraged to try one or more of the following measures:
	- Reorient or relocate the receiving antenna.
	- Increase the separation between the equipment and the receiver.
	- Plug the equipment into an outlet on a circuit different from that of the receiver.
	- Consult the dealer or an experienced radio/television technician for help.

### **10.2 Notice for Canada**

This apparatus complies with the Class B limits for radio interference as specified in the Canadian Department of Communications Radio Interference Regulations. (Cet appareil est conforme aux norms de Classe B d'interference radio tel que specifie par le Ministere Canadien des Communications dans les reglements d'ineteference radio.)

### **10.3 Notice for Europe (CE Mark)**

This product is in conformity with the Council Directive 89/336/EEC, 92/31/EEC (EMC).

 $\in$ **CAUTION** Lithium battery included with this device. Do not puncture, mutilate, or dispose of batter in fire. Danger of explosion if battery is incorrectly replaced. Replace only with the same or equivalent type recommended by manufacture. Dispose of used Battery according to manufacture instruction and in accordance with your local regulations.

# **How to Add a Loopback Adapter**

For out-of-path mode, a loopback adapter or device similar in function is required.

This appendix lists a few different ways to add such a device for different OSes.

### **A.1 Installing the MS Loopback Adapter**

- 1. Click **Add Hardware** -> Add a new device -> No, I want to select the hardware from a list, and select **Microsoft Loopback Adapter** from the list and click **OK**.
- 2. At the **MS Loopback Adapter Card Setup** screen hit **OK** to the default of 802.3
- 3. You should be prompted for the path to the NT setup files. Click **Continue** once the path is correct.
- 4. Click **Close**. Reboot maybe necessary. Go to step below for **Configuring the MS Loopback Adapter**

### **A.2 Configuring the MS Loopback Adapter**

If not there already, goto **Start > Settings > Control Panel > Network > Protocols** tab.

Select **TCP/IP** and click the **Properties** button

You should be at the **Microsoft TCP/IP Properties** dialog box. Be sure the **MS Loopback Adapter** is the Adapter selected. Enter your farm IP address for **IP address** (**Subnet** should be match your servers, change it if not) Make sure not enter Default Gateway or DNS for this loopback adapter.

Click Apply, then OK, then Yes when prompted to restart the computer

For Windows 2003 Server, make sure the metric is the highest number in routing table, stop here.

**Note** The highest number meaning 1000 is higher than 100. You need to make sure that the Loopback Adapter has the highest number in the routing table. Giving a lower number means a higher priority. You want the Loopback Adapter to have the lowest route priority, therefore a higher number value.

For Windows 2000/NT Systems, please proceed to the Appendix 2 for remove the route entry in the routing table.

If you are noticing that the Loopback Adapter is picking up or creating NetBIOS chatter, you will need to turn off anything related to Client for Microsoft Networks, File and Printer Sharing for Microsoft Networks, and WINS. Right click on the Loopback Adapter icon, and click on **Properties**. In the **Networking** tab, **unselect "Client for Microsoft Networks"** and **"File and Printer Sharing for Microsoft Networks."** Next click on **"Internet Protocol Version 4 (TCP/IP)"** then click the **Properties** button. In the **General** tab, click the **Advanced…** button. Click on the **WINS** tab and **unselect Enable LMHOSTS lookup** and

select **Disable NetBIOS over TCP/IP**. Click **OK** in the various windows to make all the changes permanent.

Beginning with Windows Server 2008, the default networking has moved to the "strong host" model as outlined in RFC 1122.

You need to use the following command line :

netsh interface ipv4 set interface "net" weakhostreceive=enabled netsh interface ipv4 set interface "loopback" weakhostreceive=enabled netsh interface ipv4 set interface "loopback" weakhostsend=enabled

Obviously first you will need to rename the specific adapters from the default of "Local Area Network Connection 1″ to either "net" or "loopback" respectively i.e.

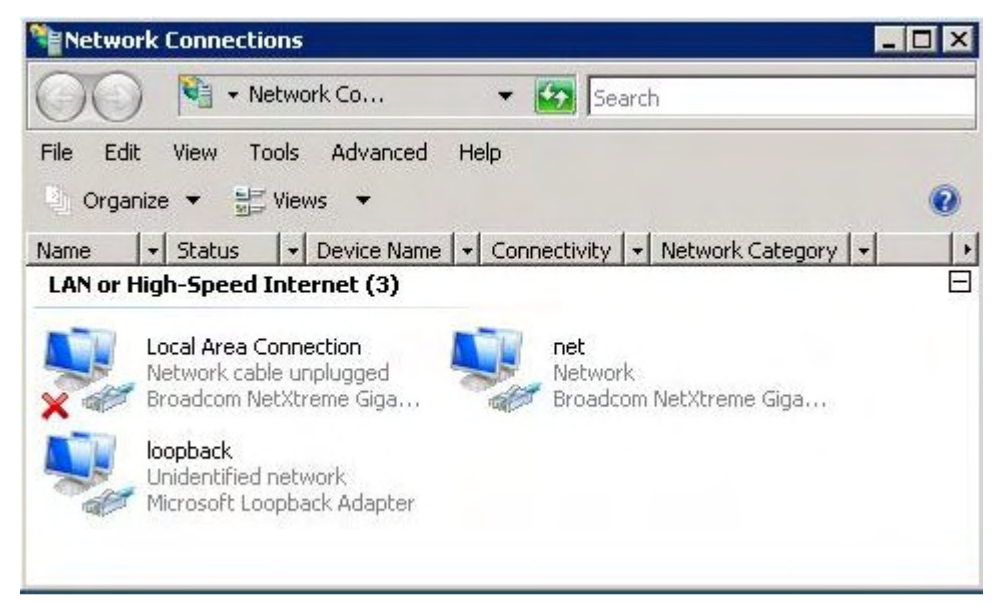

For Linux, HP/UX, and FreeBSD perform the following:

#### **For Linux 2.4/2.6 Systems:**

Login as root, and add this command to the bootup script:

iptables -t nat -A PREROUTING -d <farm\_ip> -j DNAT —to-dest <server\_ip>

For IP-based virtual hosting with multiple IPs, repeat the command for each farm IP on all the servers. Don't forget to add the proper farm IP to each virtual host configuration.

With IPv6 addresses, add the IPv6 address of the FARM to "lo" adaptor. Also, be sure that the routing table has an IPv6 entry for the network and a default gateway entry for the real interface of the server. You can check by issuing the "route —inet6" command. See Appendix 8 for other IPv6 related information.

#### **For SUSE Enterprise Linux 9:**

You can use YAST to set up a Virtual Interface and add the farm IP.

Login as root, and add this command to the bootup script:

iptables -t nat -A PREROUTING -d <farm\_ip> -j DNAT —to-dest <server\_ip>

#### **For HP/UX 11.00 and 11i:**

Please make sure PHNE\_26771 and related patches applied first.

Login as root, and add this command to the bootup script:

ifconfig lo0:1 farm\_ip\_address up

#### **For FreeBSD:**

ifconfig lo0 inet farm\_ip\_address netmask 255.255.255.255 alias

#### **For Solaris:**

ifconfig lo0:1 FARM\_IP\_ADDR ifconfig lo0:1 FARM\_IP\_ADDR FARM\_IP\_ADDR ifconfig lo0:1 netmask 255.255.255.255 ifconfig lo0:1 up

#### **For Apple Servers:**

ifconfig lo0 inet farm\_ip\_addr netmask 255.255.255.255 alias

route delete gateway\_ip farm\_ip\_addr netmask

Where lo0 is the loopback adapter.

# **How to Make Route Delete Reboot Persistent**

- 1. In a Windows system, go to boot drive root by cd C:\
- 2. Use a text editor to create a text file, in which it contains one line: route delete 10.1.0.0 mask 255.255.0.0 10.1.1.200
- 3. In above file 10.1.0.0 is the network destination, 255.255.0.0 is the Netmask for the network, and 10.1.1.200 is the farm address, also is the address for the loopback adapter address.
- 4. Start Scheduled Task in control panel;
- 5. Click "add Scheduled Task"; then next;
- 6. "Browse" to the .bat file we created—like WebMux.bat under c:\ ;
- 7. Choose "Perform this task"—"when my computer starts."

That will delete the route every time the Windows computer reboots. Please make sure after "route delete" the only route left in the routing table for the loopback adapter is this one (your actual IP address and netmask maybe different):

10.1.1.255 255.255.255.255 10.1.1.200 10.1.1.200 1

All other routes for the loopback adapter must not show in the routing table. On both Windows and Unix, the routing table can be seen by execute this command:

"netstat –rn"

Please note for Windows 2003 servers, the route for the loopback adapter can not be deleted. However, since Windows 2003 server automatically taking a highest metric number, the route does not need to be deleted.

# **Phone Paging Codes**

When an error occurs, the WebMux will send an error code to the regular numerical pager assigned in the Administration Setup page. Please refer to the Management Browser— Administration Setup section on setting up phone pager numbers.

To be as compatible as possible to different types of pagers, only numeric error codes are used. The minimum requirement is the pager should be able to display up to 18 digits. If the pager cannot display 18 digits, some codes may get truncated.

### **C.1 For WebMux (Single and with Secondary)**

- 99*IIIIIIIIIIIIPPPP*—A server went down. This 18-digit code (no spaces) starts with 99 followed by 12 digits of the IP address (without the periods) of the server. The last four digits represent the port number of the server.
- 00*IIIIIIIIIIIIPPPP*—A downed server went back up. This 18-digit code (no spaces) starts with 00 followed by 12 digits of the IP address (without the periods) of the server. The last four digits represent the port number of the server.
- 98/////////////[PPPP]—Gateway (router LAN) does not respond. 12 digits number after the 98 is the IP address of the gateway. Port number is optional.
- 01////////////[PPPP]—Gateway comes back in service. 12 digits number after the 01 is the IP address of the gateway. Port number is optional.
- 88////////////PPPP—WebMux has detected more connections than the threshold defined in the setup screen.
- 40—last resort servers taken out of service for a farm.
- 41—last resort servers put in service for a farm.
- 73—WebMux cannot reach to the back LAN.
- 74—WebMux cannot reach the front LAN.
- 75—Primary or Secondary cannot reach the other WebMux through the serial cable.
- 76—Serial cable communication restored.
- 55—User configuration cannot be parsed by WebMux (after the configuration restored through browser).

### **C.2 For WebMux Primary Only**

66—Secondary is not responding.

### **C.3 For WebMux Secondary Only**

- 71—Primary failed. Secondary took over from Primary.
- 72—Primary went back up. Control returns to the Primary.

# **Virtual Hosting Issues**

Servers serving more than one web site may do virtual hosting. The WebMux supports virtual hosting by checking the virtual server's response. There are three different situations for the WebMux to handle.

If the service is HTTPS, there is no way to do virtual hosting on the same IP address. However, each HTTPS farm can be on a different IP address on the same server. The reason that each HTTPS server must have its own IP address is that any web server software, IIS or Apache, can not see the URL in the HTTPS packets, since they are encrypted. The IIS or Apache server only decrypts the URL after the packet is sent to a particular process. Since no web server software supports virtual hosting HTTPS on the same IP address, the WebMux does not need to do anything extra other than load balancing all the packets for that particular farm.

If the service is HTTP, then any web server software, IIS or Apache, can host almost unlimited virtual farms on each IP address. Many hosting centers handle this situation by putting all the servers serving each virtual host on a server farm on the WebMux. The WebMux will load balance the traffic for all the incoming traffic for that IP address to different servers in that farm. During farm setup, the label for the farm could be one of the virtual farm's base URL, say www.mydomain.com , the WebMux actually periodically reads a page from this URL. If server that serves that URL does not response correctly, the WebMux will mark that server dead. Since every server in that farm serves all the virtual farms, the WebMux expects the problem with one server in one URL will affect all the URLs in that farm.

Another situation is the server that serves HTTP virtual sites using a single private IP address already before load balancing. After adding load balancer, some the sites want to have their own IP addresses. The WebMux allows set up separate farm for each site having its own public IP address, but point to the same sets of servers in the private network. In this situation, each separate farm could have its own label as www.site1.com and www.site2.com, etc. The WebMux will actually do health check on each URL by periodically read a default page from that site.

In the virtual hosting situation, the label and response from the web servers are critical for reliable services. The WebMux checks the label and checks the server for its health situation based on the URL supplied in the label. If the server response is 500 or greater, which is an error code indicating server internal error, the WebMux will excludes that server from serving the farm. If server responses 402, which indicating access is denied for that virtual farm, the WebMux will mark that server dead. We have checked with IIS server and Apache server, they both follow the same rules.

# **Sample Custom CGI Code**

The custom cgi-bin checking program may be written in Java, VB, C, or Perl, for example, or it may be a WB or shell script. Here is sample script written for the linux shell bash which sees if an SSH daemon is running as its check criterion.

```
#!/bin/bash 
echo "Content-type: text/plain" 
echo # blank line 
if ps -C sshd >/dev/null ; then
    echo "OK" # response from server goes here, see list below. 
    echo "SSH service available" 
else 
    echo "NOT OK" 
    echo "SSH daemon not running" 
fi
```
The following is a list of valid CGI code responses:

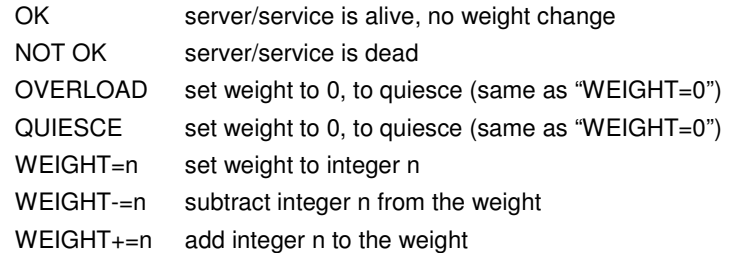

The response must be in all capitals to be recognized. The changes in weight count as an unsaved configuration change. It is not automatically saved. Anything not matching the above list will cause the WebMux to believe the server is not responding properly, thus the server will be taken out of service.

When the WebMux sends its health check, it will provide information in a query string that can be passed to your custom health check script. For example, the actual request from the WebMux will include the query string:

/custom?farm=<IP>:<PORT>&server=<IP>:<PORT>&alive=1&standby=0&favorite=0 &lastresort=0&weight=1

"farm" and "server" each consist of a dotted quad IP address followed by a colon and a port number (a server port of 0 means the port is the same as what is specified on the farm IP). "weight" is the numerical weight. The remaining items are either 0 for false or 1 for true.

You can have your script access the query string elements for further processing.

Also, the MIME header of the custom health check request will include the "Host:" and "User-Agent:." The "Host:" MIME header will be the label you used for the farm (not the label you use for the server). The "User-Agent:" MIME header will show "WebMux health check for <farm IP>:<port>."

**Note** The HTTP server will also have its own environment variables that you can utilize for your custom health check script. Please refer to your HTTP server manual and the manual for your scripting language for more information about environment variables.

# **Access CLI Commands**

Once the diagnose ports set, superuser could use ssh or telnet to access the CLI commands to help troubleshoot network problems or server problems. There are maximum two diagnose ports. By default they are 77:87. The first one will be SSH and second one will be Telnet. If there is only one port specified, only SSH access is allowed.

"ssh –l superuser –p port\_number WebMux\_ip\_address"

Can be issued from any Linux/Unix computer. For Windows computer, PuTTY can be freely downloaded over Internet.

Once logged into the CLI, the following screen will be shown:

Enter "help" for list of commands. Enter "cmd —help" give help for the command "cmd".

Enter "exit" or "logout" to end this session.

Following are commands available in CLI:

about - displays WebMux model, serial number, and firmware version information. arp - manipulate the system ARP cache

- arping ping <address> on device <interface> by ARP packets, using source address <source>.
- brctl manually manipulate Ethernet bridge properties when the WebMux is in Transparent Mode.

checkssl - verifies key and certificate. For example, "checkssl 1" will check the key and certificate in slot 1 (from the SSL Termination Management page of the web GUI). If no messages are returned, the test passed.

date - displays current system date and time. Allows you to adjust system date and time. ethtool - allows you to display the status or manipulate the settings of the Ethernet

hardware.

factory\_reset - reset WebMux settings to original settings, clear all current setting.

getallsettings - save all WebMux settings from WebMux to your PC

getconfig - save all farm/server settings from WebMux to your PC

- hwclock displays current hardware date and time. Allows you to adjust hardware date and time.
- ifcfg-eth In Out-of-Path mode, you can use this command to set a reboot permanent IP address on the "Internet" port (ethf0). See Appendix 10 for details.

ifconfig - display and configure a network interface(s)

ip - TCP/IP interface configuration and routing utility.

iptables - allows you to create custom packet filtering for the WebMux. The changes made here are not reboot persistent.

ip6tables - version of iptables for IPv6

netstat - display network connections, routing tables, interface statistics, etc.

nwconfig - allows you create additional networks for use in multiple ISP configurations and/or for multiple server subnets in NAT mode. See Appendix 11 for more details.

ping - send ICMP ECHO\_REQUEST packets to network hosts ping6 - version of ping command for IPv6
poweroff - initiates the proper shutdown sequence putconfig - restore farm/server settings from your PC to WebMux reboot - initiates a soft reboot. restart - restarts the WebMux's internal processes without rebooting the hardware. rec\_cmdline - allowing configure basic WebMux IP without using pushbutton. route - manipulate or display the routing table. Settings made here ARE reboot persistent. sysinit - allows you to create a custom startup script. (Useful for making custom iptables rules reboot permanent, etc.). tcpdump - capture and display network traffic traceroute - print the route packets take to network host

vconfig - manipulate VLAN configurations.

Most commands can be found on Unix, for detailed usage, please refer to any Unix man pages. Our support center does not support the usage of these commands.

## **Extended Regular Expressions**

Extended Regular Expressions is powerful system for filtering and matching string patterns. Although you may be familiar with the wildcard characters used in DOS or Linux command lines, such as the "?" and "\*," it is important to point out that these characters do not mean the same thing in Extended Regular Expressions. The "?" and "\*" are called quantifiers and they by themselves do not represent actual characters. The wildcard character in Extended Regular Expressions is the period ("."). However, the "." only represents a single instance of any character (the way the "?" is normally understood in command lines). A quantifier, in Extended Regular Expressions, tells you how many times an element to its left is allowed to occur and still be considered a valid match. A "?" says that the element to its left is allowed to occur zero or one time. For example, "colou?r" will match both "color" and "colour" because the "u" can either not occur at all or occur only one time in the string to be valid. The string "colouur" will not be a valid match in this example. The "\*" means that the element to its left can occur zero or more times. So, "colou\*r" will match "color" or "colour" or "colouur" or "colouuuur" and so on. Quantifiers require that it is preceded with an element (or character). So, to get the same result as an "\*" by itself in a command line, you must use ".\*" in Extended Regular Expressions. ".\*" meaning match any character ("." being the wildcard character) occurring zero or more times in the string (as dictated by the "\*" quantifier).

Here are other example patterns:

An item which has the string "Compiler" in it.

Compiler

Items with various spellings of "Dijkstra" with the j replaced by any character

Di.kstra

Items with various spellings of "Dijkstra" with the "ijk" replaced by any number of characters

D.\*stra

An item with either "Compiler" or "compiler" in it.

[cC]ompiler

String like bananas, banananas, bananananas etc.

bana(na)+s

Items with the strings "regular" and "expression" on the same line with anything or nothing between them

regular.\*expression

Items with either regular or expression (or both).

regular|expression

Items with either OO or "Object Oriented" or "Object-Oriented" on one line. OO|([oO]bject( |\-)[oO]riented)

To search for characters other than letters or digits put a "\" in front of them. **SVSL** 

These examples were taken from the following web page:

http://www.csci.csusb.edu/dick/samples/egrep.html

You can also find helpful information at

http://en.wikipedia.org/wiki/Regular\_expression

# **Notes on IPv6**

Because IPv6 uses the colon (:) symbol in the address, there are special considerations needed when using the IPv6 address in a web browser because the colon (:) is also used to denote a port number (i.e. 192.168.12.21:24). Because accessing the WebMux's web management requires access to port 24, you cannot simply put the IPv6 address in the address bar of the browser like you would for an IPv4 address. You must enclose the address in brackets ([]). For example, if the IPv6 address of the WebMux is fec0::c0a8:c15, then you would enter http://[fec0::c0a8:c15]:24/cgi-bin/login to get to the web management.

There are also IPv6 versions of some basic networking tools such as ping6, traceroute6, and tcpdump with the IPv6 flag, ip –f inet6, route –inet6, etc. Please be sure that network software/client is indeed IPv6 capable or is the correct IPv6 version to use before assuming that your network is not working.

Also, when adding an IPv6 address to your server's NIC (network interface card), your server's OS might not automatically add a default gateway in its routing table for the IPv6 address. Please double check the routing tables and make sure the proper entries are there. If your servers are not accessible from the outside but are accessible within the subnet, you might want to check and make sure that the default gateway was set up correctly.

# **WebMux SNMP MIB Query ID**

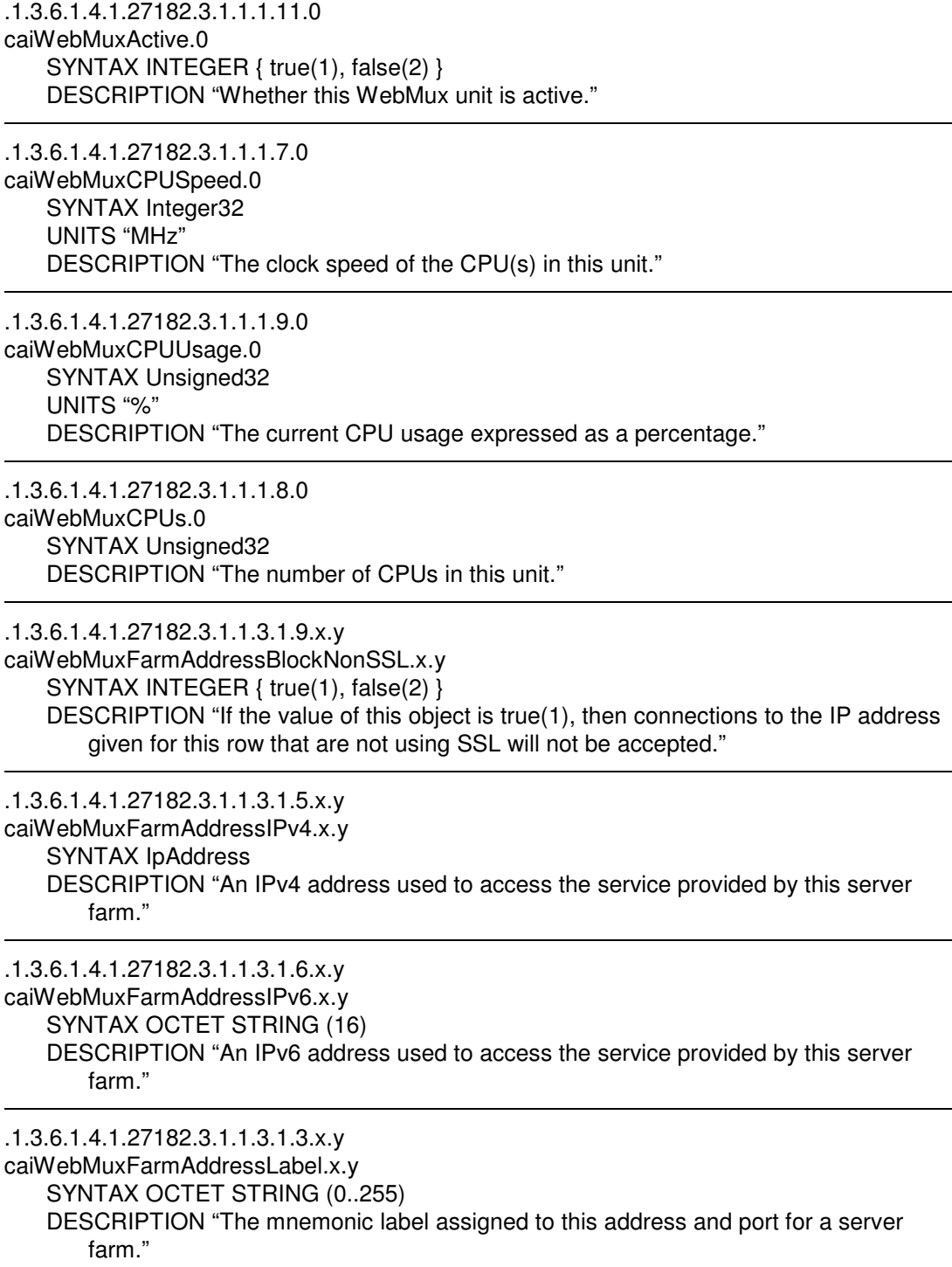

.1.3.6.1.4.1.27182.3.1.1.3.1.7.x.y caiWebMuxFarmAddressPort.x.y SYNTAX Unsigned32 (1..65535) DESCRIPTION "A TCP or UDP port number used to access the service provided by this server farm."

.1.3.6.1.4.1.27182.3.1.1.3.1.2.x.y caiWebMuxFarmAddressRowStatus.x.y SYNTAX INTEGER { active(1), notInService(2), notReady(3), createAndGo(4), createAndWait(5), destroy(6) } DESCRIPTION "The status of this row. As this table is read-only, the value of this object will always be active(1) at the present time."

.1.3.6.1.4.1.27182.3.1.1.3.1.8.x.y caiWebMuxFarmAddressSSLPort.x.y SYNTAX Unsigned32 (1..65535) DESCRIPTION "A port number used to access the service provided by this server farm securely using the secure sockets layer (SSL)."

.1.3.6.1.4.1.27182.3.1.1.3.1.4.x.y caiWebMuxFarmAddressService.x.y SYNTAX OCTET STRING (0..255) DESCRIPTION "The type of service provided by this address and port for this server farm."

.1.3.6.1.4.1.27182.3.1.1.3.1.10.x.y

caiWebMuxFarmAddressTagSSL.x.y

SYNTAX INTEGER { true(1), false(2) } DESCRIPTION "If the value of this object is true(1), then HTTP requests to the IP address given for this row that are using SSL will have the following header line added:"

.1.3.6.1.4.1.27182.3.1.1.2.1.4.x

caiWebMuxFarmConnections.x

SYNTAX Counter32

"

DESCRIPTION "The current number of connections being serviced by this server farm.

The total number of connections serviced by this server farm.

XXX delete as appropriate

.1.3.6.1.4.1.27182.3.1.1.2.1.5.x caiWebMuxFarmConnectionsPerSec.x SYNTAX Gauge32 DESCRIPTION "The current rate of incoming server connections for this server farm."

.1.3.6.1.4.1.27182.3.1.1.2.1.6.x caiWebMuxFarmPacketsPerSec.x SYNTAX Gauge32 DESCRIPTION "The current rate of incoming packets for this server farm."

.1.3.6.1.4.1.27182.3.1.1.2.1.2.x caiWebMuxFarmRowStatus.x SYNTAX INTEGER { active(1), notInService(2), notReady(3), createAndGo(4), createAndWait(5), destroy(6) } DESCRIPTION "The status of this row. As this table is read-only, the value of this object will always be active(1) at the present time." .1.3.6.1.4.1.27182.3.1.1.2.1.3.x caiWebMuxFarmScheduling.x SYNTAX OCTET STRING (0..255) DESCRIPTION "The load balancing algorithm used to distribute incoming connections amongst the servers of this farm." .1.3.6.1.4.1.27182.3.1.1.1.3.0 caiWebMuxFirmwareDate.0 SYNTAX OCTET STRING (8 | 11) DESCRIPTION "The date and time the current firmware version was built." .1.3.6.1.4.1.27182.3.1.1.1.16.1.4.x caiWebMuxIfCurrentLinkSpeed.x SYNTAX Unsigned32 UNITS "Mbps" DESCRIPTION "The current link speed of this interface, in megabits per seconds (Mbps)." .1.3.6.1.4.1.27182.3.1.1.1.16.1.x.y caiWebMuxIfIPv4Address.x SYNTAX IpAddress DESCRIPTION "The IPv4 address of this interface." .1.3.6.1.4.1.27182.3.1.1.1.16.1.2.x caiWebMuxIfIPv6Address.x SYNTAX OCTET STRING (16) DESCRIPTION "The IPv6 address of this interface." .1.3.6.1.4.1.27182.3.1.1.1.16.1.5.x caiWebMuxIfLinkUp.x SYNTAX INTEGER { true(1), false(2) } DESCRIPTION "If this interface is up and running, the value of this object will be true(1)." .1.3.6.1.4.1.27182.3.1.1.1.16.1.3.x caiWebMuxIfMaxLinkSpeed.x SYNTAX Unsigned32 UNITS "Mbps" DESCRIPTION "The maximum link speed of this interface, in megabits per seconds (Mbps)." .1.3.6.1.4.1.27182.3.1.1.1.5.0 caiWebMuxManufactured.0 SYNTAX OCTET STRING (8 | 11)

.1.3.6.1.4.1.27182.3.1.1.1.10.0 caiWebMuxMemoryUsage.0 SYNTAX Unsigned32 UNITS "%" DESCRIPTION "The current memory usage expressed as a percentage."

.1.3.6.1.4.1.27182.3.1.1.1.4.0 caiWebMuxModel.0 SYNTAX OBJECT IDENTIFIER DESCRIPTION "An object identifier uniquely identifying which model of WebMux this is. The possible set of identifiers is given under the caiWebMuxFamily sub-tree. Note

that the SNMPv2-MIB object sysObjectID.0 will have the same value as this object in all cases."

.1.3.6.1.4.1.27182.3.1.1.1.1.0 caiWebMuxName.0 SYNTAX OCTET STRING (0..255) DESCRIPTION "The assigned name of this WebMux unit."

.1.3.6.1.4.1.27182.3.1.1.1.13.0

caiWebMuxPrimary.0

SYNTAX INTEGER { true(1), false(2) }

DESCRIPTION "The value of this object is true(1) if this WebMux is the primary partner of a redundant pair, or is running solo. The value of this object is false(2) if this WebMux is the secondary partner of a redundant pair."

.1.3.6.1.4.1.27182.3.1.1.1.6.0 caiWebMuxSerialNumber.0 SYNTAX OCTET STRING (0..255) DESCRIPTION "The unique serial number of this unit."

.1.3.6.1.4.1.27182.3.1.1.4.1.4.x.y caiWebMuxServerAddressIPv4.x.y SYNTAX IpAddress DESCRIPTION "The IPv4 address of this server."

.1.3.6.1.4.1.27182.3.1.1.4.1.5.x.y caiWebMuxServerAddressIPv6.x.y SYNTAX OCTET STRING (16) DESCRIPTION "The IPv6 address of this server."

.1.3.6.1.4.1.27182.3.1.1.4.1.9.x.y caiWebMuxServerConnections.x.y SYNTAX Counter32 DESCRIPTION "The current number of connections being serviced by this server.

The total number of connections serviced by this server.

XXX delete as appropriate

"

.1.3.6.1.4.1.27182.3.1.1.4.1.10.x.y caiWebMuxServerConnectionsPerSec.x.y SYNTAX Gauge32 DESCRIPTION "The current rate of connections being serviced by this server." .1.3.6.1.4.1.27182.3.1.1.4.1.14.x.y caiWebMuxServerError.x.y SYNTAX Integer32 DESCRIPTION "most recent error code for server if available" .1.3.6.1.4.1.27182.3.1.1.4.1.7.x.y caiWebMuxServerL7Pattern.x.y SYNTAX OCTET STRING (0..255) DESCRIPTION "The layer 7 pattern to match a request against for this server." .1.3.6.1.4.1.27182.3.1.1.4.1.8.x.y caiWebMuxServerL7PatternAnchored.x.y SYNTAX INTEGER { true(1), false(2) } DESCRIPTION "If the value of this object is true(1) then the layer 7 pattern to be matched has the leading '/' included." .1.3.6.1.4.1.27182.3.1.1.4.1.3.x.y caiWebMuxServerLabel.x.y SYNTAX OCTET STRING (0..255) DESCRIPTION "The mnemonic label assigned to this server." .1.3.6.1.4.1.27182.3.1.1.4.1.11.x.y caiWebMuxServerPacketsPerSec.x.y SYNTAX Gauge32 DESCRIPTION "The current rate of packets being sent to this server." .1.3.6.1.4.1.27182.3.1.1.4.1.6.x.y caiWebMuxServerPort.x.y SYNTAX Unsigned32 (1..65535) DESCRIPTION "The TCP or UDP port number used to access the service on the provided address." .1.3.6.1.4.1.27182.3.1.1.4.1.2.x.y caiWebMuxServerRowStatus.x.y SYNTAX INTEGER { active(1), notInService(2), notReady(3), createAndGo(4), createAndWait(5), destroy(6) } DESCRIPTION "The status of this row. As this table is read-only, the value of this object will always be active(1) at the present time."

.1.3.6.1.4.1.27182.3.1.1.4.1.12.x.y caiWebMuxServerState.x.y SYNTAX Unsigned32 DESCRIPTION "The current state of this server. The bits have the following meaning: Bit Meaning 0x0001 If bit set server is available

0x0002 If bit set WebMux will send traffic to this server 0x0020 If bit set always try to use this server if it is available 0x0040 If bit set, only try to use this server if no other server in the farm is available "

.1.3.6.1.4.1.27182.3.1.1.4.1.13.x.y caiWebMuxServerWeight.x.y SYNTAX Unsigned32 (1..100) DESCRIPTION "The current rate of packets being sent to this server."

.1.3.6.1.4.1.27182.3.1.1.1.12.0 caiWebMuxSolo.0 SYNTAX INTEGER { true(1), false(2) } DESCRIPTION "The value of this object is true(1) if this WebMux is running solo, or false(2) if this WebMux is part of a redundant pair."

.1.3.6.1.4.1.27182.3.1.1.1.2.0 caiWebMuxVersion.0 SYNTAX OCTET STRING (0..255) DESCRIPTION "The WebMux firmware version running this WebMux unit."

# **Special Details about Out-of-Path Mode**

Since firmware version 8.2.03, the WebMux bonds the "Internet" and "Server" ports in a Link Aggregation Group. If you have switch that has "LAG," or "Ether Channel," or "Port Channel" capabilities, the "Internet" and "Server" interfaces will behave as a single interface and effectively double the amount of data throughput. Prior to version 8.2.03, the "Internet" port was deactivated in Out-of-Path mode.

It may be desirable to use the "Internet" port for a completely separate network (i.e. for internal management), but because of port bonding it is not possible without direct modification to the WebMux.

Starting with version 8.4.00, a command utility "ifcfg-eth" has been introduced to allow the end user to re-assign the "Internet" port, effectively disabling the link aggregation, and allowing these changes to be reboot persistent.

The general usage of this command is:

### **ifcfg-eth** *[-v vtag] eth netaddr [netmask]*

*vtag (optional)* is the VLAN ID for the interface.

*eth* is interface you want to reassign ("Internet" port = ethf0)

*netaddr* is the IP address you want to assign.

*netmask* is automatic according to the IP block, or you can specifically assign it here.

### **PLEASE REBOOT THE WEBMUX WITH THE "reboot" COMMAND TO COMPLETE THE CHANGES.**

# **Tagged VLAN and WebMux**

VLANs may be untagged and tagged. To use untagged VLANs, also known as port based VLANs, no additional configuration of the WebMux is necessary.

To the WebMux it appears as if no VLANs are used, and VLAN configuration is done on the switches. This appendix will discuss using tagged VLANs, also known as 802.1q VLANs for the original networks configured on the WebMux.

When you configure the WebMux original network addresses and masks, whether with the front keypad and LCD (see Initial Configuration, page 25), the browser screen (see Initial Setup Change through Browser, page 84), or through the superuser's command line interface with rec\_cmdline (see Appendix 6), you may also specify VLAN tagging for these networks. VLAN tagging is optional. If it is used, the switches to which the WebMux is connected must also be configured correctly to use these tags. (When additional networks are configured for the WebMux using the superuser's command line utility nwconfig, you may also arrange for their VLAN tagging at that time. See Appendix 12.)

Besides configuring the WebMux to use VLAN tags, the switches to which the WebMux is connected must be configured to use these tags. In most switches, there are three items to be addressed when setting up VLANs: the VLAN name, the port participation, and if it will be tagged or untagged.

First a VLAN must be chosen and named. Choosing a VLAN name on the switch does not automatically determine whether its VLAN is tagged or untagged. It merely specifies its name.

Once the VLAN name has been chosen, you must next select which ports participate in this VLAN. If the port selection does not match the physical connectivity, traffic will not pass.

The third and very important setting to make sure is that the port on the switch connected to the WebMux will accept correctly tagged VLAN packets only. In some switches, you must first configure the port to use .general. mode and then specify that the port will be tagged. If you plan to use more than one VLANs, you may configure the switch port to be trunk port, or add multiple VLAN tags to it.

At this point you should be able to access the WebMux from other devices that are also using the same tagged VLAN ID.

There are some specific considerations when configuring VLAN IDs in NAT, Transparent, or Out-of-Path mode. In NAT mode, you have the option to have a VLAN ID for both the Router (Internet) LAN interface and the Server LAN interface. Even though the WebMux will allow for both sides to have the same VLAN ID, it is still recommended that you have a different VLAN ID for each to ensure complete network separation between both sides.

In Transparent mode, you will only have one Bridge IP address, but you will need to create a VLAN ID on both the Router (Internet) LAN interface and the Server LAN interface. The WebMux will allow you to create the same VLAN ID on both interfaces, but this is not recommended, unless each physical side is on a separate switch completely isolated from each other. Be careful of Ethernet Bridge loops.

In Out-of-Path mode, you only have one VLAN ID to assign for the original network since the WebMux only uses one network for both incoming traffic from clients and outgoing traffic to the servers. In Out-of-Path mode, the Internet LAN interface and Server LAN interface are bonded in a Link Aggregation Group, and both interfaces have identical configuration (unless the port bonding is specifically disabled—see Appendix 10).

# **Multiple Uplink/VLAN Support**

As of version 8.5.00, the WebMux now has multiple uplink capabilities. You can configure this feature using the command line interface command:

**nwconfig**—additional network configuration add/list/delete/install tool

With multiple uplink, you can configure the WebMux to use multiple ISPs and gateways. The WebMux uses source based routing to be sure that packets that came in from one ISP will return through the same ISP. All uplinks are useable simultaneously. Once you have configured farms on both networks, the WebMux will monitor the default gateways of the different uplinks and failover to any available ISPs should one ISP go down.

To set up multiple uplinks, first log into the command line interface via telnet on port 87 or ssh on port 77. We will refer to the main network configuration of the WebMux (the IP addresses created via the LCD setup or the "rec" page in the web GUI or rec\_cmdline from the CLI) as the "original" network. Networks created with the "nwconfig" command will be referred to as "additional" networks.

Usage:

```
nwconfig -A|—add NAME -i|—ipaddr IPADDR [other options] 
nwconfig -D|—delete NAME 
nwconfig -I|—install NAME 
nwconfig -L|—list [PATTERN …] 
nwconfig -R|—replace NAME -i|—ipaddr IPADDR [other options] 
nwconfig -U|—uninstall NAME
```
For the -A or —add case, the -i or —ipaddr option is required, but other options are optional. Whatever information they supply is used, and what information they don't supply is calculated from the supplied information as best possible. However if an external gateway address for routing is to be used, it must be supplied with -g or —gateway.

### Options:

-A|—add NAME add new network configuration NAME -D|—delete NAME delete existing network configuration NAME -I|—install NAME install network described by network configuration NAME -R|—replace NAME like -A, except allows configuration to already exist -U|—uninstall NAME uninstall network described by network configuration NAME -b|—broadcast BROADCAST broadcast address is BROADCAST, e.g., 192.168.14.255 -g|—gateway GATEWAY address of gateway/router on the network is GATEWAY, e.g. 192.168.14.1 —help|—usage print this usage message -i|—ipaddr IPADDR WebMux's IP address on the network is IPADDR, e.g., 192.168.14.22 -L|—list [PATTERN … ] list existing additional network configurations whose name match the given pattern(s). If no pattern is given, list all additional network configurations.

-m|—netmask NETMASK network mask for the network is NETWORK, e.g., 255.255.255.0 -n|—network NETWORK address of the network is NETWORK, e.g., 192.168.14.0 -r|—router-vid VID VLAN ID for the network for the router in transparent mode -s|—server-vid VID VLAN ID for the network for the servers in transparent mode -p|—prefix PREFIX network mask as a prefix width is PREFIX, e.g., 24 -v|—vid VID VLAN ID for the network is VID

default: original VLAN tag

For example:

nwconfig -A newISP -i 192.168.14.21 -g 192.168.14.1

The IP you specify will be the WebMux's main IP on the additional network.

To activate the configuration immediately without rebooting:

nwconfig -I newISP

If you need to assign VLAN ID for the additional network use the -v option:

nwconfig -A newISP -i 192.168.14.21 -g 192.168.14.1 -v 200

In NAT mode, if you do not specify a gateway IP, the new network will be put on the Server LAN side.

If you will be pairing up WebMuxes in a failover configuration, we recommend that you perform these preliminary configurations first before attempting to connect the two units together.

### **L.1 Important Considerations Pertaining Only to Additional Network Configurations.**

#### **NAT Mode VLAN and Server LAN Gateway IP:**

In NAT mode, the interface assigned for the additional network depends on whether or not you specify a gateway IP. If you specify, a gateway IP, the additional network IP will be configured on the Router (Internet) LAN interface for multiple uplink. Otherwise, it will be used on the Server LAN interface to create additional networks for the server LAN side.

We recommend that you set up different tagged VLANs for each additional network you set up for the WebMux.

If you already have a VLAN ID configured for your original network configuration and you do not specify a VLAN ID for your additional network configuration with nwconfig, the additional network will use the same VLAN ID that you specified for your original network configuration. Even though the WebMux allows for this kind of configuration, it is generally not recommended. We suggest that all separate networks be on separate VLAN IDs.

Also, you cannot create an additional network with a VLAN ID unless the original network is also configured with a VLAN ID. This is true for all modes (NAT, Transparent, and Out-of-Path). Generally, it is not recommended that you create additional networks unless you are using VLANs.

If you are pairing up two WebMuxes in a failover configuration, you can use the same Router (Internet) LAN and Server LAN IP address for the additional networks in both the primary

and secondary units. In NAT mode, the Router (Internet) LAN and Server LAN interfaces are deactivated when the unit is in standby to eliminate duplicate IP address issues and to allow you to conserve available IP addresses.

In the original network configuration you had to specify a "server LAN gateway IP" to be used as the servers' default gateway IP address. The "server LAN gateway IP" is a floating IP address that is available only on the active WebMux in a WebMux pair. When creating additional network configurations on the server side, you do not have the option to create a "server LAN gateway IP" like the original network configuration. In this case, you will need to configure your additional server networks using the same IP addresses on the secondary as with the primary. The IP address you create for you additional server network will be used as the server's default gateway IP. Since only the active WebMux will have this IP enabled on its interface, you will not have a duplicate IP address between both units. If one unit goes out of service, the IP address becomes available on the other unit and the servers can continue to communicate to the external network uninterrupted.

### **Transparent Mode VLAN:**

In Transparent mode, it is recommended that you assign a different VLAN ID for the physical front and back interfaces with the -r (—router\_vid) and -s (—server\_vid) flags. For example:

nwconfig -A tm\_vlan -i 192.168.14.21 -g 192.168.14.1 -r 200 -s 300

If you use the -v flag, both the physical front and back interfaces will have the same VLAN ID. It is not recommended that you use the same VLAN ID for the front and back interfaces in Transparent mode.

### **Out of Path Mode VLAN and Server LAN Gateway:**

When creating an additional network in Out-of-Path mode, it is important that your farm IPs are different from the main IP address you create with the "nwconfig" tool. This is important because the main IP address you create will be the IP address the WebMux's health checks will appear to come from. You will have problems with Windows servers if you use a farm IP that is the same as the main IP. This is because Windows utilizes the MS Loopback Adapter with the farm IP. When the WebMux send its health check request coming from the main IP, the Windows machine will see that the IP address is on its Loopback Adapter and will not send back a reply since it believes it is coming from itself. The WebMux will mark the server dead since it will not receive a reply. To ensure that this will not occur, do not use a farm IP that is the same as the main IP in Out-of-Path Mode.

It is important to remember that when you are doing SSL termination or Layer 7 load balancing that you must point your servers' default gw back to the WebMux. In the original network configuration, you had an option to create a "server LAN gateway IP." The servers used this IP address as their default gateway IP. This IP is a floating IP that transfers between WebMuxes in a failover configuration. Only the active WebMux will have that IP address available on its network interface to avoid duplicate IP address issues. Additional network configurations do not have the option to create a "server LAN gateway IP" like the original network configuration. In this case, you will need to use the FARM IP as your servers' default gateway IP address. Since the FARM IPs are only available on the active WebMux they will effectively serve as the floating server LAN gateway IP.

### **How to Add Commands to WebMux Startup Sequence**

Sometimes there is a need to add commands to the WebMux startup sequence so that certain commands can be reboot persistent. In 8.5.02 firmware release and later, there is a new superuser command "sysinit" provided for the user to add iptables command or other commands to the startup sequence. Please note that adding a wrong command to the startup sequence may render the WebMux not accessible, thus it is always a good practice to test the commands first before adding it to the WebMux startup sequence.

For example, if you want an SMTP server at 192.168.10.98 always appear to be sent from one of your public IP addresses (i.e. 66.1.1.98) on the WebMux, you can use this iptables command:

```
iptables -t nat -I POSTROUTING -s 192.168.10.98 -d ! 192.168.10.98 \ -m multiport -p 
   tcp —destination-ports 25 -j SNAT —to-source 66.1.1.98
```
This command works the moment it is issued, but when you reboot the WebMux, it gets lost. To make it reboot persistent, you want to add it to the WebMux startup sequence. You can use the sysinit command to add the above command to the sysinit table in the WebMux, so that it will always be executed during the WebMux startup.

The sysinit command has following syntax:

\$ sysinit —help usage: sysinit [—help] [—quiet] [—write] —help print help —quiet skip prompts and confirmation —write write stdin to superuser's sysinit script table

(without parameter will read existing table) The superuser's sysinit table may contain any commands that are allowed at the superuser's command prompt. At system startup, it will be run after networking has been started.

If typing or pasting new input, use control-D for EOF.

\$ sysinit —write sysinit: Enter new script up to EOF (cntl-D): echo AAA >/dev/console sysinit: You entered 23 bytes. [done] \$ sysinit sysinit: reading sysinit file: echo AAA >/dev/console sysinit: sysinit file contains 23 bytes. [done]

For the purpose of the above example, the echo AAA will be saved in the sysinit table. If you want to add a new command, it is always good idea to test them before adding to the sysinit table. To clear the sysinit table, use a space and control-D to write a blank table into sysinit table. Please note that sysinit table will not be send over to the backup WebMux. In case the wrong command caused user no longer able to login into WebMux, use the LCD "factory reset" to reset the sysinit table to blank.

Index 128bit, 58 ACTIVE, 67, 80, 94 Add, 34, 37, 40, 50, 64, 66, 71, 73, 88, 98 Allowed, 31, 33, 40, See Anti-Attack, 8, 75 arp, 42, 106 certificate, 60 Certificate Signing Request, 59 Compliance, 97 cookie expire, 53 cookies, 8, 35, 53, 72, 94 CSR, 59 Custom Defined, 52 default, 16, 17, 19, 21, 26, 30, 31, 32, 33, 35, 36, 38, 40, 41, 42, 43, 44, 47, 55, 83, 84, 88, 90, 91, 98, 99, 103, 106, 110, 120, 121, 122, 123 Default Gateway, 15, 17, 28, 86, 88, 89, 90, 92 diagnostic ports, 42 Download, 38, 62 email notification, 8, 41 expire, 53, 61 farm, 13, 16, 17, 20, 22, 23, 26, 31, 32, 38, 43, 45, 50, 51, 52, 53, 64, 65, 66, 67, 69, 88, 89, 90, 91, 94, 95, 96, 98, 101 fault tolerance, 7 Firewall, 7, 86, 88, 89, 90, 92 gateway, 16, 17, 21, 27, 28, 29, 30, 38, 41, 45, 55, 88, 91, 92, 95, 96, 100, 102 generate, 59 Hardware Setup, 23, 24 health check, 7, 44, 52 IPv6, 8, 40, 99, 100, 110, 111 Layer 7, 8, 10, 21, 30, 41, 53, 65, 71, 72, 90, 91 loopback, 21, 29, 90, 91, 101 Loopback, 98 management console, 31, 33, 34, 40, 41, 42, 95 MAP, 8 MIB, 111, 114 MIME, 8, 53, 56, 65, 70, 72 Modify, 34, 64, 73 NAT, 7, 12, 26, 28, 30, See, See netmask, 15, 40, 91 network, 7, 8, 11, 12, 13, 17, 18, 19, 20, 21, 22, 23, 25, 26, 27, 28, 29, 30, 31, 36, 40, 41, 42, 43, 45, 51, 76, 83, 85, 94, 95, 99, 101, 103, 106, 107, 110, 117, 118, 119, 120, 121, 122, 123 Nexthop, 54, 77, 78 NTP, 44, 48, 52 nwconfig, 9, 107, 118, 120, 121, 122 out-of-path, 20, 55, 98 Out-of-Path, 8, 13, 21, 26, 29, 30, 44 OVERLOAD, 104 Overview, 7, 12, 13 pager, 8, 38, 40, 102 paging, 41 passwd, 31, 87, 88, 89, 90, 92 Pattern, 71, 72 persistent, 42, 43, 53, 64, 65, 101 PIN, 47 primary, 16 Proxy, 7, 26, 86, 88, 89, 92 public key, 59 Reboot, 24, 32, 45, 87, 88, 89, 90, 92, 98 Round-Robin, 10 route, 21, 30, 43, 51, 91, 98, 101, 107 Router LAN, 12, 15, 16, 17, 22, 23, 25, 26, 86, 88, 89, 92, 95 routes, 12, 13, 82, 101 scheduling, 53, 65

secondary, 16 Server LAN, 6, 12, 15, 16, 17, 23, 26, 27, 28, 29, 30, 86, 88, 90, 92, 94 Single network mode, 8, 13 SNAT, 8, 45, 124 SNMP, 111 Spanning Tree Protocol, 18, 19 SSL, 7, 30, 52, 55, 57 SSL termination, 21, 30, 37, 52, 54, 55, 56, 65, 70, 90, 91 startup, 107, 124 STP, 18 superuser, 36, 39 sysinit, 107, 124 syslogd, 41 Tag, 65 tagged, 9, 118, 121 timeout, 37, 38, 41, 43 Timeout, 38, 43 TLS, 57 Transparent, 8, 18, 30, 51, 86, 88, 89, 90, 92 uplink, 120, 121 Upload, 62 URL, 35, 44, 52, 84, 103 version, 24, 44, 51, 66 Virtual Farm, 13, 22 VLAN, 9, 27, 29, 30, 86, 87, 88, 89, 90, 92, 117, 121 weight, 44, 67, 73, 80, 94, 104 X-FORWARD-FOR, 19